การศึกษาและพัฒนาโปรแกรมเครื่องมือวัดความถูกต้องเชิงตำแหน่งของข้อมูลเส้นภูมิศาสตร์

นางสาวนลินี พรหมสาขา ณ สกลนคร

วิทยานิพนธ์นี้เป็นส่วนหนึ่งของการศึกษาตามหลักสูตรปริญญาวิทยาศาสตรมหาบัณฑิต สาขาวิชาระบบสารสนเทศปริภูมิทางวิศวกรรม ภาควิชาวิศวกรรมสำรวจ คณะวิศวกรรมศาสตร์ จุฬาลงกรณ์มหาวิทยาลัย ปีการศึกษา 2554 ลิขสิทธิ์ของจุฬาลงกรณ์มหาวิทยาลัย

บทคัดย่อและแฟ้มข้อมูลฉบับเต็มของวิทยานิพนธ์ตั้งแต่ปีการศึกษา 2554 ที่ให้บริการในคลังปัญญาจุฬาฯ (CUIR) เป็นแฟ้มขอ้มูลของนิสิตเจา้ของวทิยานิพนธ์ที่ส่งผา่ นทางบณั ฑิตวทิยาลยั

The abstract and full text of theses from the academic year2011 in Chulalongkorn University Intellectual Repository (CUIR)

are the thesis authors' files submitted through the Graduate School.

STUDY AND DEVELOPMENT OF PROGRAM TOOL FOR MEASURING POSITIONAL ACCURACY OF LINEAR GEOGRAPHIC DATA

Miss Nalinee Promsakha Na Skonnakorn

A Thesis Submitted in Partial Fulfillment of the Requirements for the Degree of Master of Science Program in Spatial Information System in Engineering Department of Survey Engineering Faculty of Engineering Chulalongkorn University Academic Year 2011 Copyright of Chulalongkorn University

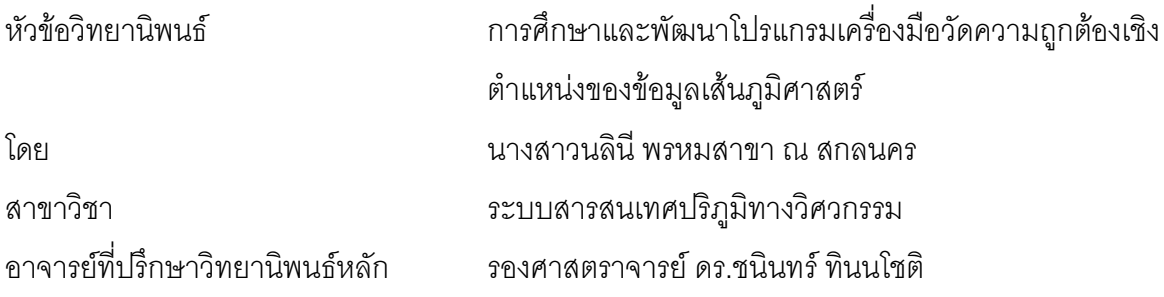

คณะวิศวกรรมศาสตร์จุฬาลงกรณ์มหาวิทยาลัย อนุมัติให้นับวิทยานิพนธ์ฉบับนี้เป็น ส่วนหนึ่งของการศึกษาตามหลักสูตรปริญญามหาบัณฑิต

> ………………………………………….. คณบดีคณะวิศวกรรมศาสตร์ (รองศาสตราจารย์ดร. บุญสม เลิศหิรัญวงศ์)

คณะกรรมการสอบวิทยานิพนธ์

……………………………………………ประธานกรรมการ

(รองศาสตราจารย์ดร. ไพศาล สันติธรรมนนท์)

…………………………………………... อาจารย์ที่ปรึกษาวิทยานิพนธ์หลัก

(รองศาสตราจารย์ดร. ชนินทร์ ทินนโชติ)

 ……………………………………………กรรมการ (ผู้ช่วยศาสตราจารย์ดร. สรรเพชญ ชื้อนิธิไพศาล)

……………………………………………กรรมการภายนอกมหาวิทยาลัย

(ดร.ธราวุธ ทิพย์เดโช)

นลินี พรหมสาขา ณ สกลนคร : การศึกษาและพัฒนาโปรแกรมเครื่องมือวัดความ ถูกต้องเชิงตำแหน่งของข้อมูลเส้นภูมิศาสตร์. (STUDY AND DEVELOPMENT OF PROGRAM TOOL FOR MEASURING POSITIONAL ACCURACY OF LINEAR GEOGRAPHIC DATA) อ. ที่ปรึกษาวิทยานิพนธ์หลัก : รศ.ดร ชนินทร์ ทินนโชติ 81 หน้า.

สืบเนื่องจากการขยายตัวของการพัฒนาและประยุกต์ใช้ระบบ GIS ที่กว้างขวางและ เข้มข้นขึ้นอย่างมากในประเทศไทย จึงได้มีการให้ความสำคัญกับคุณภาพข้อมูลภูมิสารสนเทศ ่ มากขึ้น โดยเฉพาะความถูกต้องเชิงตำแหน่งของข้อมูล อย่างไรก็ตาม ผู้ใช้งานข้อมูล GIS เริ่ม ่ พบว่าแนวทางการวัดความถูกต้องเชิงตำแหน่งของข้อมูลโดยวัดเฉพาะจุดที่ระบุจำแนกได้ ชัดเจน ซึ่งใช้กันอยู่โดยทั่วไปนั้นอาจไม่ละเอียดเพียงพออีกต่อไป จึงเกิดความต้องการโปรแกรม ้เครื่องมือช่วยในการวัดความละเอียดถูกต้องเชิงตำแหน่งของข้อมูลเส้นทางภูมิศาสตร์ ที่มีการ วัดความคลาดเคลื่อนของทุก ๆ ส่วนของเส้น งานวิจัยนี้จึงมุ่งศึกษาวิธีการวัดความละเอียด ถูกต้องเชิงตำแหน่งของข้อมูลเส้นทางภูมิศาสตร์แนวทางต่าง ๆ ได้แก่ การวัดระยะเฮาส์ดอร์ฟ ี แบบถ่วงน้ำหนัก การวัดความละเอียดถูกต้องเชิงตำแหน่งด้วยวิธีบัฟเฟอร์อย่างง่าย และการวัด ้ค่าเฉลี่ยรากที่สองของระยะระหว่างคู่จุดบนเส้นที่มีตำแหน่งเชิงเส้นที่เท่ากัน และได้ทำการ พัฒนาโปรแกรมเครื่องมือขึ้นช่วยวัดความถูกต้องเชิงตำแหน่งของข้อมูลเส้นตาม 3 แนวทาง ้ดังกล่าวได้แบบอัตโนมัติ นอกจากนั้น ยังได้ทำการพัฒนาปรับปรุงโปรแกรมเครื่องมือวัดค่า ้ คลาดเคลื่อนเชิงตำแหน่งเฉลี่ยวิธีสถิติบัฟเฟอร์โอเวอร์เลย์ ซึ่งได้ถูกพัฒนาไว้ก่อนหน้านี้ให้มี ประสิทธิภาพมากขึ้นโดยเปลี่ยนมาใช้การประมวลผลข้อมูลแบบราสเตอร์ด้วย โปรแกรม เครื่องมือที่ถูกพัฒนาขึ้นทั้งหมด ได้ถูกตรวจสอบความถูกต้องของค่าผลลัพธ์ที่ได้ รวมทั้ง ู ประสิทธิภาพในการทำงานว่าสามารถนำไปใช้งานได้จริงกับชุดข้อมูลภูมิสารสนเทศทั่วไปได้ใน ้ระดับหนึ่ง แต่ก็ยังมีข้อจำกัดที่สำคัญคือยังไม่สามารถจับคู่เส้นในชุดข้อมูลทดสอบและชุดข้อมูล อ้างอิงได้โดยอัตโนมัติ ซึ่งหากได้มีการพัฒนาปรับปรุงเพิ่มเติมขึ้นในอนาคต ก็จะเป็นประโยชน์ อย่างมากต่อผู้ที่เกี่ยวข้องที่จะน าไปเลือกใช้ตามความเหมาะสมกับลักษณะของข้อมูลต่อไป

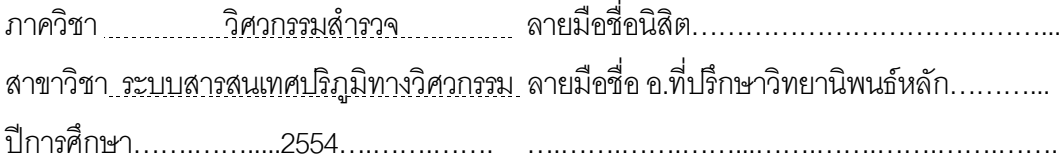

# # 5170349021 : MAJOR SPATIAL INFORMATION SYSTEM IN ENGINEERING KEYWORDS : BUFFER-OVERLAY-STATISTICS (BOS)/ POSITIONAL ACCURACY/ WELL-DEFINED POINT

NALINEE PROMSAKHA NA SKONNAKORN : STUDY AND DEVELOPMENT OF PROGRAM TOOL FOR MEASURING POSITIONAL ACCURACY OF LINEAR GEOGRAPHIC DATA. ADVISOR : ASSOC.PROF CHANIN TINNACHOTE PH.D. , 81 pp.

As the advance and intensiveness of the GIS applications being developed and used in Thailand, the quality of those geo-spatial data is coming into spot light. Among other data quality components, positional accuracy is the primary concerns for most of the GIS users. However, increasing number of those users has found that the conventional positional accuracy based only on the positional error of well-defined points is not sufficient anymore. There are the needs for program tools which can help measuring positional errors of line type geographic datasets which reflect the error of all portion of the line. This thesis has then aimed at studying various approaches on measuring positional accuracy of line dataset. This includes: positional error based on the Hausdorff distance with weight; positional accuracy based on simple buffering; and the measurement of the RMSE of the point-pairs with equal linear referencing positions on the compared lines. In addition, the existing program tools for measuring average positional error distances based on the Buffer-Overlay-Statistics methods has been enhanced by replacing vector buffering and overlay processes with raster processing. All the program tools which were developed had been tested for their correct results and also their efficiency which ensure they can be used with real datasets. To make them even more useful, the program tools should, however, be anhanced with the capability of automated corresponded line matching.

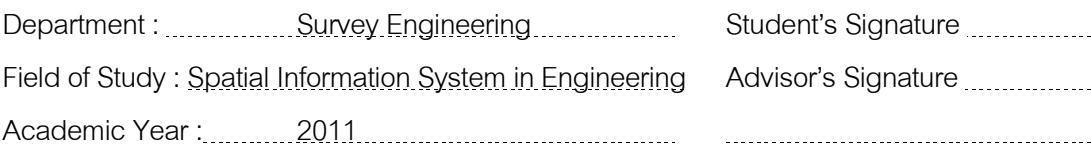

#### **กิตติกรรมประกาศ**

วิทยานิพนธ์ฉบับนี้เสร็จสมบูรณ์ได้ด้วยความช่วยเหลือและการสนับสนุนจากหลายฝ่าย โดยเฉพาะอย่างยิ่งข้าพเจ้าขอขอบพระคุณ รองศาสตราจารย์ ดร.ชนินทร์ ทินนโชติ อาจารย์ที่ ปรึกษาวิทยานิพนธ์ ที่ได้ให้โอกาสในการทำงานวิจัยนี้แก่ข้าพเจ้า รวมถึงคำแนะนำในการแก้ไข ปัญหาต่างๆ ที่เกิดขึ้น และขอขอบพระคุณคณะกรรมการสอบวิทยานิพนธ์ ประกอบด้วย รอง ศาสตราจารย์ดร. ไพศาล สันติธรรมนนท์ ประธานกรรมการสอบวิทยานิพนธ์ ผู้ช่วยศาสตราจารย์ ดร. สรรเพชญ ชื้อนิธิไพศาล และดร.ธราวุธ ทิพย์เดโช ที่ได้เสียสละเวลาในการเข้าร่วมอภิปราย ผลงานศึกษาวิจัยและตรวจสอบวิทยานิพนธ์ฉบับนี้จนสำเร็จเรียบร้อยโดยสมบูรณ์

ขอขอบพระคุณ คุณสุคณิศร์ สกาวรัตนานนท์ และคุณพชร เจริญวัฒนะตระกูล สำหรับ ความช่วยเหลือด้านการเขียนโปรแกรม

ขอขอบคุณพี่ๆ เพื่อนๆ และน้องๆ คณะวิศวกรรมศาสตร์ ภาควิชาวิศวกรรมสำรวจ รวมทั้ง ผู้เกี่ยวข้องทุกท่านที่มีส่วนร่วมในการช่วยเหลือ และให้กำลังใจจนกระทั่งวิทยานิพนธ์ฉบับนี้เสร็จ สมบูรณ์ด้วยดี

ท้ายสุดนี้ขอมอบความดีของวิทยานิพนธ์ เพื่อเป็นกตเวทิตาคุณแด่บิดา มารดา ญาติพี่ น้องและคณาจารย์ทุกท่าน ที่คอยช่วยเหลือและเป็นกำลังใจในการศึกษาครั้งนี้จนสำเร็จ พร้อมกัน นี้ข้าพเจ้าหวังเป็นอย่างยิ่งว่าวิทยานิพนธ์ฉบับนี้จะก่อประโยชน์ต่อสังคมในภายภาคหน้าสืบไป

# **สารบัญ**

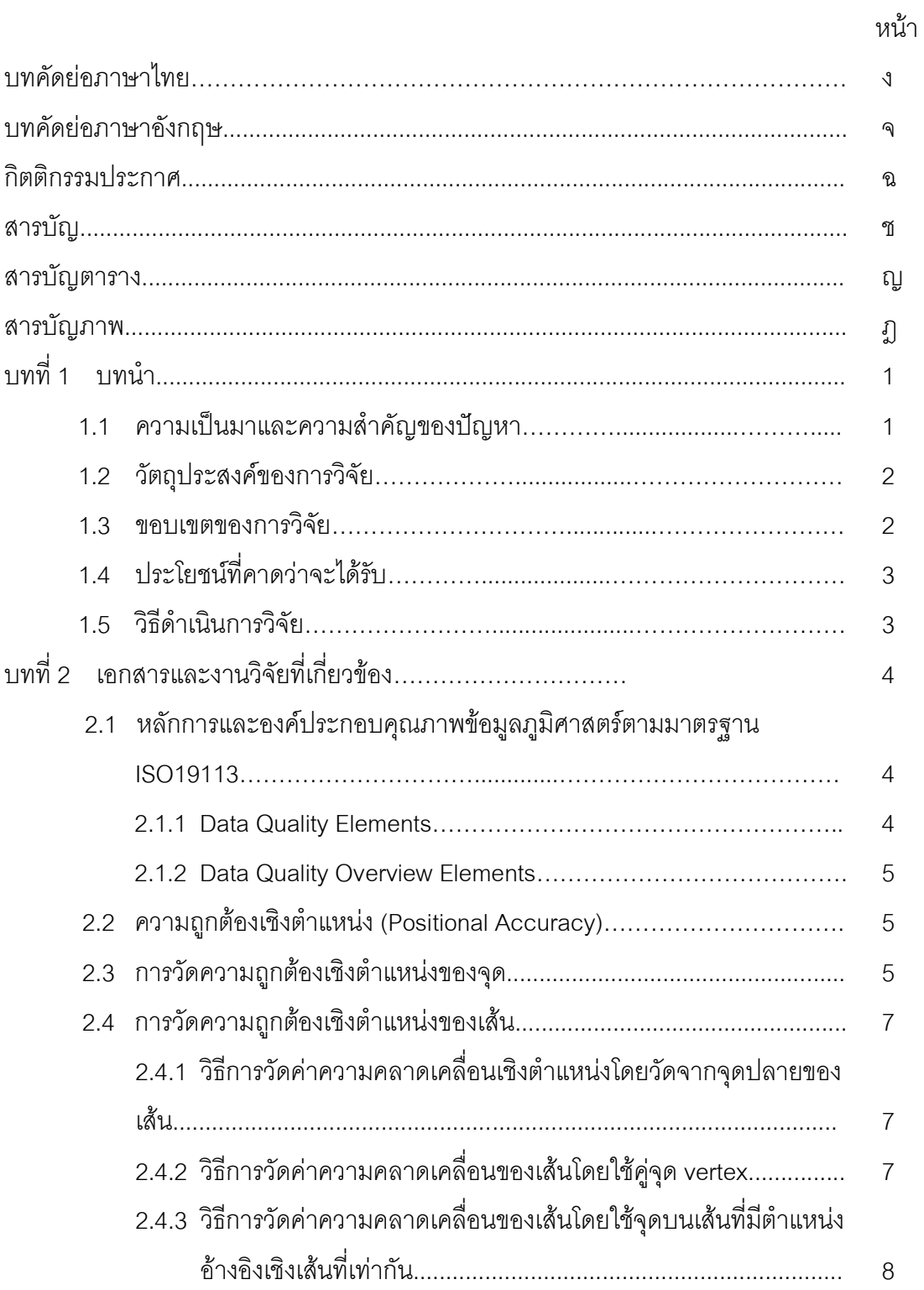

หน้า

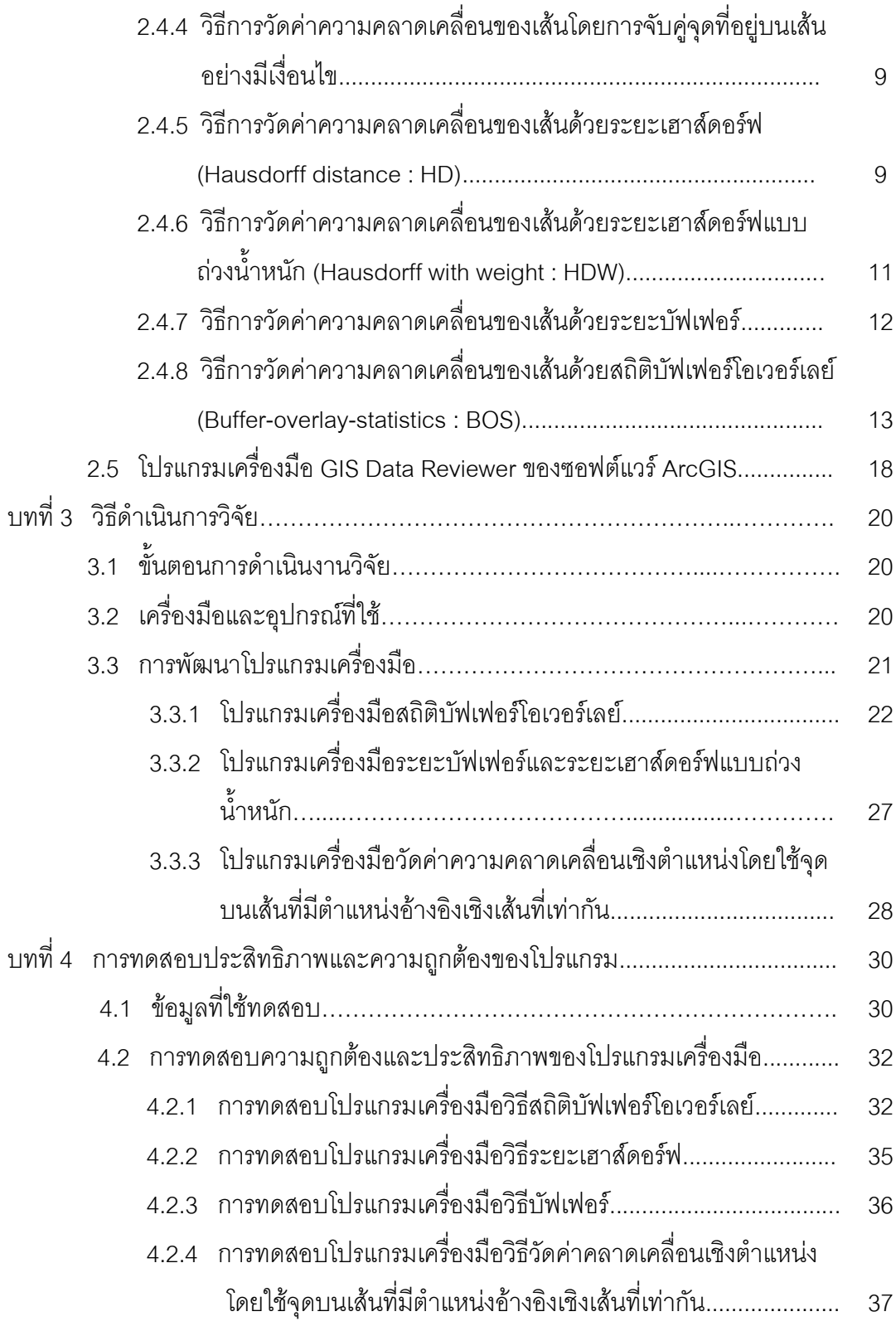

ซ

# หน้า

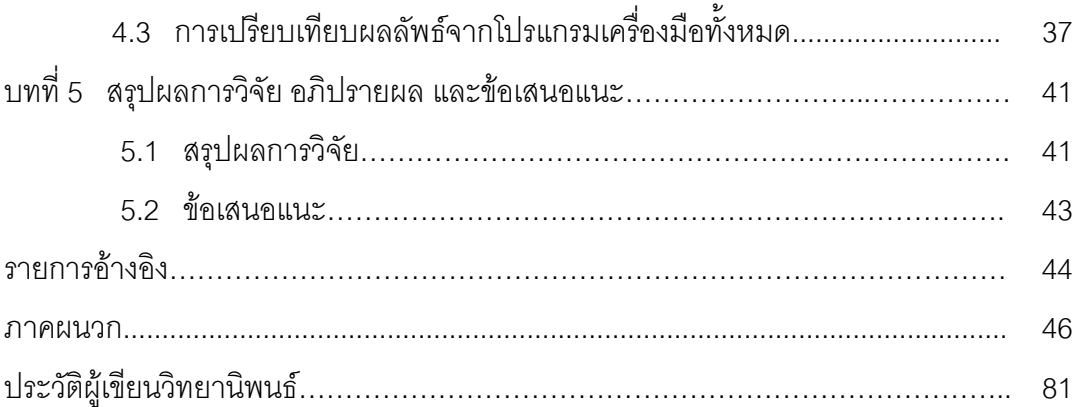

#### ฌ

# **สารบัญตาราง**

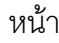

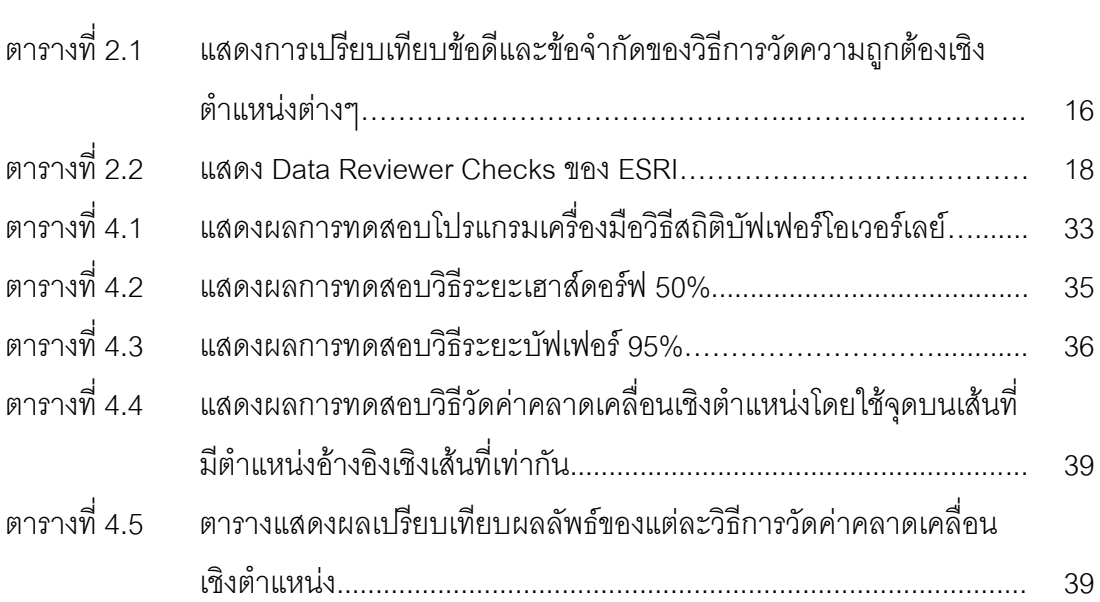

# **สารบัญภาพ**

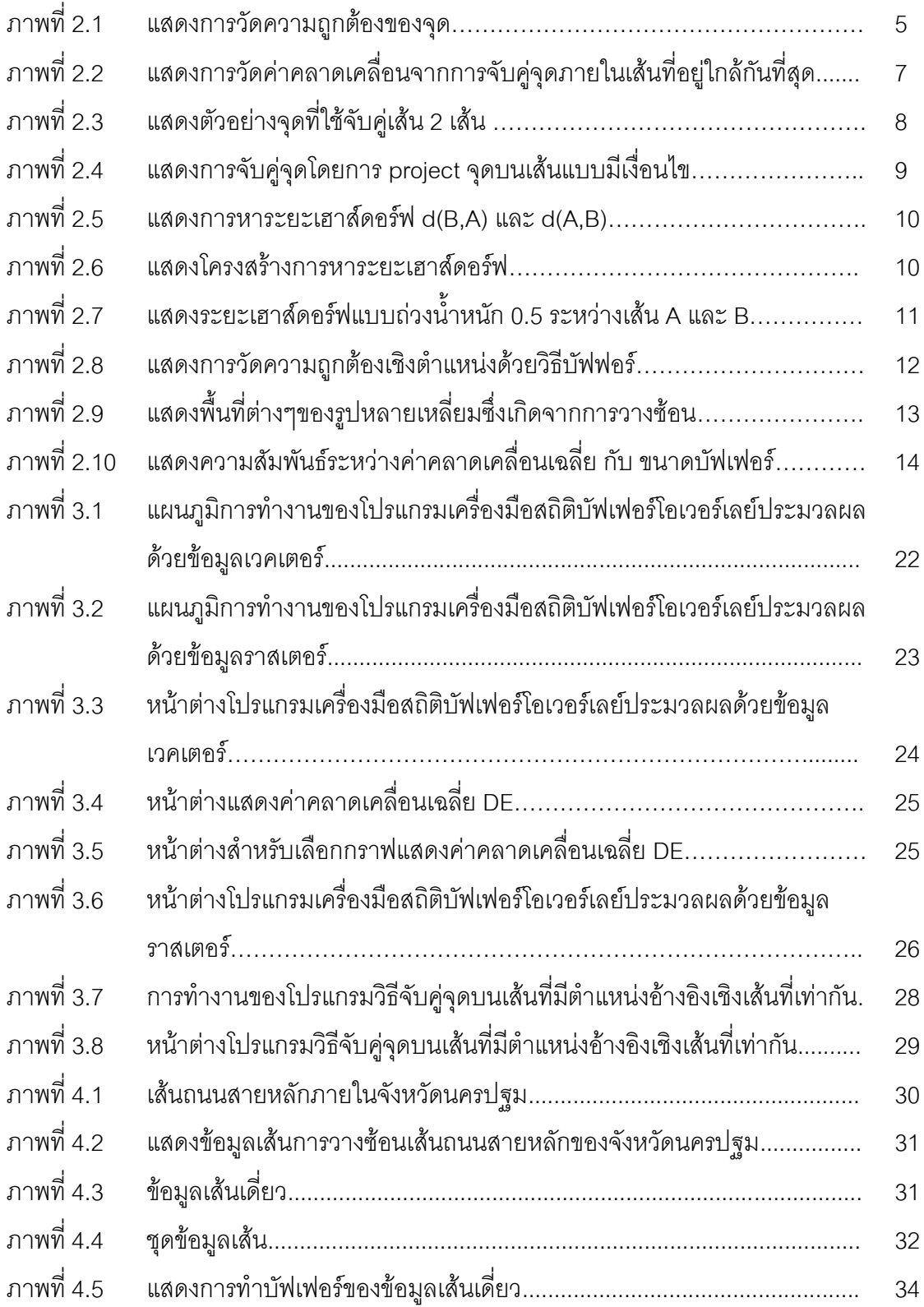

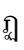

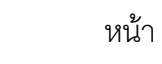

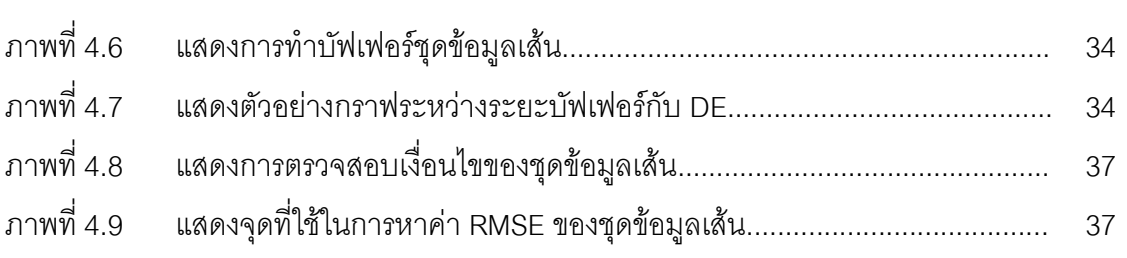

**บทที่ 1**

#### **บทน า**

### **1.1 ความเป็นมาและความส าคัญของปัญหา**

ในปัจจุบันมีการสร้างข้อมูลภูมิสารสนเทศขึ้นอย่างมากในประเทศไทย ทั้งในหน่วยงาน ของภาครัฐและเอกชน พร้อมทั้งได้มีการพัฒนาระบบ GIS เพื่อสนับสนุนการทำงานของหน่วยงาน จากการขยายตัวของการประยุกต์ใช้งาน GIS อย่างแพร่หลาย จึงมีการให้ความสนใจความสำคัญ ของคุณภาพข้อมูลมากขึ้นกว่าเดิม คุณภาพข้อมูลภูมิสารสนเทศประกอบด้วยคุณภาพหลายด้าน ในมาตรฐาน ISO19113 มีเนื้อหาที่อธิบายถึงหลักการพื้นฐานของคุณภาพข้อมูลภูมิศาสตร์และ กำหนดองค์ประกอบของคุณภาพข้อมูลที่สำคัญหลายประการ ได้แก่ ความครบถ้วนของข้อมูล ้ ความสม่ำเสมอทางตรรกะ ความละเอียดถูกต้องเชิงตำแหน่ง ความละเอียดถูกต้องทางเวลาและ ความละเอียดถูกต้องของข้อมูลอรรถาธิบาย (ISO19113, 2002) แต่องค์ประกอบคุณภาพของ ข้อมูลภูมิศาสตร์ที่ผู้ใช้ส่วนใหญ่ให้ความสำคัญเป็นลำดับต้น ๆ คือ ความถูกต้องเชิงตำแหน่ง เนื่องจากเป็นปัจจัยสำคัญที่มีผลต่อการประมวลผลและวิเคราะห์ข้อมูลภูมิสารสนเทศ ดังนั้น การ ้วัดความถูกต้องเชิงตำแหน่งที่ดีจึงมีความจำเป็นต่อการประยุกต์ในการใช้งานจากข้อมูลเหล่านั้น

การวัดความถูกต้องเชิงตำแหน่งของชุดข้อมูลภูมิสารสนเทศที่ปฏิบัติอยู่ทั่วไปในปัจจุบัน ์คือการวัดความคลาดเคลื่อนเชิงตำแหน่งของจุดที่ระบุจำแนกได้ชัดเจน (well-defined points) จ านวนหนึ่งในชุดข้อมูลนั้นแล้วใช้ค่าเฉลี่ยความคลาดเคลื่อนของจุดเหล่านั้นเป็นตัวแทนคุณภาพ ของทั้งชุดข้อมูล อย่างไรก็ตาม มีแนวโน้มว่าผู้ใช้ต้องการการวัดความถูกต้องเชิงตำแหน่งที่ละเอียด กว่าค่าที่ได้จากการวัดจุด well-define ดังกล่าว ที่ผ่านมา จึงได้มีการคิดค้นพัฒนาวิธีการวัดความ ถูกต้องเชิงตำแหน่งของข้อมูลภูมิสารสนเทศไว้หลายวิธี เช่น การวัดด้วยวิธีวัดระยะเฮาส์ดอร์ฟ (Hausdorff distance ) วิธีบัฟเฟอร์ (Buffer) และวิธีสถิติบัฟเฟอร์โอเวอร์เลย์ (Buffer-overlaystatistics) (อติชาติ อึ๋งโฆษาชนะวานิช ,2549: 87) เป็นต้น ซึ่งวิธีการวัดแต่ละวิธีมีข้อดีและ ข้อจำกัดแตกต่างกันไป เพื่อให้สามารถนำวิธีการวัดความถูกต้องเชิงตำแหน่งเหล่านั้นมาใช้งาน ผู้ใช้ต้องการโปรแกรมเครื่องมือที่สะดวกในการใช้งานร่วมกับชุดข้อมูลของตน และสามารถทำงาน ได้แบบอัตโนมัติ ถึงแม้จะเป็นที่ต้องการโดยผู้ใช้งานจำนวนมาก แต่ก็ไม่พบว่ามีโปรแกรม เครื่องมือสำหรับวัดความถูกต้องเชิงตำแหน่ง ที่เผยแพร่หรือแม้แต่จำหน่ายให้ผู้ใช้ทั่วไป โปรแกรม เครื่องมือ Data Reviewer ที่มีเผยแพร่เป็น extension หนึ่งของซอฟต์แวร์ ArcGIS นั้นก็ไม่มี ้ ฟังก์ชั่นสำหรับวัดความคลาดเคลื่อนเชิงตำแหน่งแต่อย่างใด รวมทั้งไม่พบฟังก์ชั่นดังกล่าวใน

ซอฟต์แวร์ GIS อื่น ๆ ด้วย จะมีก็เพียงโปรแกรมที่พัฒนาขึ้นในงานวิจัย เช่น อติชาติ อึ๋งโฆษาชนะ ิ วานิช (2549) ได้พัฒนาโปรแกรมเครื่องมือบนซอฟต์แวร์ ArcGIS สำหรับวัดความคลาดเคลื่อนเชิง ต าแหน่ง ด้วยวิธีสถิติบัฟเฟอร์โอเวอร์เลย์ และ Tinnachote (2006) ได้พัฒนาโปรแกรมเครื่องมือ บนซอฟต์แวร์ ArcView ที่สามารถใช้วัดความคลาดเคลื่อนเชิงตำแหน่งด้วยวิธีการจับคู่จุดโดยการ ประมาณค่าต าแหน่งเชิงเส้น

ดังนั้น งานวิจัยนี้จึงมีจุดประสงค์ในการศึกษาแนวทาง/วิธีการวัดความถูกต้องเชิงตำแหน่ง ้วิธีการต่าง ๆ ที่ได้มีการคิดค้นไว้ นำมาออกแบบพัฒนาเป็นโปรแกรมเครื่องมือวัดความถูกต้องเชิง ต าแหน่งที่สามารถท างานได้บนซอฟต์แวร์ ArcGIS และสามารถใช้งานได้จริงโดยผู้ใช้ทั่วไป

#### **1.2 วัตถุประสงค์ของการวิจัย**

1.2.1 รวบรวม ศึกษาแนวทาง/วิธีการวัดความถูกต้องเชิงตำแหน่งที่มีอยู่ในปัจจุบัน

1.2.2 ออกแบบและพัฒนาโปรแกรมเครื่องมือในการวัดความถูกต้องเชิงตำแหน่งของ ข้อมูลเส้น โดยพัฒนาเป็นโปรแกรมเสริม (Extension) บนซอฟต์แวร์ ArcGIS

#### **1.3 ขอบเขตของการวิจัย**

1.3.1 ศึกษาการวัดความถูกต้องเชิงตำแหน่งของข้อมูลเส้นภูมิศาสตร์ซึ่งเป็นเวกเตอร์ เท่านั้น

1.3.2 ข้อมูลที่ใช้ในการศึกษา

1.3.2.1 ชุดข้อมูลอ้างอิง : ข้อมูลเส้นถนนจังหวัดนครปฐม มาตราส่วน 1:4,000ของ กรมโยธาธิการและผังเมือง

1.3.2.2 ชุดข้อมูลทดสอบ : ข้อมูลเส้นถนนจังหวัดนครปฐม มาตราส่วน 1: 50,000 ของกรมส่งเสริมการเกษตร กระทรวงเกษตรและสหกรณ์

 1.3.2.3 ชุดข้อมูลที่ผู้วิจัยได้จัดเตรียมไว้เพื่อตรวจสอบความถูกต้องและ ประสิทธิภาพของโปรแกรมเครื่องมือ

1.3.3 ชุดข้อมูลเส้นในที่นี้ หมายถึงชุดข้อมูลเส้นภูมิศาสตร์ที่เกิดจากวัตถุเดียวกันและอยู่ บนพื้นที่เดียวกัน โดยวัดความถูกต้องของชุดข้อมูลที่มาจากแหลงต่างกัน โดยชุดข้อมูลเส้นจะ หมายถึงข้อมูลเส้นถนนเพียงอย่างเดียวเท่านั้น

1.3.4 ใช้ซอฟต์แวร์ ArcGIS และใช้ภาษา Visual Basic.Net ในการพัฒนาโปรแกรม เครื่องมือ

### **1.4 ประโยชน์ที่คาดว่าจะได้รับ**

1.4.1 ได้ศึกษาแนวทาง/วิธีการวัดความถูกต้องเชิงตำแหน่งที่มีอยู่ในปัจจุบัน

1.4.2 ได้โปรแกรมเครื่องมือในการวัดความถูกต้องเชิงตำแหน่งของข้อมูลเส้น ที่พัฒนา เป็นโปรแกรมเสริม (Extension) บนซอฟต์แวร์ ArcGIS

#### 1.5 วิธีดำเนินการวิจัย

้วิธีดำเนินงานวิจัยประกอบด้วยขั้นตอนต่างๆดังนี้

1.5.1 ศึกษาทฤษฎีและเอกสารงานวิจัยที่เกี่ยวข้อง

1.5.2 ศึกษาการใช้ซอฟต์แวร์ ArcGIS และการเขียนภาษา Visual Basic.Net ในตอนต้น เพื่อศึกษาและพัฒนาโปรแกรมเครื่องมือ

1.5.3 ออกแบบโปรแกรมเครื่องมือสำหรับการวัดความถูกต้องเชิงตำแหน่งของข้อมูล ภูมิศาสตร์ โดยพัฒนาเครื่องมือเป็น extension บน โปรแกรม ArcGIS มีรายละเอียดดังนี้

1.5.3.1 สามารถอ่านข้อมูลที่จะนำมาเปรียบเทียบได้ โดยแสดงกราฟฟิกของการ วัดเช่น สร้าง จุด เส้น polygon หรือ แสดงการซ้อนทับกันของข้อมูล

1.5.3.2 ผู้ใช้สามารถกำหนดค่า parameter และสามารถเลือกวิธีการวัดความ ถูกต้องเชิงต าแหน่งชนิดที่ต้องการได้เอง

1.5.3.3 คำนวณและแสดงค่าความคลาดเคลื่อนเชิงตำแหน่งของข้อมูล

 1.5.3.4 แสดงรายละเอียดการวัดค่าคลาดเคลื่อนต่างๆ ออกมาในรูปของกราฟ หรือตารางที่สามารถเข้าใจได้ง่ายจากการค านวณของโปรแกรม

1.5.4 การทดสอบโปรแกรมเครื่องมือ

 1.5.4.1 ทดสอบความถูกต้องและประสิทธิภาพของโปรแกรมเครื่องมือด้วยชุด ข้อมูลที่จัดเตรียมไว้

 1.5.4.2 ทดสอบโปรแกรมเครื่องมือกับข้อมูลเส้นภูมิศาสตร์จริง 1.5.5 สรุปผลการวิจัย ข้อเสนอแนะ และจัดท ารูปเล่มวิทยานิพนธ์

### **บทที่ 2**

# **เอกสารและงานวิจัยที่เกี่ยวข้อง**

#### **2.1 หลักการและองค์ประกอบคุณภาพข้อมูลภูมิศาสตร์ตามมาตรฐาน ISO19113**

ตามหลักการในมาตรฐาน ISO19113 นั้น คุณภาพของข้อมูลภูมิศาสตร์ หมายถึง ้ ความสามารถในการที่ข้อมูลเป็นตัวแทนที่ดี ที่ละเอียดและถูกต้องของความเป็นจริงทางภูมิศาสตร์ จึงได้กำหนดกรอบโครงสร้าง สำหรับองค์ประกอบของคุณภาพข้อมูลภูมิศาสตร์ โดยจำแนก รายการองค์ประกอบคุณภาพข้อมูลออกเป็น 2 ประเภท คือ Data Quality Elements และ Data Quality Overview Elements

**2.1.1 Data Quality Elements** เป็นองค์ประกอบคุณภาพที่มีลักษณะเป็นค่าเชิงปริมาณที่ อธิบายว่าข้อมูลในชุดข้อมูลมีค่าใกล้เคียงกับความเป็นจริงเพียงไร และค่าคุณภาพดังกล่าวตรง ิตามคุณภาพที่ได้กำหนดไว้ในข้อกำหนดผลิตภัณฑ์เพียงใด โดยได้ระบุองค์ประกอบคุณภาพ ประเภทนี้ไว้ 5 รายการ พร้อมกับองค์ประกอบย่อยที่เรียกว่า data quality subelements ได้แก่

- Completeness หรือความครบถ้วนของข้อมูล ประกอบด้วย commission และ omission
- Logical consistency หรือความสอดคล้องทางตรรกะ ประกอบด้วย conceptual consistency, domain consistency, format consistency และ topological consistency
- $\triangleright$  Positional accuracy หรือความละเอียดถูกต้องเชิงตำแหน่ง ประกอบด้วย absolute or external accuracy, relative or internal accuracy และ gridded data position accuracy
- $\triangleright$  Temporal accuracy หรือความละเอียดถูกต้องเชิงเวลา ประกอบด้วย accuracy of a time measurement, temporal consistency และ temporal validity
- $\triangleright$  Thematic accuracy หรือความละเอียดถูกต้องเชิงข้อมูลเฉพาะ ประกอบด้วย classification correctness, non-quantitative attribute correctness และ quantitative attribute accuracy

**2.1.2 Data Quality Overview Elements** เป็นองค์ประกอบคุณภาพแบบที่ไม่เป็นค่าเชิง ปริมาณ (Non-quantitative quality) มีลักษณะเป็นข้อมูลทั่วๆไป ซึ่งบรรยายคุณลักษณะอัน เกี่ยวเนื่องกับคุณภาพของชุดข้อมูล ISO19113 ระบุรายการคุณภาพประเภทนี้ไว้ 3 รายการ ได้แก่

- Purpose หรือวัตถุประสงค์ในการจัดสร้างชุดข้อมูล
- Usage หรือลักษณะการใช้งานจริงที่เกิดขึ้น
- Lineage หรือประวัติความเป็นมาของชุดข้อมูล

### **2.2 ความถูกต้องเชิงต าแหน่ง (Positional Accuracy)**

การประเมินความถูกต้องเชิงตำแหน่งของชุดข้อมูลภูมิศาสตร์เป็นการชี้ถึงการเปรียบเทียบ ทางตำแหน่งของข้อมูลกับตำแหน่งจริงหรืออ้างอิง โดยที่ชุดข้อมูลต่างๆในระบบสารสนเทศ ภูมิศาสตร์จะแสดงด้วย จุด เส้น และรูปปิด เพื่อใช้เป็นตัวแทนวัตถุต่างๆในภูมิประเทศ การวัด ความถูกต้องของวัตถุแต่ละประเภทจึงมีความแตกต่างกันตามลักษณะของข้อมูล แต่ยังคงใช้ ู้ พื้นฐานจากการวัดความถูกต้องเชิงตำแหน่งของจุด ดังนั้น จึงจะเริ่มอธิบายจากเรขาคณิตของการ วัดความถูกต้องเชิงตำแหน่งของจุด และต่อด้วยการวัดความถูกต้องเชิงตำแหน่งของเส้น ในส่วน ของการวัดความถูกต้องเชิงตำแหน่งของรูปปิด สามารถใช้การวัดความถูกต้องของเส้นรอบรูปของ รูปปิดแทนได้

## **2.3 การวัดความถูกต้องเชิงต าแหน่งของจุด**

ี สามารถแสดงโดยการวัดระยะระหว่างตำแหน่งของจุดทดสอบกับตำแหน่งที่ถูกต้องของ จุดเดียวกันในภูมิประเทศ ดังภาพที่ 2.1

> ภาพที่ 2.1แสดงการวัดความถูกต้องของจุด ตำแหน่งที่ถูกต้องของจุดในภูมิประเทศ ( $x_{P_Q}$  ,  $y_{P_Q}$ ) เวคเตอร์ของความคลาดเคลื่อน ( *e* ) ตำแหน่งของจุดในชุดข้อมูลทดสอบ ( $x_{P_{\chi}}$  ,  $y_{P_{\chi}}$ )

Error vector หรือ Deviation vector ( *e* ) ก็คือ เวกเตอร์ของจุดบนเส้นอ้างอิง ( *pQ* ) ไป ยังจุดบนเส้นทดสอบ (  $p_{\scriptscriptstyle X}$  ) ที่เป็นคู่จุดที่สัมพันธ์ตรงกัน และสามารถหาระยะทางระหว่างจุดได้ดัง ี สมการที่ 2.1 และ 2.2 ตามลำดับ

$$
\vec{e} = \overrightarrow{p_x - p_{\varrho}}
$$
 (2.1)

$$
|e| = \sqrt{(x_{P_X} - x_{P_Q})^2 + (y_{P_X} - y_{P_Q})^2}
$$
 (2.2)

เมื่อ
$$
\vec{e}
$$
คือ เวคเตอร์ของความคลากเครื่อน  
\n $p_Q$ คือ ตำแหน่งของชุดข้อมูลอ้างอิงหรือตำแหน่งจริงในภูมิประเทศ  
\n $p_x$ คือ ตำแหน่งของชุดข้อมูลทดสอบ  
\n $x_{P_x} - x_{P_Q}$ คือ ผลต่างพิกัดทางแกน  $x$ ของจุดบนเส้นอ้างอิงและเส้น  
\nทดสอบ ตามลำดับ  
\n $y_{P_x} - y_{P_Q}$ คือ ผลต่างพิกัดทางแกน  $y$ ของจุดบนเส้นอ้างอิงและเส้น

ทดสอบ ตามลำดับ

้ค่าคลาดเคลื่อนเชิงตำแหน่งของจุดก็คือ ระยะทางระหว่างจุดทั้งสองนี้เอง สำหรับการวัด จุดจำนวน N จุด (i = 1, 2, 3,..., N ) โดยวิธีการนี้สามารถหาค่าคลาดเคลื่อนเฉลี่ยได้โดยใช้ Mean square error และ Root Mean Square Error (RMSE) ดังแสดงในสมการที่ 2.3 และ 2.4

Mean error vector (
$$
\vec{e}
$$
) =  $\frac{1}{N} \sum_{i=1}^{N} (p_{X_i} - p_{Q_i})$  (2.3)  
Root mean square error =  $\sqrt{\frac{\sum_{i=1}^{N} (p_{X_i} - p_{Q_i})^2}{N}}$  (2.4)

เมื่อ i คือ คู่จุดที่ 1,2,3,…N N คือ จ านวนคู่จุดทั้งหมด

ความถูกต้องเชิงตำแหน่งของแผนที่โดยทั่วไปจะมาจากค่าของจุด well-define ค่าของจุด เหล่านี้จะถูกวัดและคำนวณเพื่อใช้เป็นตัวบ่งชี้ค่าความถูกต้องของแผนที่นั้นๆ ซึ่งวิธีการนี้ถูกใช้ อย่างแพร่หลายในผู้ใช้งานทั่วไป โดยจะ ใช้ค่าพิกัด (x , y (,z)) เป็นตัวแทนของสิ่งๆต่าง วิธีการหา

้ ความถูกต้องเชิงตำแหน่งของจุดนั้น มีหลายวิธี ตัวอย่างเช่น การใช้สถิติค่าเฉลี่ย ความแปรปรวน Standard deviation และ Root Mean Square Error เป็นต้น

#### **2.4 การวัดความถูกต้องเชิงต าแหน่งของเส้น**

ึ การวัดความถูกต้องเชิงตำแหน่งของข้อมูลเส้นนี้มีความยุ่งยากและซับซ้อนมากกว่าวัตถุที่ เป็นจุด เนื่องจากเส้นเกิดจากจุดหลายจุดเชื่อมต่อกันซึ่งท าให้เกิดลักษณะรูปร่างของเส้นที่แตกต่าง ึกันออกไป ซึ่งวิธีการวัดความถูกต้องเชิงตำแหน่งของเส้น ได้มีผู้เสนอแนวคิดไว้หลายวิธี ได้แก่

2.4.1 วิธีการวัดค่าความคลาดเคลื่อนเชิงตำแหน่งโดยวัดจากจดปลายของเส้น (Tveite และ Langaas, 1995) วิธีการนี้สามารถใช้ในการหาค่าความคลาดเคลื่อนของเส้นได้โดย วัดเพียงความคลาดเคลื่อนของจุดปลายทั้งสองของเส้นแต่ละเส้น ทั้งนี้ โดยมีสมมติฐานว่าจุด ปลายของเส้นทั้งสองเป็นตัวแทนของตำแหน่งเดียวกันในภูมิศาสตร์ ซึ่งค่าคลาดเคลื่อนเชิง ต าแหน่งที่วัดจากวิธีนี้ยังไม่สามารถสะท้อนค่าคลาดเคลื่อนเชิงของจุดอื่นๆภายในเส้นได้

**2.4.2 วิธีการวัดค่าความคลาดเคลื่อนของเส้นโดยใช้คู่จุด vertex** โดยวัดจากจุดต้น จุดปลายของเส้น Tveite และ Langaas (1995) ได้เสนอวิธีการอย่างง่ายในการวัดค่าความ คลาดเคลื่อนของจุดต่างๆบนเส้น โดยใช้การวัดเฉพาะจุด vertex ของเส้น โดยพิจารณาจุด vertex ทุกจุดในเส้นและให้จุด vertex ที่อยู่ใกล้กันมากที่สุดนั้นจับคู่กัน แสดงวิธีการจับคู่จุด vertex ด้วย ภาพที่ 2.2

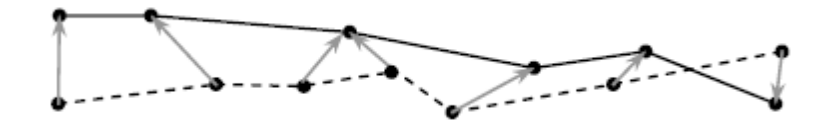

ภาพที่ 2.2แสดงการวัดค่าคลาดเคลื่อนจากการจับคู่จุดภายในเส้นที่อยู่ใกล้กันที่สุด (ที่มา :Tveite and Langaas, 1995)

ถึงแม้ว่าวิธีการนี้จะสามารถหาค่าคลาดเคลื่อนเชิงตำแหน่งออกมาได้ง่าย แต่ยังไม่ เหมาะสมในการนำมาใช้หาค่าคลาดเคลื่อนเชิงตำแหน่งในเส้นทางจริงในธรรมชาติได้ เช่น แม่น้ำ

หรือเส้นชั้นความสูง เนื่องจาก ข้อมูลเส้นประเภทดังกล่าว จุด vertex เป็นเพียงจุดที่ถูกเลือกในการ าโนทึกตำแหน่งของเส้น

2.4.3 วิธีการวัดค่าความคลาดเคลื่อนของเส้นโดยใช้จุดบนเส้นที่มีตำแหน่งอ้างอิง **เชิงเส้นที่เท่ากัน (Linear Referenced Position: LFP)** (Goodchild et al, 1995) หรือ วิธีการ ่ จับคู่จุดโดยการประมาณค่าตำแหน่งเชิงเส้น เป็นการวัดค่าความคลาดเคลื่อนเชิงตำแหน่งระหว่าง คู่จุดที่มีตำแหน่งเชิงเส้นอ้างอิงเท่ากัน เป็นการจับคู่จุดที่สอดคล้องกัน โดยจุดที่จะนำมาจับคู่ อยู่ใน ้ตำแหน่งของเส้นที่มีระยะทางที่เท่ากัน ซึ่งตำแหน่งอ้างอิงเชิงเส้น คือ สัดส่วนระยะทางจากจุดต้น ของเส้นไปยังจุดใดๆ เทียบกับความยาวของเส้น โดยมีกระบวนการแสดงดังภาพที่ 2.3

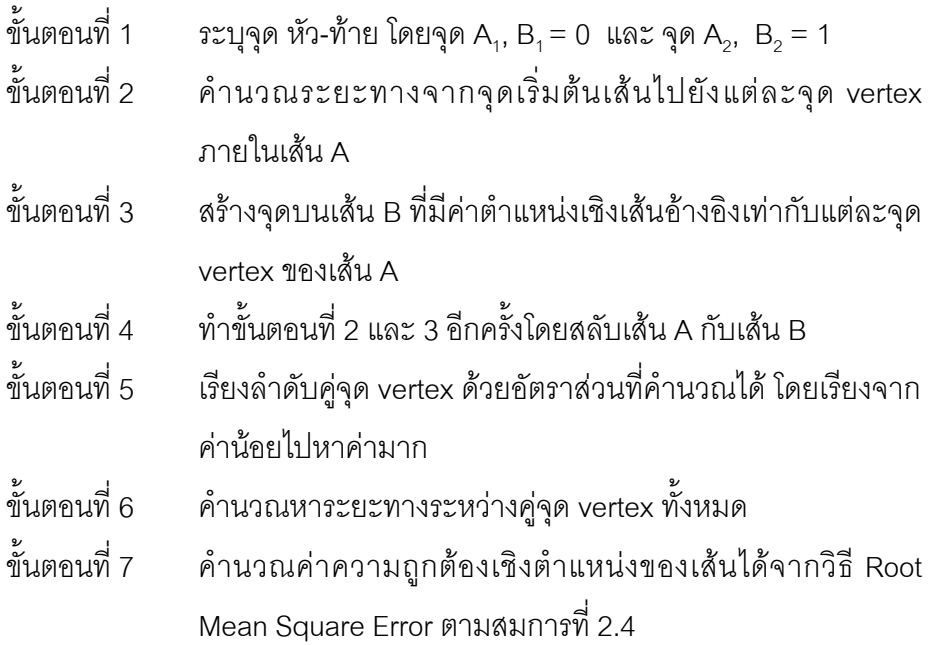

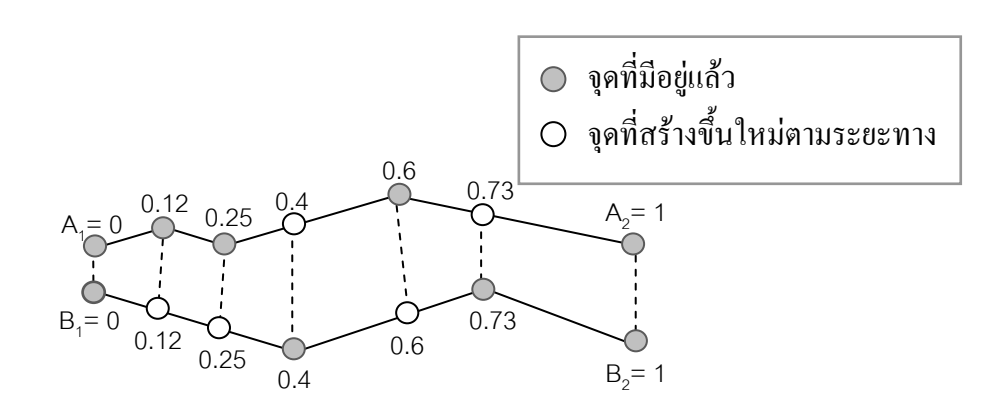

ภาพที่ 2.3แสดงตัวอย่างจุดที่ใช้จับคู่เส้น 2 เส้น

**2.4.4 วิธีการวัดค่าความคลาดเคลื่อนของเส้นโดยการจับคู่จุดที่อยู่บนเส้นอย่างมี เงื่อนไข** (Tinnachote, 2006: 103) เป็นการจับคู่ระหว่างจุด vertex เดิมกับจุดตำแหน่งที่ใกล้ที่สุด บนเส้นที่ใช้เปรียบเทียบ ซึ่งการ project จุดแบบมีเงื่อนไขนี้ใช้คู่จุดต่างๆในการคำนวณหาค่า คลาดเคลื่อนของเส้น ดังภาพที่ 2.4

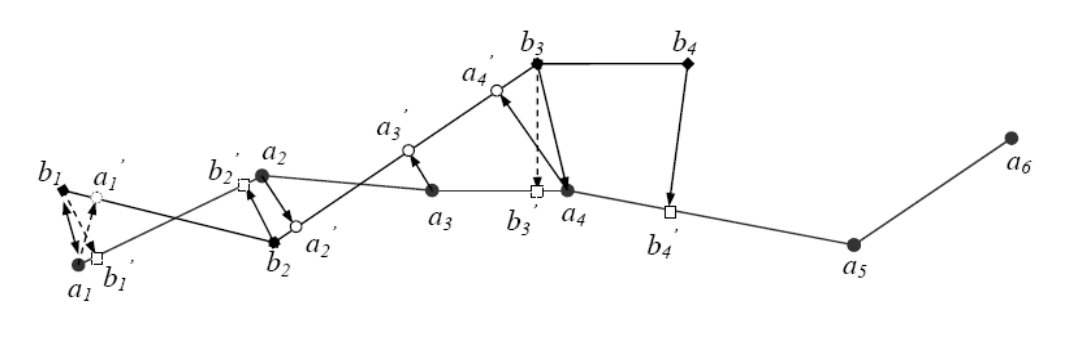

ภาพที่ 2.4แสดงการจับคู่จุดโดยการ project จุดบนเส้นแบบมีเงื่อนไข (ที่มา : Tinnachote, 2006: 103)

**2.4.5 วิธีการวัดค่าความคลาดเคลื่อนของเส้นด้วยระยะเฮาส์ดอร์ฟ (Hausdorff distance: HD)** Tsoulos and Skopeliti (2000) ได้กล่าวไว้ว่า วิธีนี้สามารถใช้ในการวัดค่า ้ คลาดเคลื่อนเชิงตำแหน่งได้ โดยเป็นการวัดความคลาดเคลื่อนเชิงตำแหน่งของเส้นด้วยการวัด ระยะเฮาส์ดอร์ฟ ระหว่างเซตของจุดบนเส้น A กับเซตของจุดบนเส้น B

จากคำนิยาม Hausdorff distance โดย NIST ( National Institute of Standards and Technology .USA) สรุปได้ว่า ระยะเฮาส์ดอร์ฟ หมายถึง ระยะที่มากที่สุดของชุดข้อมูลไปยังจุดที่ ใกล้ที่สุดของอีกชุดข้อมูลหนึ่ง ซึ่งระยะเฮาส์ดอร์ฟจากเซต A ไป เซต B คือ ระยะที่น้อยที่สุด ระหว่างระยะที่มากที่สุดจากเซตของจุดบนเส้น A ไปยังเส้น B กับ เซตของจุดบนเส้น B ไปยังเส้น A (Tinnachote,2006: 103)อธิบายได้ด้วยสมการที่2.5

$$
h(A, B) = \max\left\{\min_{a \in A, b \in B} \{d(a, b)\}\right\}
$$
\n(2.5)

เมื่อ a และ b เป็นจุดของเซต A และ B d เป็นระยะทางระหว่างจุด

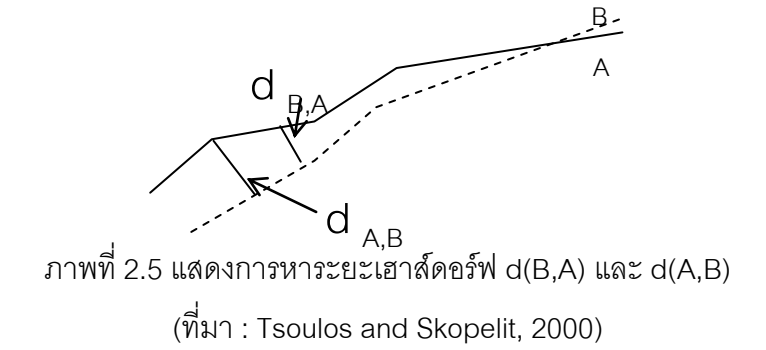

ขั้นตอนการประมวลผลเพื่อหาระยะเฮาส์ดอร์ฟระหว่าง 2 วัตถุด้วยโปรแกรม ArcGIS แสดงได้ดังภาพที่ 2.5 (Shi Liang, 2008: 57)

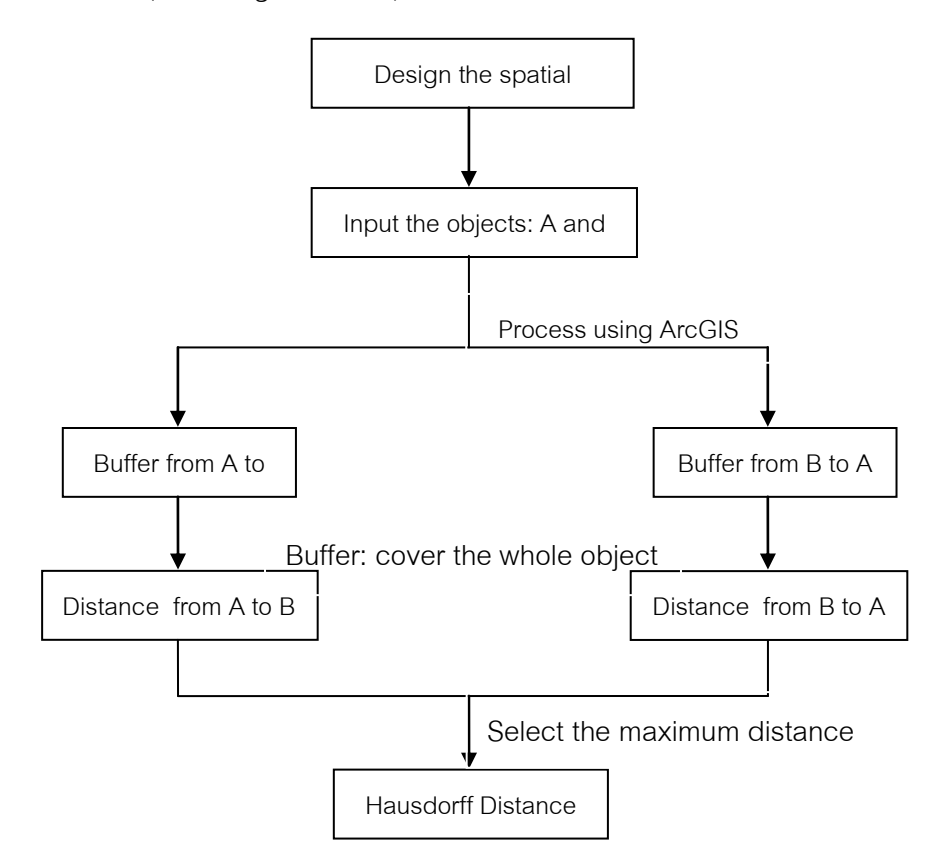

ภาพที่ 2.6แสดงโครงสร้างการหาระยะเฮาส์ดอร์ฟ (ที่มา: Shi Liang, 2008: 57)

ประโยชน์ของการใช้ระยะเฮาส์ดอร์ฟในการวัดความคลาดเคลื่อนเชิงตำแหน่งคือ สามารถ ใช้ในวัตถุรูปแบบที่ต่างกันได้ เช่น จุด เส้น พื้นที่ เป็นต้น และวิธีการนี้ยังแสดงถึงความแตกต่าง ของเส้น 2 เส้น จากการพิจารณาจุดทุกๆจุดที่เป็นส่วนหนึ่งของเส้น ไม่ได้พิจารณาเฉพาะจุด vertex เพียงอย่างเดียว

**2.4.6 วิธีการวัดค่าความคลาดเคลื่อนของเส้นด้วยระยะเฮาส์ดอร์ฟแบบถ่วง น าหนัก (Hausdorff distance with weight: HDW )** วิธีการนี้เป็นการวัดความคลาดเคลื่อนด้วย การวัดระยะเฮาส์ดคร์ฟที่มีการถ่วงน้ำหนัก โดยคาศัยหลักการเดียวกันกับวิธีระยะเฮาส์ดคร์ฟที่ได้ กล่าวมาแล้วข้างต้น Niu and Chen (2003) เสนอแนวคิดไว้ว่า การหาระยะเฮาส์ดอร์ฟแบบถ่วง น้ำหนักจะช่วยลดข้อจำกัดของระยะเฮาส์ดอร์ฟแบบปกติซึ่งเป็นระยะที่วัดไปถึงส่วนที่อยู่ห่างที่สุด ของเส้น แต่มิได้สะท้อนรูปร่างของเส้นที่อยู่ภายในเส้นนั้นๆ เพื่อที่จะเข้าใจแนวคิดนี้มากยิ่งขึ้น Tinnachote (2006) ได้เสนอตัวอย่าง การหาระยะเฮาส์ดอร์ฟแบบถ่วงน้ำหนัก 0.5 จากเส้น B ไป ยังเส้น Aซึ่งสามารถหาได้จาก ขนาดของระยะบัฟเฟอร์จากเส้น A ที่ครอบคลุมความยาวของเส้น B อยู่50% แสดงดังภาพที่ 2.7

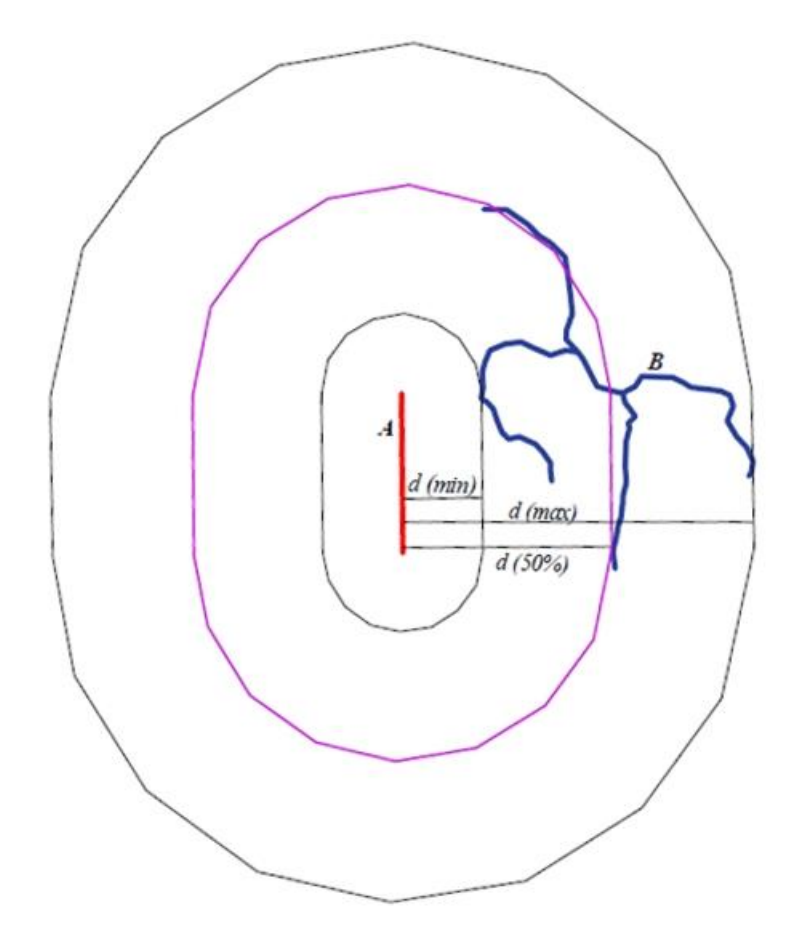

ภาพที่ 2.7 แสดงระยะเฮาส์ดอร์ฟแบบถ่วงน้ำหนัก 0.5 ระหว่างเส้น A และ B (Tinnachote, 2006: 103)

**2.4.7 วิธีการวัดค่าความคลาดเคลื่อนของเส้นด้วยระยะบัฟเฟอร์**Goodchild และ Hunter (1997) ใช้การสร้างรูปหลายเหลี่ยมของบัฟเฟอร์ซึ่งมีขนาดกว้าง x ออกจากเส้นอ้างอิง เพื่อให้ครอบคลุมความยาวส่วนใหญ่ของเส้นทดสอบ (มักใช้ค่าร้อยละ 90 หรือ 95 ของความยาว ของเส้นทดสอบ) ดังภาพที่ 2.8

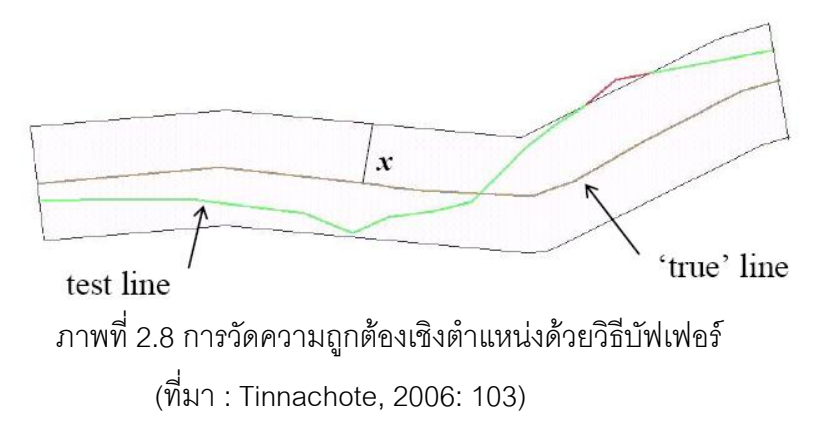

วิธีนี้ต้องการหาขนาดบัฟเฟอร์ *x* ที่ท าให้เปอร์เซ็นไทล์ของเส้นทดสอบ อยู่ภายในรูปหลาย เหลี่ยมของบัฟเฟอร์ที่ต้องการซึ่งอาจจะเป็น 90 หรือ 95 เปอร์เซ็นและใช้ค่าขนาดบัฟเฟอร์ x ที่ได้ เป็นค่าคลาดเคลื่อนเชิงตำแหน่ง กระบวนการวนซ้ำของวิธีการนี้แสดงได้ดังต่อไปนี้

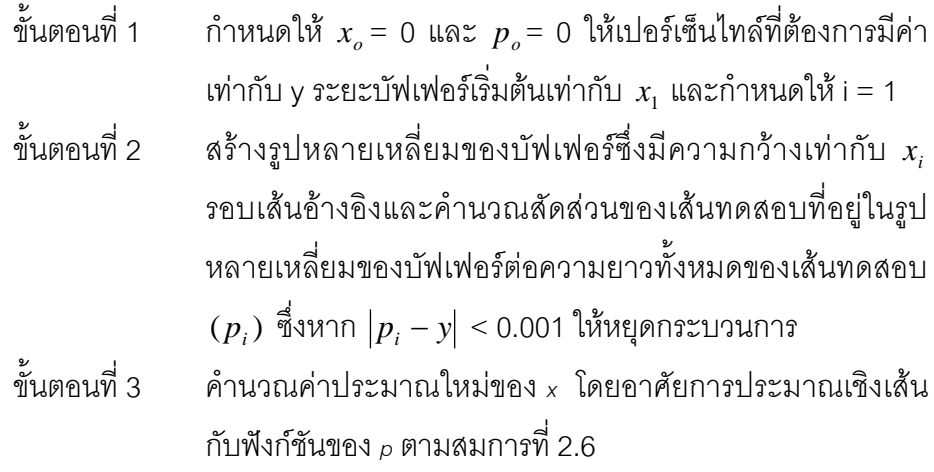

$$
x_i + 1 = \frac{(y - p_{i-1})(x_i - x_{i-1})}{(p_i - p_{i-1})} + x_{i-1}
$$
 (2.6)

ขั้นตอนที่ 4   กำหนดให้ 
$$
{}_{i} = {}_{i+1}
$$
 และกลับไปเริ่มทำใหม่จาก ขั้นตอนที่ 2

การสร้างรูปหลายเหลี่ยมของบัฟเฟอร์เพื่อให้ครอบคลุมความยาวเส้นทดสอบร้อยละ 90 หรือร้อยละ 95 ซึ่งเป็นข้อมูลส่วนใหญ่ เป็นการใช้หลักการทางสถิติที่คาดว่าความผิดพลาดขนาด ใหญ่มักมีอยู่น้อยหรืออาจมีอยู่เพียงร้อยละ 5 ถึง 10 ของข้อมูลที่มีการกระจายแบบโค้งปกติ จึงทำ ให้วิธีการนี้สามารถลดผลกระทบจากความผิดพลาดขนาดใหญ่ซึ่งเกิดกับวิธีระยะเฮาส์ดอร์ฟและ แสดงค่าคลาดเคลื่อนมากที่สุดของข้อมูลส่วนใหญ่

**2.4.8 วิธีการวัดค่าความคลาดเคลื่อนของเส้นด้วยสถิติบัฟเฟอร์โอเวอร์เลย์ (Buffer-overlay-statistics: BOS)** (Tveite และ Langaas, 1999 อ้างถึงใน อติชาติ, 2549 : 87) เป็นการหาการกระจัดเฉลี่ย (Average displacement : DE) หรือความคลาดเคลื่อนเฉลี่ย (Average error) ที่เกิดจากการวางซ้อนกันของรูปหลายเหลี่ยมของบัฟเฟอร์รอบเส้นอ้างอิงหรือ เส้นที่มีความถูกต้องสูงกว่า (QB) และเส้นทดสอบ (XB) คำนวณค่าสถิติของพื้นที่รูปหลายเหลี่ยม ์ ต่างๆที่เกิดจากการวางซ้อน ซึ่งเป็นการวนซ้ำ (iteration) และพล๊อตกราฟระหว่างขนาดบัฟเฟอร์ กับการกระจัดเฉลี่ย (DE) ที่ได้จากการวนซ้ าแต่ละครั้ง ลักษณะของกราฟจะเพิ่มขึ้นอย่างรวดเร็ว จนกระทั่งขนาดบัฟเฟอร์ถึงการกระจัดเฉลี่ยหรือค่าคลาดเคลื่อนเฉลี่ย (average error) ของเส้น แล้วกราฟจึงจะเริ่มราบแสดงตามภาพที่ 2.9 ซึ่งวิธีนี้ได้มีการจัดทำโปรแกรมเครื่องมือมาเพื่อใช้ งานได้แล้วในปัจจุบัน

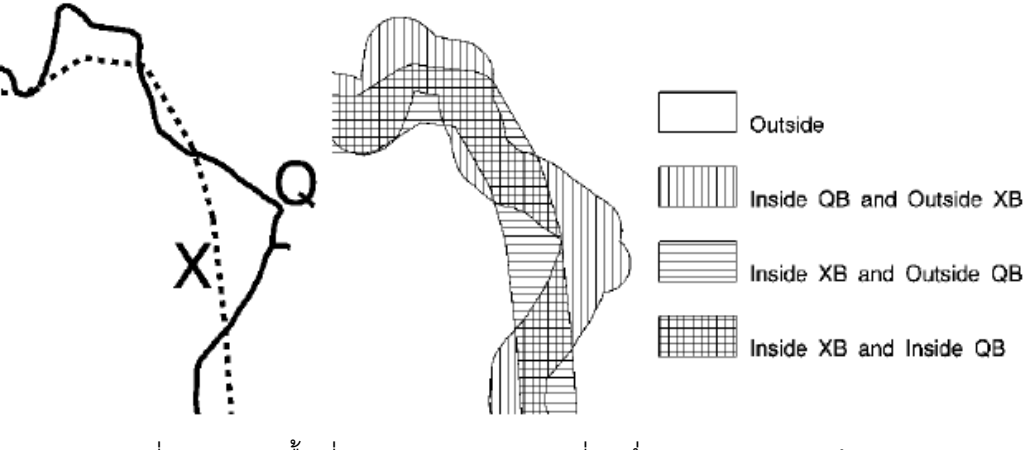

ภาพที่ 2.9แสดงพื้นที่ต่างๆของรูปหลายเหลี่ยมซึ่งเกิดจากการวางซ้อน (ที่มา : Tveite and Langaas, 1999)

การพล๊อตกราฟจะทำตามสมการ 2.7

$$
DE = 2bs \frac{Area(\overline{XB} \cap QB)}{Area(XB)}
$$
 (2.7)

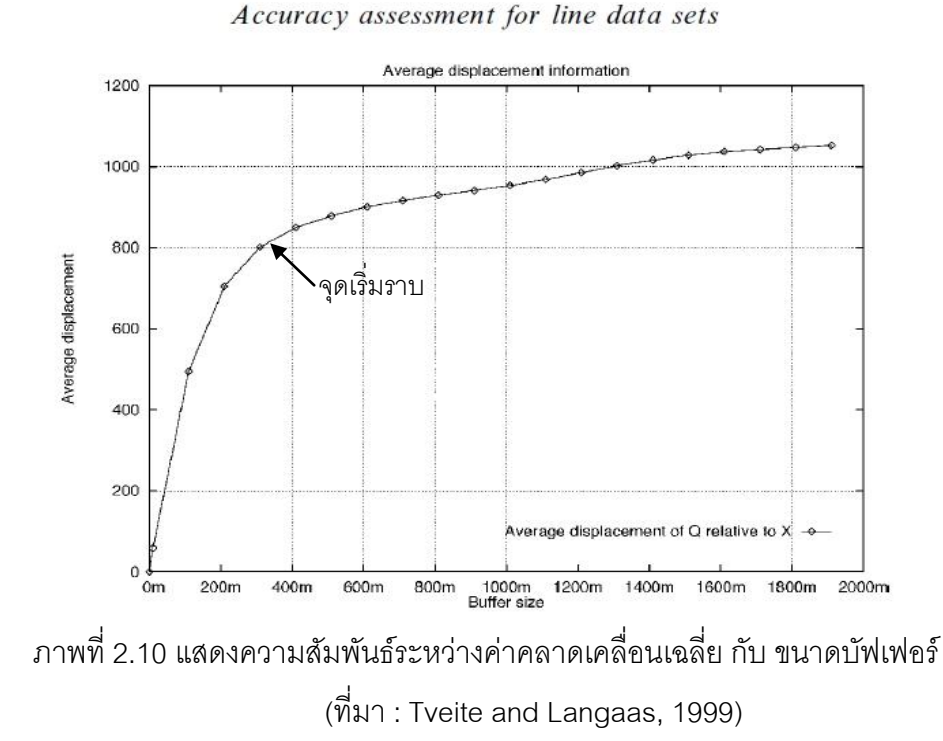

เนื่องจากค่าคลาดเคลื่อนเฉลี่ยที่หาได้จากสมการที่ 2.7 นั้นเป็นค่าระยะที่คำนวณได้จาก การซ้อนทับกันของพื้นที่บัฟเฟอร์ (ขจารินทร์ โตรักตระกูล, 2550 : 43 ) จึงเป็นค่าระยะในทิศทาง ้ตั้งฉากกับเส้น แต่ในความเป็นจริง ค่าความคลาดเคลื่อนเชิงตำแหน่งอาจมีทิศทางต่างๆซึ่งอาจจะ ี มิใช่เฉพาะในทิศทางตั้งฉาก จึงอาจกล่าวได้ว่าค่า DE ที่คำนวณได้เป็นระยะคลาดเคลื่อนที่ต่ำที่สุด (Minimum error) เพื่อให้ได้ค่าความคลาดเคลื่อนที่ปลอดภัยมากขึ้น Tveite และ Langass (1999) จึงได้ใส่ค่าแก้  $\pi/2$  เข้าไปในสมการที่ 2.7 โดยสมมุติว่ามีการกระจายของความ ้ คลาดเคลื่อนและทิศทางของเส้นต่างๆอย่างสม่ำเสมอตลอดทั้งเส้น ดังนั้น ค่าคลาดเคลื่อนเฉลี่ยที่ คำนึงถึงค่าคลาดเคลื่อนในทิศทางอื่นๆ (  $DE^\prime$  ) จึงสามารถคำนวณได้จากสมการที่ 2.8

$$
DE' = \frac{\pi}{2} \frac{2bs \text{ Area}(\overline{XB} \cap QB)}{\text{Area}(XB)} = \pi bs \frac{\text{Area}(\overline{XB} \cap QB)}{\text{Area}(XB)} \tag{2.8}
$$

จะสังเกตได้ว่าในสมการที่ 2.7 และ 2.8 นั้น มีการใช้พื้นที่ XB เป็นตัวหาร ทั้งนี้ เนื่องมาจากมีความต้องการให้ค่าคลาดเคลื่อนที่คำนวณได้เป็นการประเมินแบบอนุรักษ์นิยม (conservative) คือยอมให้ได้ค่าสูงกว่าความเป็นจริงอยู่บ้าง เพราะโดยทั่วไปแล้วเส้นอ้างอิงQ ซึ่ง มีความละเอียดถูกต้องสูงกว่า มักมีระดับของการเจนเนอรัลไรเซชันต่ำกว่าเส้นทดสอบ X ทำให้มี ความยาวมากกว่าด้วย พื้นที่ XB จึงมักมีขนาดใหญ่กว่าพื้นที่ QB

ในวิธีการสถิติบัฟเฟอร์โอเวอร์เลย์นี้มีการตรวจสอบการเป็นตัวแทนของวัตถุเดียวกัน (Completeness and Miscodings) โดย อติชาติ อึ๋งโฆษาชนะวานิช (2549) ได้เสนอขึ้นเพื่อใช้ ตรวจสอบและกำจัดส่วนของเส้นที่ไม่ถือว่าเป็นตัวแทนของวัตถุเดียวกันออกไป ซึ่งมีขั้นตอน ดังต่อไปนี้

ขั้นตอนแรก : การสร้างบัฟเฟอร์

สร้างบัฟเฟอร์ออกจากเส้น Q และ X โดยมีขนาดบัฟเฟอร์ (bs) ซึ่งควรมีค่ามากกว่าค่าการ ้วัดความถูกต้องทางเราขาคณิตที่พบในชุดข้อมูล X อย่างมีนัยสำคัญ

ขั้นตอนที่สอง : วางซ้อน

วางซ้อนเส้นและรูปปิด : วางซ้อน X ด้วย QB และวางซ้อน XB ด้วย Q ได้ผลเป็นชุดข้อมูล ใหม่ คือ XQB และ XBQ ตามลำดับ

ขั้นตอนที่สาม : ค่าสถิติ

ค่าสถิติที่ใช้หา completeness และ miscodings แสดงตามสมการต่อไปนี้

Completeness ใช้ XBQ เพื่อหาผลรวมของความยาวของเส้น Q ที่อยู่ภายใน XB และ เปรียบเทียบกับความยาวทั้งหมดของเส้นใน Q ดังสมการที่2.9

$$
completeness(X) = \frac{length(QinsideXB)}{length(Q)}
$$
\n(2.9)

Miscodnings ใช้ XQB เพื่อหาผลรวมของความยาวของเส้น X ที่อยู่ภายนอก QB และ เปรียบเทียบกับความยาวทั้งหมดของเส้น X ดังสมการที่ 2.10

$$
miscodings(X) = \frac{length(XoutsideQB)}{length(X)}
$$
\n(2.10)

เมื่อทำการประเมินความครบถ้วนของข้อมูลและกำจัดส่วนของเส้นที่ไม่ถือว่าเป็นวัตถุ เดียวกันออกไปแล้ว ดังนั้นเส้นผลลัพธ์ที่เหลืออยู่จึงเหมาะสมที่จะนำมาใช้เพื่อคำนวณหาค่า

ิ คลาดเคลื่อนเชิงตำแหน่ง Tveite และ Langass (1999) จึงใช้ completeness และ miscodings เข้าไปปรับในสูตรการคำนวณใหม่ เพื่อให้ง่ายต่อการนำไปใช้ ดังสมการที่ 2.11

$$
DE' = \pi bs \frac{Area(\overline{XB} \cap QB) - Area(QB)(1 - Completeness(X))}{Area(XB)(1 - Miscellaneous(X))}
$$
\n(2.11)

จากการศึกษาวิธีการตรวจสอบความถูกต้องเชิงตำแหน่งที่ได้กล่าวมานั้น ทำให้ทราบถึง ข้อดีและข้อจำกัดของวิธีการต่างๆ ซึ่งเป็นประโยชน์ต่อการพัฒนาโปรแกรมเครื่องมือต่อไป โดย อติชาติ อึ๋งโฆษาชนะวานิช (2549) ได้กล่าวถึงข้อดีและข้อจ ากัดของการวัดค่าความคลาดเคลื่อน ของเส้นด้วยระยะเฮาส์ดอร์ฟ ระยะบัฟเฟอร์และสถิติบัฟเฟอร์โอเวอร์เลย์เอาไว้ ในตาราง 2.1 และ ผู้วิจัยได้เสนอข้อเปรียบเทียบเพิ่มเติม ในวิธีการวิธีการวัดค่าความคลาดเคลื่อนของเส้น โดยใช้จุด ต่างๆในเส้น แสดงในตารางต่อไปนี้

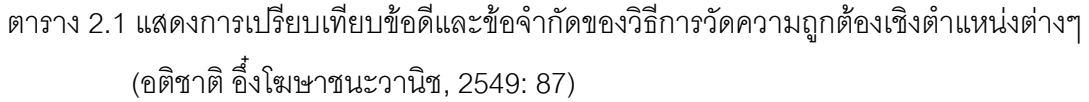

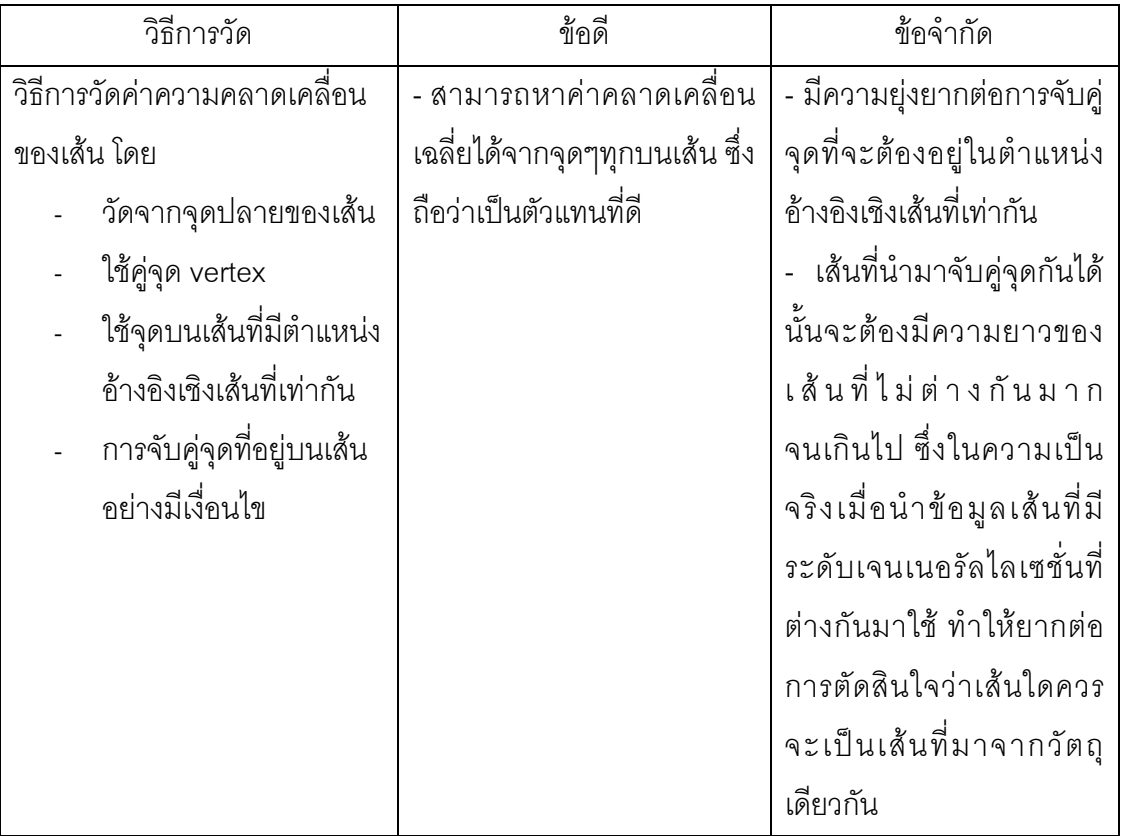

ิตาราง 2.1 แสดงการเปรียบเทียบข้อดีและข้อจำกัดของวิธีการวัดความถูกต้องเชิงตำแหน่งต่างๆ ต่อ (อติชาติ อึ๋งโฆษาชนะวานิช,2549: 87)

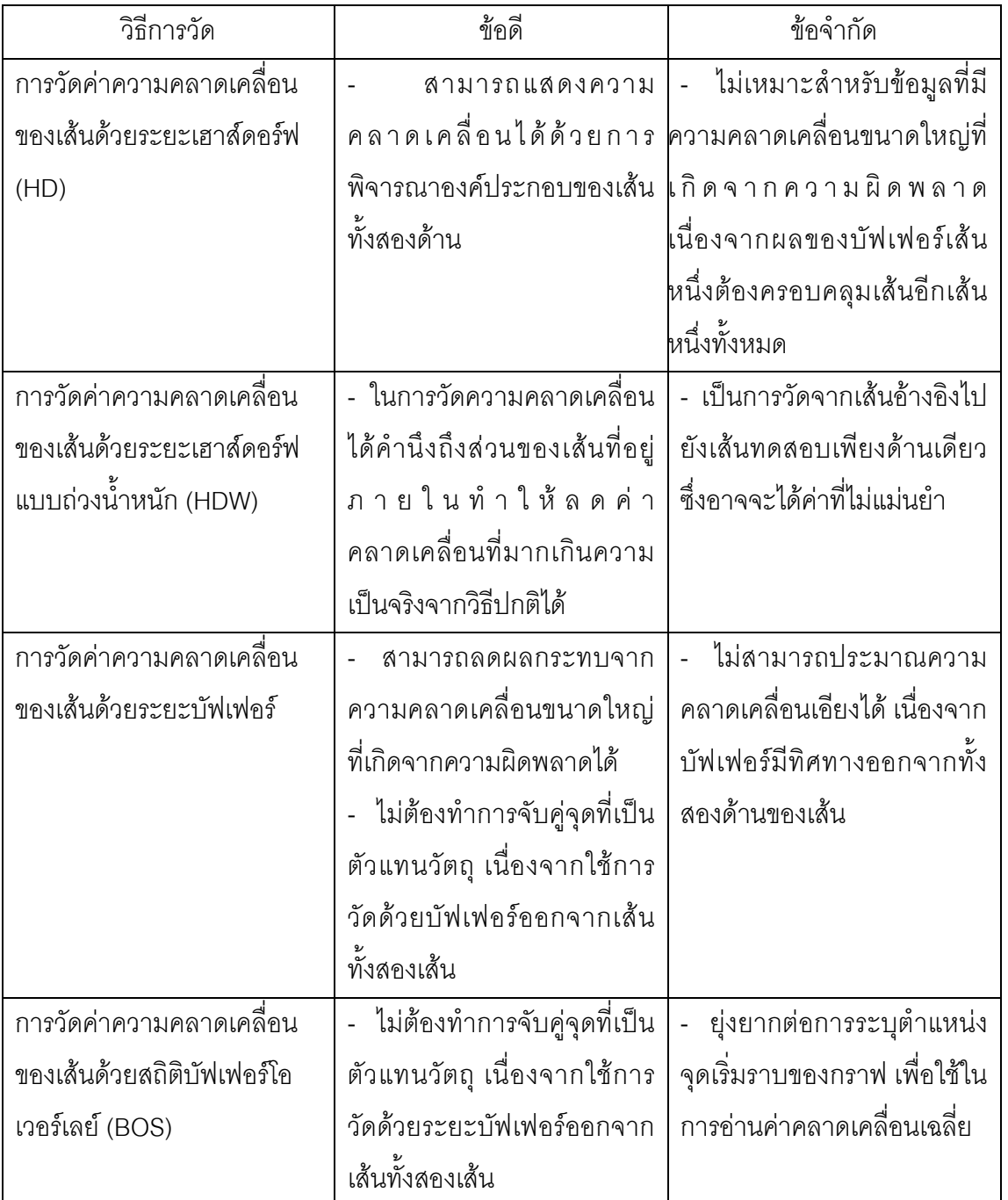

### **2.4 โปรแกรมเครื่องมือ GIS Data Reviewerของซอฟต์แวร์ ArcGIS**

GIS Data Reviewer เป็นโปรแกรมเสริม (extension) หนึ่งในซอฟต์แวร์ ArcGIS ที่ทาง บริษัท ERSI ได้ผลิตและจัดทำ เป็นเครื่องมือสำหรับช่วยให้การตรวจสอบคุณภาพของข้อมูล ภูมิศาสตร์ทำได้ง่ายขึ้น เนื่องจากเป็นเครื่องมือที่ทำงานแบบอัตโนมัติ โดยสามารถทำการ ทบทวน แก้ไขข้อมูลให้ถูกต้องตามคุณภาพได้อย่างง่าย ตารางที่ 2.2 สรุปรายการฟังก์ชั่นในการตรวจสอบ คุณภาพข้อมูล GIS ในโปรแกรมเสริม GIS Data Reviewer

โปรแกรมเครื่องมือนี้ ทำให้การทำงานขององค์กรต่างๆ เกิดความสะดวกและรวดเร็วขึ้น ลดค่าใช้จ่ายเพิ่มเติมในการในการจัดจ้างผู้ตรวจสอบข้อมูล และยังสามารถทำตามความต้องการ ของผู้ซื้อได้เป็นอย่างดี อย่างเช่น การตรวจสอบความถูกต้องทาง geometry ของข้อมูล การหา missing features เป็นต้น

| <b>Data Quality element</b> | <b>Data Reviewer Checks</b>           |
|-----------------------------|---------------------------------------|
| <b>Completeness</b>         | <b>Polygon Checks</b>                 |
|                             | - Evaluate Polygon Perimeter and Area |
|                             | - Invalid Hole Feature                |
|                             | - Polygon Sliver                      |
| <b>Positional accuracy</b>  | <b>Default Checks</b>                 |
|                             | - Invalid Geometry                    |
|                             | - Multipart Line                      |
|                             | - Multipart Polygon                   |
|                             | - Non-Linear Segment                  |
|                             | - Polyline or Path Closes on Self     |
|                             | <b>Database Validation Checks</b>     |
|                             | - Condition Table (CNT)               |
|                             | - Connectivity Rules                  |
|                             | - Domain - Subtype - Relationships    |
|                             | - Valid Value Tables (VVT)            |

ตาราง 2.2 แสดง Data Reviewer Checks ของ ESRI

| Data Quality element       | <b>Data Reviewer Checks</b>                |
|----------------------------|--------------------------------------------|
| <b>Positional accuracy</b> | <b>Feature on Feature Checks</b>           |
|                            | - Geometry on Geometry                     |
|                            | - Intersection on Geometry                 |
|                            | - Polygon Overlab/ Gap is Sliver           |
|                            | <b>Polyline Checks</b>                     |
|                            | - Cutbacks                                 |
|                            | - Evaluate Polyline Length                 |
|                            | <b>Z Value Checks</b>                      |
|                            | - Adjacent Vertex Elevation Change         |
|                            | - Different Z at Intersection              |
|                            | - Evaluate Z Values                        |
|                            | - Polygon/Ring Closed                      |
|                            | - Slope Direction Change (Monotonicity)    |
|                            | <b>Spatial Parameter Evaluation Checks</b> |
|                            | - Evaluate Extent                          |
|                            | - Evaluate Intersection Count              |
|                            | - Evaluate Part Count                      |
|                            | - Evaluate Vertex Count                    |

ตาราง 2.2 แสดง Data Reviewer Checks ของ ESRI (ต่อ)

จากการศึกษาตัวอย่างฟังก์ชั่นเครื่องมือบางชนิดในโปรแกรมเสริม GIS Data Reviewer พบว่า เป็นฟังก์ชันที่ใช้ตรวจสอบความถูกต้องเชิงตำแหน่ง ส่วนใหญ่จะเป็นการตรวจสอบภายใน ข้อมูลของตัวเอง ดังนั้น งานวิจัยนี้จึงมีจุดประสงค์ในการศึกษาแนวทาง/วิธีการวัดความถูกต้องเชิง ตำแหน่งที่เป็นการตรวจสอบจากข้อมูลภายนอก (ข้อมูลอ้างอิง) ที่สามารถทำงานได้บนซอฟต์แวร์ ArcGIS และสามารถใช้งานได้จริงโดยผู้ใช้ทั่วไป

ในบางครั้งเครื่องมือที่ใช้ในการตรวจสอบสภาพต่างๆ ซึ่งอาจจะถูกนิยามว่าเป็นค่าความ ผิดพลาด แต่ในคุณลักษณะนั้นอาจจะไม่เป็นความผิดพลาดเสมอไป คือ เป็นลักษณะของสิ่งนั้นๆ ที่เกิดมาโดยธรรมชาติอยู่แล้ว

## **บทที่ 3**

# **วิธีด าเนินการวิจัย**

### .<br>3.1 ขั้นตอนการดำเนินงานวิจัย

3.1.1 ศึกษาทฤษฎี งานวิจัยที่เกี่ยวข้อง และวิธีการวัดแบบต่างๆ

3.1.2 ทำการหาค่าคลาดเคลื่อนเฉลี่ยอ้างอิง จากการวัดด้วยมือเพื่อใช้เป็นค่าที่จะนำผล จากการวัดด้วยโปรแกรมเครื่องมือมาเปรียบเทียบ และวิจารณ์ผล

3.1.3 ทดลองวัดค่าคลาดเคลื่อนเชิงตำแหน่งโดยทำการทดลองเพื่อศึกษาความสามารถ ในการทำงานของโปรแกรมเครื่องมือแบบต่างๆที่ได้พัฒนาขึ้นมา ซึ่งมีวิธีการทดลองดังนี้

3.1.3.1 หาค่าคลาดเคลื่อนเชิงตำแหน่งจากทกโปรแกรมเครื่องมือที่ได้พัฒนาขึ้น

.3.1.3.2 นำผลที่ได้มาทำการวิเคราะห์เปรียบเทียบกัน

่ 3.1.3.3 สรุปผลการทดลอง บอกถึงข้อจำกัดของโปรแกรมเครื่องมือแต่ละแบบที่ พัฒนาขึ้นมา

## **3.2 เครื่องมือและอุปกรณ์ที่ใช้**

3.2.1 เครื่องคอมพิวเตอร์สำหรับเขียนโปรแกรมและประมวลผลเพื่อวัดค่าความถูกต้องเชิง ต าแหน่ง

3.2.2 ซอฟต์แวร์ Visual Studio 2008 และ Microsoft office

3.2.3 ข้อมูลที่ใช้ในการวิจัย

3.2.3.1 ข้อมูลสำหรับทดสอบประสิทธิภาพของเครื่องมือที่ได้มีการจัดเตรียมเอาไว้ ก่อนล่วงหน้าโดยผู้วิจัย

 3.2.3.2 ข้อมูลเส้นภูมิศาสตร์ที่เกิดจากวัตถุเดียวกันและอยู่บนพื้นที่เดียวกันในพื้นที่ ของประเทศไทย เช่น ตำแหน่งหมู่บ้าน ตำบล แม่น้ำและถนน เป็นต้น ซึ่งชุดข้อมูลได้แก่ ชุดข้อมูล เส้นถนนจังหวัดนครปฐม มาตราส่วน 1:4,000ของกรมโยธาธิการและผังเมืองและ และชุดข้อมูล เส้นถนนจังหวัดนครปฐม มาตราส่วน 1: 50,000 ของกรมส่งเสริมการเกษตร กระทรวงเกษตรและ สหกรณ์

# **3.3 การพัฒนาโปรแกรมเครื่องมือ**

ผู้วิจัยได้พัฒนาและปรับปรุงเปลี่ยนการประมวลผลเพื่อเพิ่มประสิทธิภาพโปรแกรม เครื่องมือการวัดค่าความคลาดเคลื่อนของเส้นด้วยสถิติบัฟเฟอร์โอเวอร์เลย์ เพื่อใช้งานผ่าน ซอร์ฟแวร์ ArcGIS 9.3 โดยสามารถดำเนินการต่างๆได้อัตโนมัติตามขั้นตอนของโปรแกรม เครื่องมือวิธีสถิติบัฟเฟอร์โอเวอร์เลย์ในการประมวลผลด้วยข้อมูลแบบเวคเตอร์ซึ่งพัฒนาขึ้นโดย ้ อติชาติ อึ๋งโฆษาชนะวานิช (2549) โดยทำการพัฒนาให้เครื่องมือสามารถประมวลผลด้วยข้อมูล ราสเตอร์ได้

นอกจากนั้น ผู้วิจัยได้พัฒนาโปรแกรมเครื่องมือวัดความคลาดเคลื่อนเชิงตำแหน่งด้วย ้วิธีการวัดค่าความคลาดเคลื่อนของเส้นใช้จุดบนเส้นที่มีตำแหน่งอ้างอิงเชิงเส้นที่เท่ากัน วิธีการวัด ้ ค่าความคลาดเคลื่อนของเส้นด้วยระยะเฮาส์ดอร์ฟแบบถ่วงน้ำหนัก และวิธีการวัดค่าความ คลาดเคลื่อนของเส้นด้วยระยะบัฟเฟอร์เพิ่มขึ้นเพื่อเป็นทางเลือกให้กับผู้ใช้ โดยมีรายละเอียดต่าง ๆ ดังนี้

ี แผนภาพการทำงานของโปรแกรมเครื่องมือสถิติบัฟเฟอร์โอเวอร์เลย์ประมวลผลด้วยข้อมูล เวคเตอร์

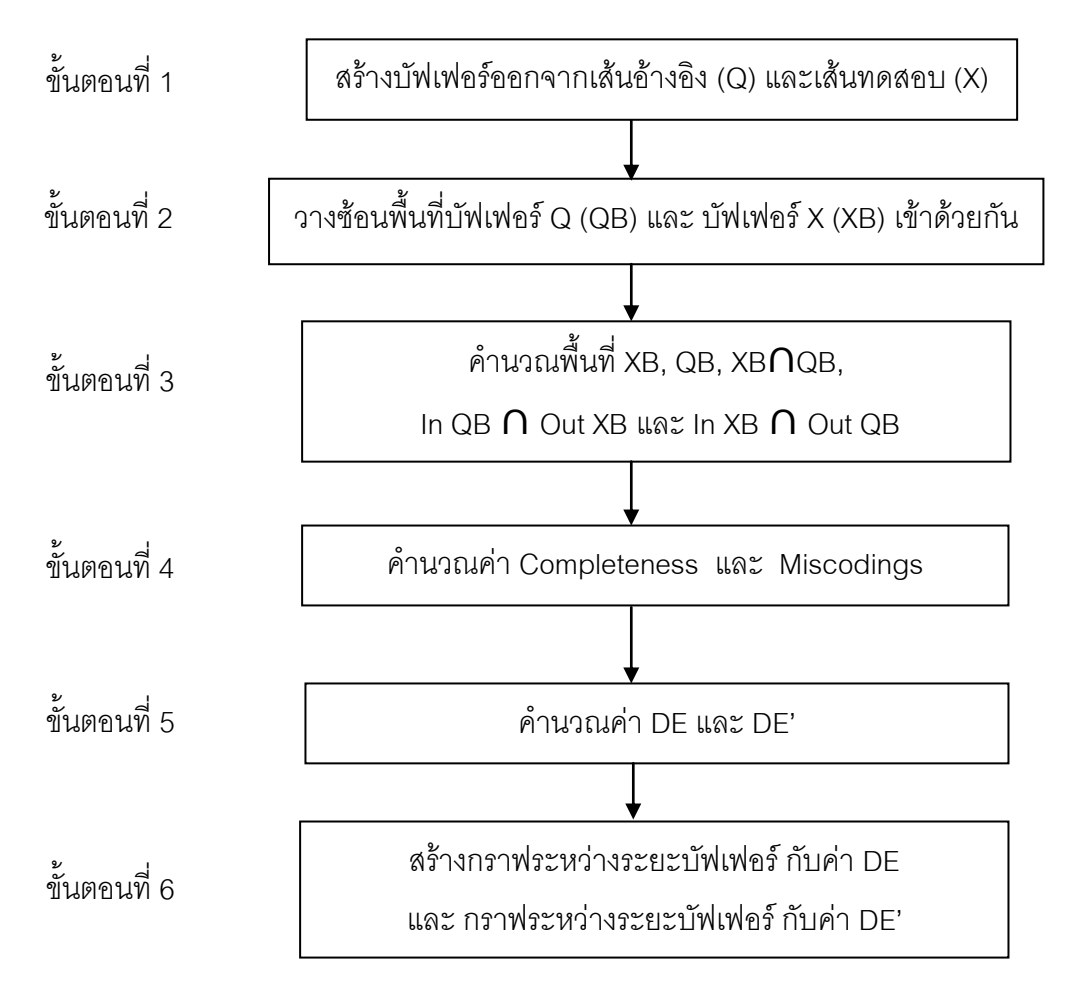

ภาพที่ 3.1 แผนภูมิการท างานของโปรแกรมเครื่องมือสถิติบัฟเฟอร์โอเวอร์เลย์ ประมวลผลด้วยข้อมูลเวคเตอร์

จากภาพเป็นขั้นตอนการท างานของโปรแกรมเครื่องมือสถิติบัฟเฟอร์โอเวอร์เลย์ด้วยข้อมูล เวคเตอร์ ซึ่งเป็นเครื่องมือที่พัฒนาขึ้นโดยอติชาติ อึ๋งโฆษาชนะวานิช (2549) ซึ่งขั้นตอนที่ 1 ถึง ขั้นตอนที่ 4 จะเป็นการวนซ้ำตามระยะบัฟเฟอร์ที่เพิ่มขึ้นในแต่ละรอบการทำงาน โดยผู้วิจัยได้ทำ การพัฒนาและปรับปรุงประสิทธิภาพของโปรแกรมเครื่องมือนี้ด้วยการเปลี่ยนวิธีการในขั้นตอนที่ 1 และ 2 ใหม่แสดงดังภาพที่ 3.2 ดังต่อไปนี้(รายละเอียดโปรแกรมดูในภาคผนวก)

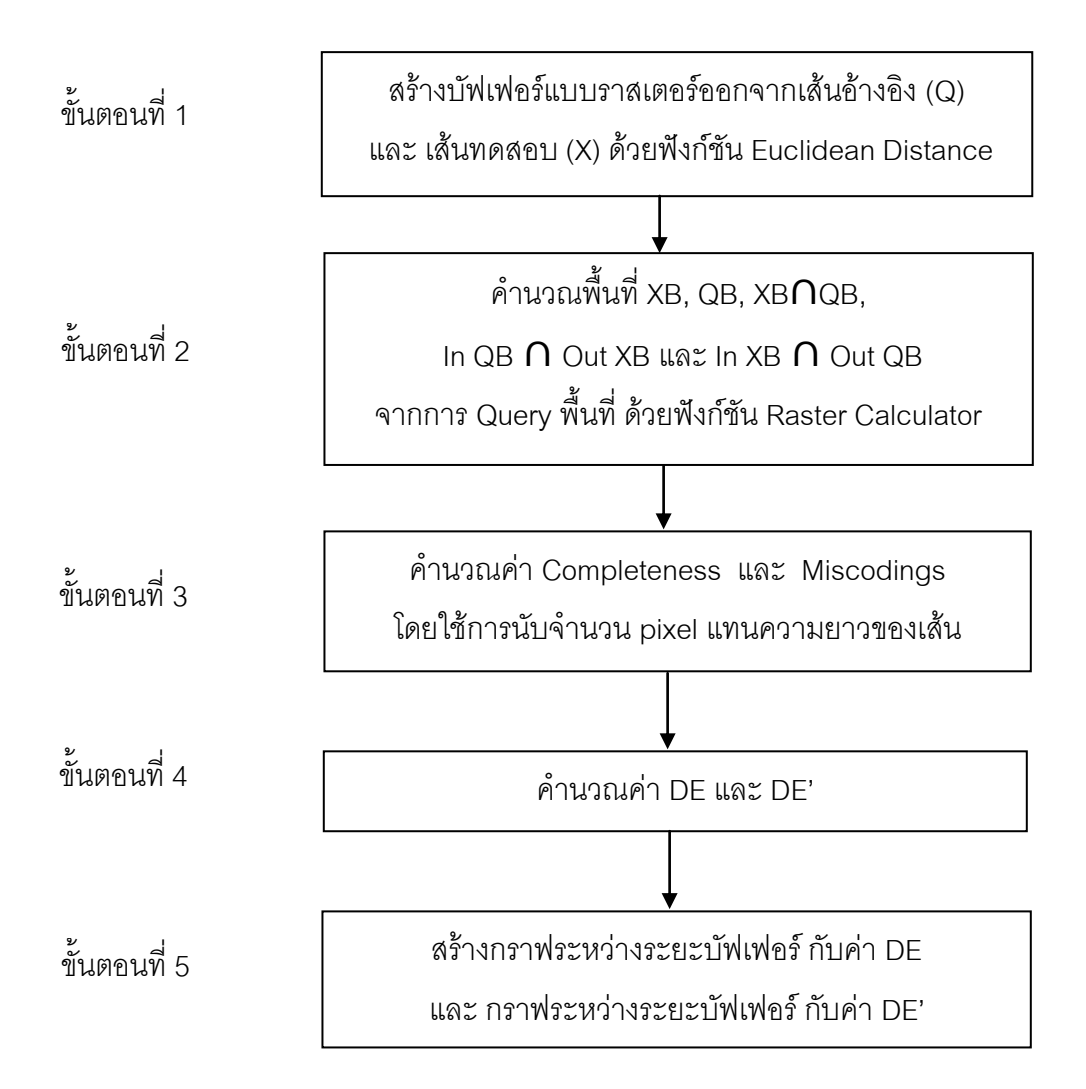

ภาพที่ 3.2 แผนภูมิการทำงานของโปรแกรมเครื่องมือสถิติบัฟเฟอร์โอเวอร์เลย์ ประมวลผลด้วยข้อมูลราสเตอร์

ิ จากภาพขั้นตอนการทำงานของโปรแกรมเครื่องมือที่ได้พัฒนาขึ้นใหม่นั้น เห็นได้ว่าจะเป็น การลดขั้นตอนในการสร้างบัฟเฟอร์และวางซ้อนพื้นที่บัฟเฟอร์แบบวนซ้ำลงไป ทำให้ใช้ระยะเวลา ในการประมวลผลลดลง

หน้าต่างโปรแกรมเครื่องมือสถิติบัฟเฟอร์โอเวอร์เลย์ประมวลผลด้วยข้อมูลเวคเตอร์ หน้าต่างโปรแกรมเครื่องมือสถิติบัฟเฟอร์โอเวอร์เลย์ประมวลผลด้วยข้อมูลราสเตอร์ และ รายละเอียดการใช้งานของโปรแกรมเครื่องมือทั้งสอง แสดงในภาพที่ 3.3 ถึง 3.6 ต่อไปนี้ (รายละเอียดโปรแกรมดูในภาคผนวก)

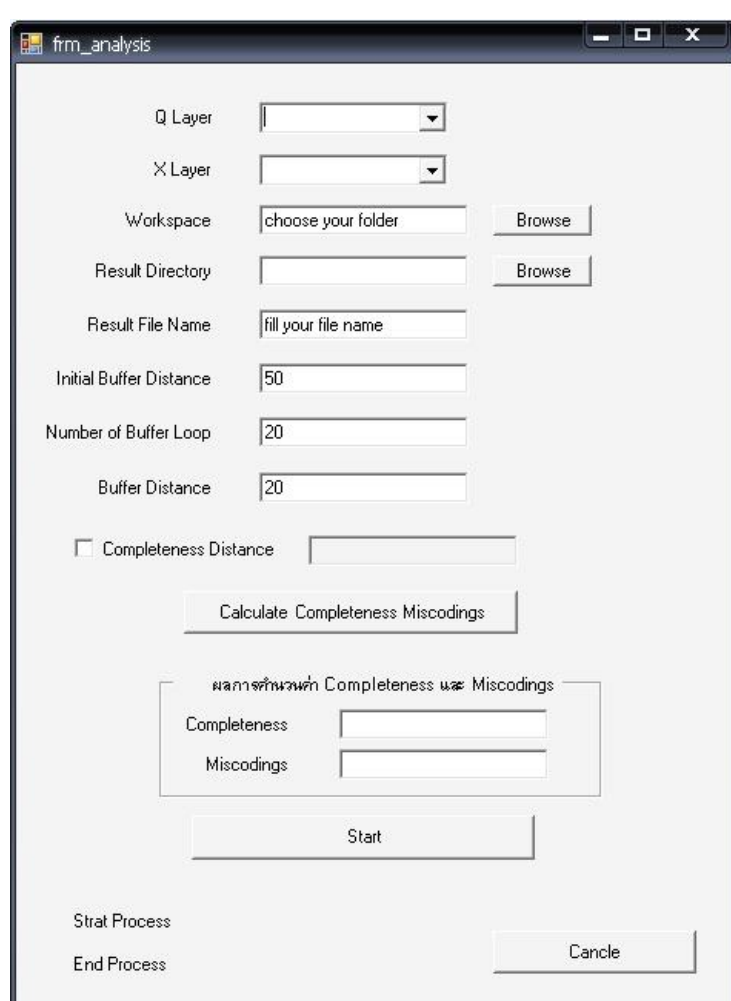

ภาพที่ 3.3 หน้าต่างโปรแกรมเครื่องมือสถิติบัฟเฟอร์โอเวอร์เลย์ประมวลผลด้วยข้อมูลเวคเตอร์

จากภาพหน้าต่างโปรแกรมเครื่องมือสามารถแบ่งออกเป็น 2 ส่วนคือ ส่วนการ

ควบคุมและส่วนการแสดงผล ดังนี้

ส่วนการคำนวณ

- 1) Q Layer คือ จุดนำเข้าข้อมูลเส้นที่มีความถูกต้องสูงกว่า
- 2) X Layer คือ จุดนำเข้าข้อมูลเส้นที่มีความถูกต้องต่ำกว่า
- 3) Workspace คือ จุดเลือกที่เก็บข้อมูลไฟล์รูปร่าง(.shp) ที่ทำการ

ประมวลผล

- 4) Result File Name คือ จุดกำหนดชื่อไฟล์ผลลัพธ์ของข้อมูล
- 5) Result Directory คือ จุดเลือกที่เก็บไฟล์ผลลัพธ์ของการคำนวณ
- 6) Initial Buffer Distance คือ ระยะบัฟเฟอร์เริ่มต้น
- 7) Number of Buffer Loop คือ จำนวนรอบของการวนซ้ำ
- 8) Buffer Distance คือ ระยะบัฟเฟอร์ที่เพิ่มขึ้นในแต่ละรอบของการวนซ้ำ
- 9) Completeness Distance คือ ระยะบัฟเฟอร์สำหรับใช้ตรวจสอบความ

ครบถ้วนของข้อมูล โดยจะป้อนค่าได้ต้องท าเครื่องหมายที่ check box เสียก่อน

10) Completeness และ Miscodings คือ ส่วนแสดงผลการคำนวณค่า

Completeness และ Miscodings

ส่วนการแสดงผล

1) หน้าต่างแสดงค่าคลาดเคลื่อนเฉลี่ย DE โดยทำการเลือกไฟล์ผลลัพธ์ ของข้อมูล จากนั้นเลือก Calculation เครื่องมือจะทำการแสดงค่าคลาดเคลื่อนเฉลี่ย DE ออกมา

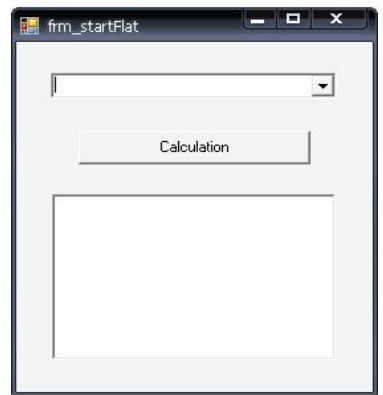

ภาพที่ 3.4 หน้าต่างแสดงค่าคลาดเคลื่อนเฉลี่ย DE

2) หน้าต่างแสดงกราฟของผลการคำนวณ สามารถเลือกกราฟที่ต้องการได้

จากตัวเลือกการแสดงกราฟ แสดงดังภาพที่ 3.5

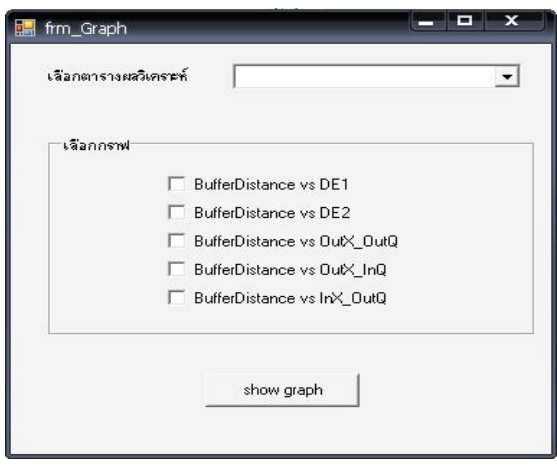

ภาพที่ 3.5 หน้าต่างส าหรับเลือกกราฟแสดงค่าคลาดเคลื่อนเฉลี่ย DE

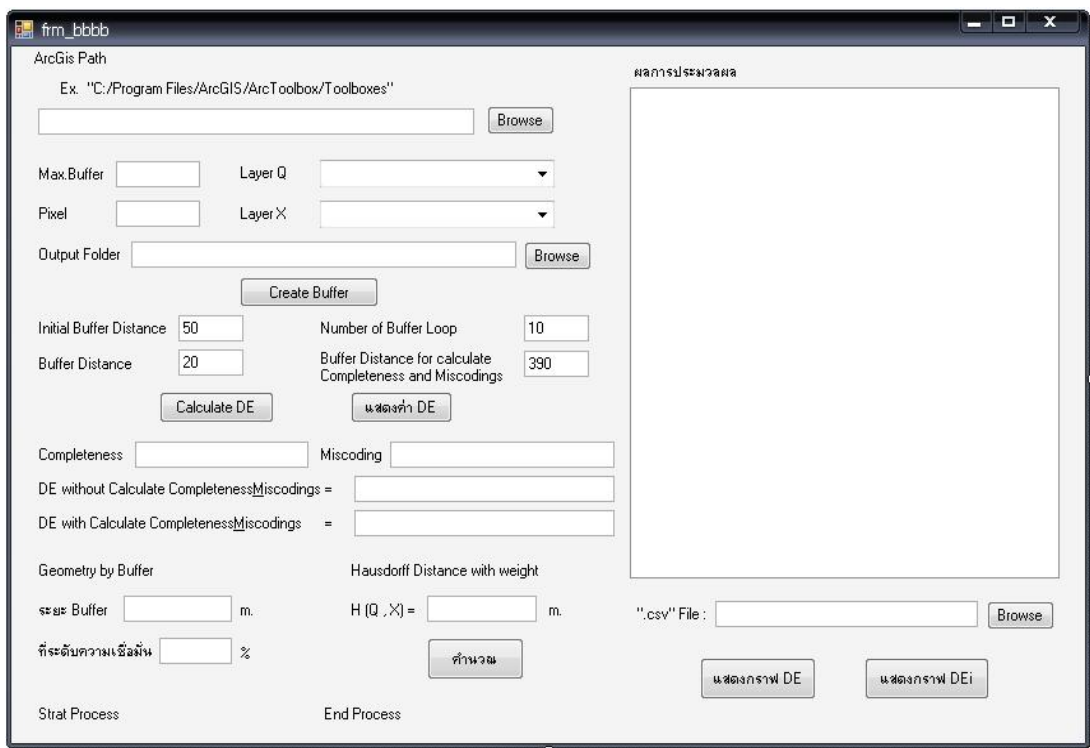

ภาพที่ 3.6 หน้าต่างโปรแกรมเครื่องมือสถิติบัฟเฟอร์โอเวอร์เลย์ประมวลผลด้วยข้อมูลราสเตอร์

จากภาพหน้าต่างโปรแกรมเครื่องมือสามารถแบ่งออกเป็น 2 ส่วนคือ ส่วนการควบคุมและ ส่วนการแสดงผล ดังนี้

ส่วนการคำนวณ

- 1) เลือก path ของ Arctoolboxs ที่อยู่ในเครื่องคอมพิวเตอร์
- 2) Max Buffer คือ ระยะบัฟเฟอร์ที่ต้องการสร้างออกจากข้อมูลเส้นทั้ง 2
- 3) Q Layer คือ จุดนำเข้าข้อมูลเส้นที่มีความถูกต้องสูงกว่า
- 4) X Layer คือ จุดนำเข้าข้อมูลเส้นที่มีความถูกต้องต่ำกว่า
- 5) Output Folder คือ จุดเลือกที่เก็บไฟล์ผลลัพธ์ของการคำนวณ
- 6) Create Buffer คือ ค าสั่งให้เครื่องมือเริ่มสร้างบัฟเฟอร์
- 7) Initial Buffer Distance คือ ระยะบัฟเฟอร์เริ่มต้น
- 8) Number of Buffer Loop คือ จำนวนรอบของการวนซ้ำ
- 9) Buffer Distance คือ ระยะบัฟเฟอร์ที่เพิ่มขึ้นในแต่ละรอบของการวนซ้ำ
- 10) ที่ระดับความเชื่อมั่น คือ ผู้ใช้กำหนดว่าต้องการที่จะหาระยะบัฟเฟอร์

จากเส้นที่มีความถูกต้องสูงกว่าคลุมความยาวของเส้นที่มีความถูกต้องต่ ากว่าที่ระดับความถูกต้อง ที่ต้องการ เช่น 90% หรือ 95%

ส่วนการแสดงผล

1) แสดงค่า DF คือ ส่วนแสดงค่า DF ที่คำนวณได้จากโปรแกรม

2) แสดงตาราง คือ คำสั่งที่จะให้โปรแกรมแสดงตารางการคำนวณในช่อง ของตารางแสดงการประมวลผล

3) แสดงกราฟ DE คือ คำสั่งให้โปรแกรมแสดงกราฟระหว่างค่า DE กับ ระยะบัฟเฟคร์ที่ได้จากการคำนวณ

4) แสดงกราฟ DE คือ คำสั่งให้โปรแกรมแสดงกราฟระหว่างค่า DE ที่ ค านวณค่า completeness และ ค่า miscodings กับระยะบัฟเฟอร์ที่ได้จากการค านวณ

5) ระยะ Buffer คือ ส่วนแสดงระยะบัฟเฟอร์ของเส้นอ้างอิงที่คลุมส่วนของ เส้นทดสอบอยู่ตามระดับความถูกต้องที่ผู้ใช้กำหนด

# **3.3.2 โปรแกรมเครื่องมือระยะบัฟเฟอร์และระยะเฮาส์ดอร์ฟแบบถ่วงน าหนัก**

โปรแกรมเครื่องมือนี้อาศัย วิธีสถิติบัฟเฟอร์โอเวอร์เลย์ ที่ได้สร้างบัฟเฟอร์จากเส้นอ้างอิง และเส้นทดสอบไว้แล้ว มาหาความถูกต้องเชิงตำแหน่งด้วยระยะบัฟเฟอร์ และระยะเฮาส์ดอร์ฟ ี แบบถ่วงน้ำหนัก ด้วยการ Qurey จากระยะบัฟเฟอร์แบบราสเตอร์ ตามระดับความเชื่อมั่นที่ ต้องการตรวจสอบ โดยวิธีบัฟเฟอร์มีระดับความเชื่อมั่นโดยทั่วไปอยู่ที่ ร้อยละ 90 ถึง 95 และวิธี เฮาส์ดอร์ฟแบบถ่วงน้ำหนัก มีระดับความเชื่อมั่นโดยทั่วไปอยู่ที่ ร้อยละ 50

หน้าต่างโปรแกรมของทั้ง 2 เครื่องมือนี้ได้แสดงในภาพที่ 3.6 และอธิบายรายละเอียดไว้ใน หัวข้อของวิธีสถิติบัฟเฟอร์โอเวอร์เลย์ไว้แล้ว (รายละเอียดโปรแกรมดูในภาคผนวก)

**3.3.3 โปรแกรมเครื่องมือวัดค่าความคลาดเคลื่อนของเส้นโดยใช้จุดบนเส้นที่มี ต าแหน่งอ้างอิงเชิงเส้นที่เท่ากัน**

แผนภาพการทำงานของโปรแกรมเครื่องมือจับคู่จุดบนเส้นที่มีตำแหน่งอ้างอิงเชิงเส้นที่ เท่ากัน

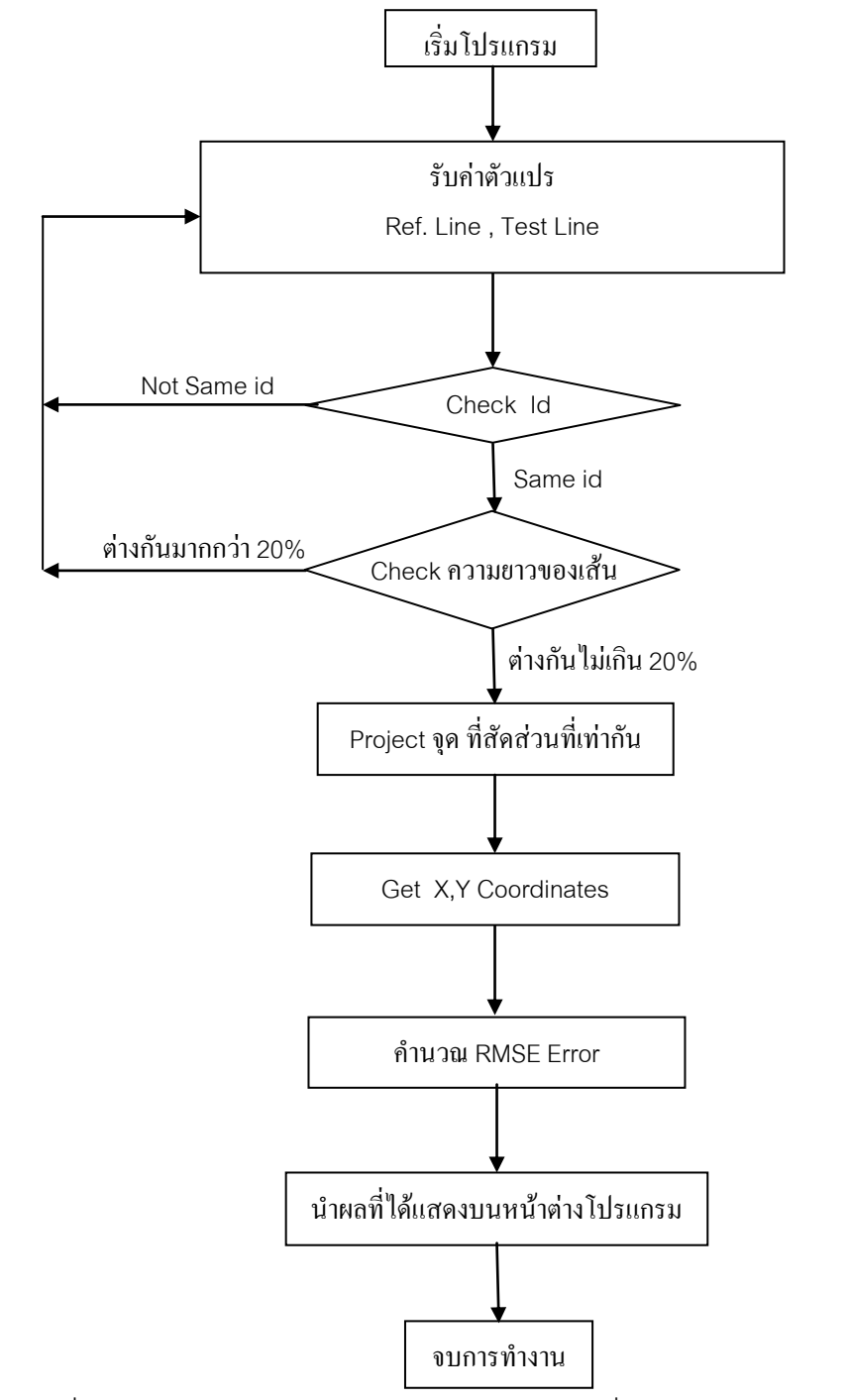

ภาพที่ 3.7 การทำงานของโปรแกรมวิธีจับคู่จุดบนเส้นที่มีตำแหน่งอ้างอิงเชิงเส้นที่เท่ากัน

จากแผนภาพที่ 3.7 สามารถอธิบายได้ดังนี้ เริ่มจากการรับเข้าข้อมูลเส้นที่ต้องการทดสอบ เข้าสู่การตรวจสอบข้อมูลเส้นก่อนทำการคำนวณ โดยโปรแกรมเครื่องมือ จะตรวจ ID ของข้อมูล เทียบกับทุกๆ เส้นข้อมูลที่รับเข้ามา หากเจอเส้นที่เป็น ID เดียวกันจะทำการตรวจสอบความยาว ่ ของเส้น หากมีความยาวต่างกันไม่ถึง 20% จะนำข้อมูลเส้นนั้นเข้าสู่ขั้นตอนการคำนวณต่อไป โดย ขั้นตอนต่อไป จะเป็นการนำเอา vertex ที่อยู่ภายในเส้นทั้งสองเส้นที่มี ID และความยาวผ่าน ้ เกณฑ์การตรวจสอบขึ้นมา แล้วเข้าสู่กระบวนการเพื่อให้ได้ค่าพารามิเตอร์ในการคำนวณ เมื่อได้ ้ ครบถ้วนแล้วจึงเข้าสู่การคำนวณ และแสดงผลในขั้นตอนสุดท้ายต่อไป วิธีการคิดอย่างละเอียดได้ แสดงไว้ในบทที่ 2 หัวข้อที่ 2.3.3(รายละเอียดโปรแกรมดูในภาคผนวก)

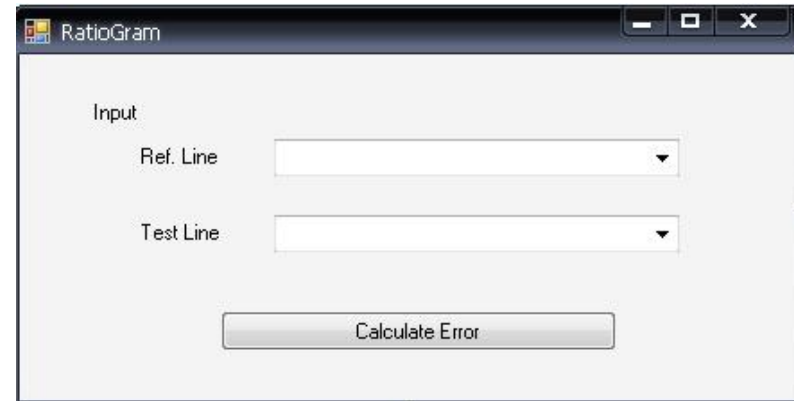

หน้าต่างโปรแกรมแสดงไว้ตามภาพที่ 3.8 ดังนี้

ภาพที่ 3.8 หน้าต่างโปรแกรมวิธีจับคู่จุดบนเส้นที่มีตำแหน่งอ้างอิงเชิงเส้นที่เท่ากัน

# **บทที่ 4**

# **การทดสอบประสิทธิภาพและความถูกต้องของโปรแกรมเครื่องมือ**

ในบทนี้เป็นการทดสอบโปรแกรมเครื่องมือที่ได้พัฒนาขึ้น โดยทำการทดสอบกับข้อมูลเส้น ภูมิศาสตร์จริง ซึ่งมีรายละเอียดดังต่อไปนี้

# **4.1 ข้อมูลที่ใช้ทดสอบ**

4.1.1 ข้อมูลเส้นถนนสายหลักของจังหวัดนครปฐม มาตราส่วน 1:4,000จากกรมโยธาธิ- การและผังเมือง แสดงด้วยเส้นทึบ และ มาตราส่วน 1: 50,000 จากกรมส่งเสริมการเกษตร กระทรวงเกษตรและสหกรณ์แสดงด้วยเส้นประ ดังภาพที่ 4.1

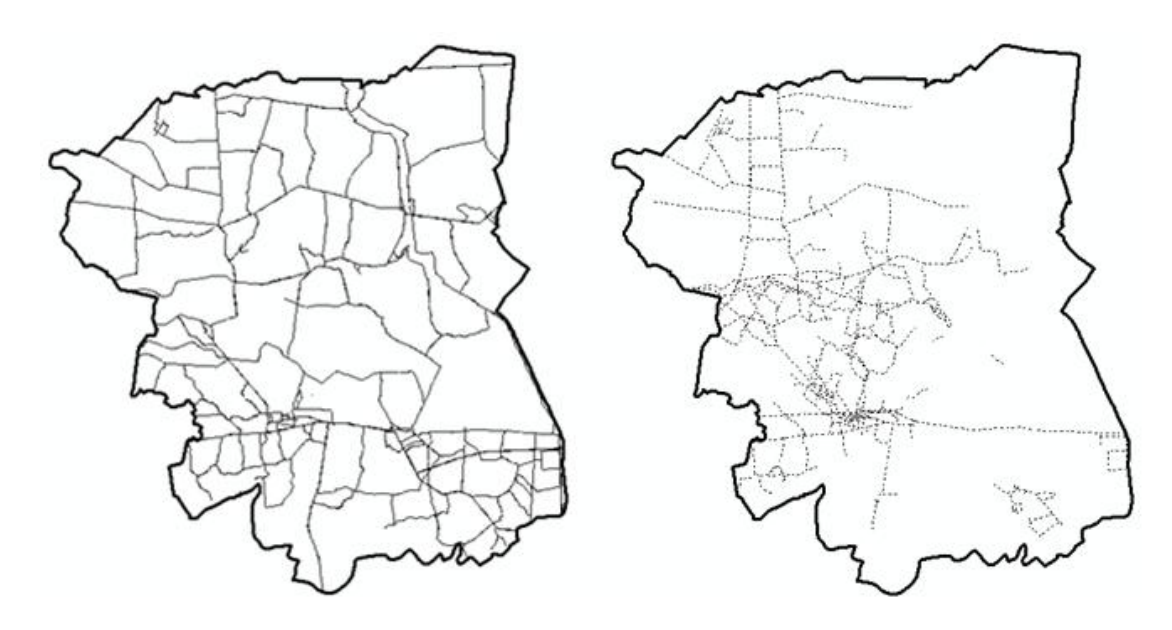

ภาพที่ 4.1 เส้นถนนสายหลักภายในจังหวัดนครปฐม

4.1.2 ข้อมูลเส้นถนนสายหลักของจังหวัดนครปฐมที่ซ้อนทับกันจาก 2 มาตราส่วน โดย มาตราส่วน 1:4,000แสดงในรูปเส้นทึบ และ มาตราส่วน 1: 50,000 แสดงในรูปเส้นประ ดังภาพที่ 4.2

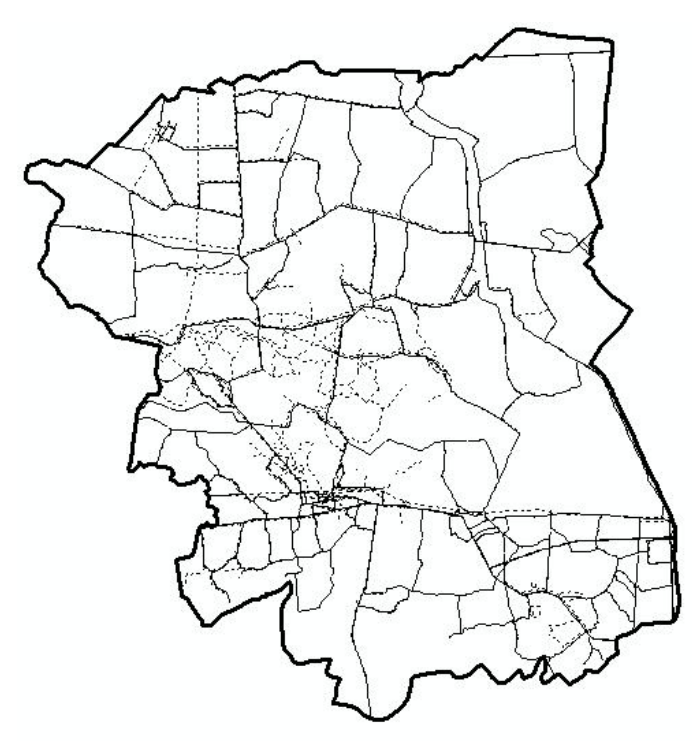

ภาพที่ 4.2แสดงข้อมูลการวางซ้อนเส้นถนนสายหลักของจังหวัดนครปฐม

4.1.3 ข้อมูลเส้นเดี่ยวที่ได้จัดเตรียมเพื่อใช้ทดสอบประสิทธิภาพของโปรแกรม โดยเส้น อ้างอิงแสดงในรูปแบบเส้นทึบและเส้นทดสอบแสดงในรูปแบบเส้นประ

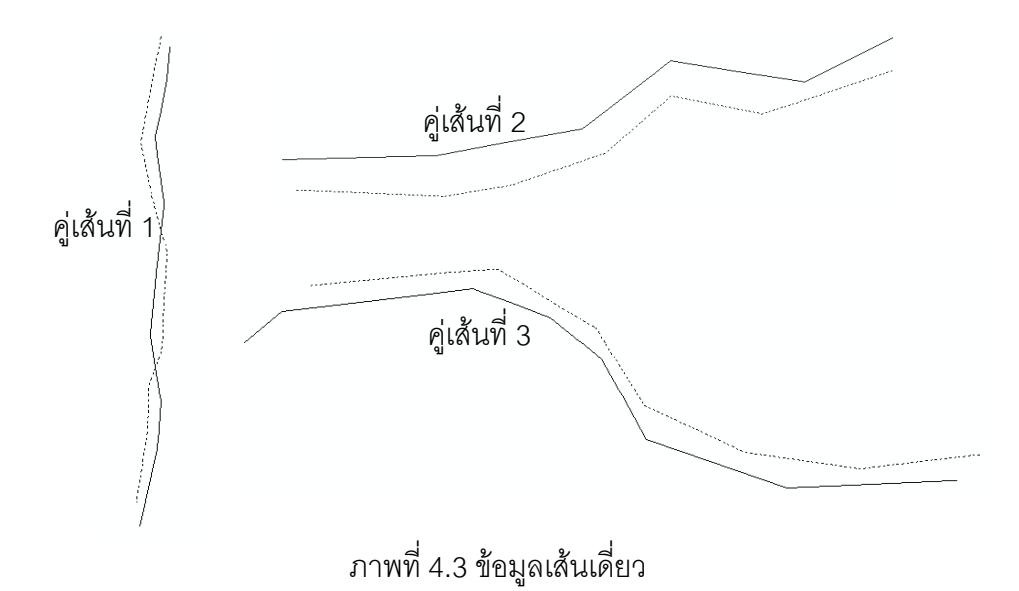

4.1.4 ชุดข้อมูลเส้นที่ได้จัดเตรียมเพื่อใช้ทดสอบประสิทธิภาพของโปรแกรม โดยเส้น อ้างอิงแสดงในรูปแบบเส้นทึบ และเส้นทดสอบแสดงในรูปแบบเส้นประ

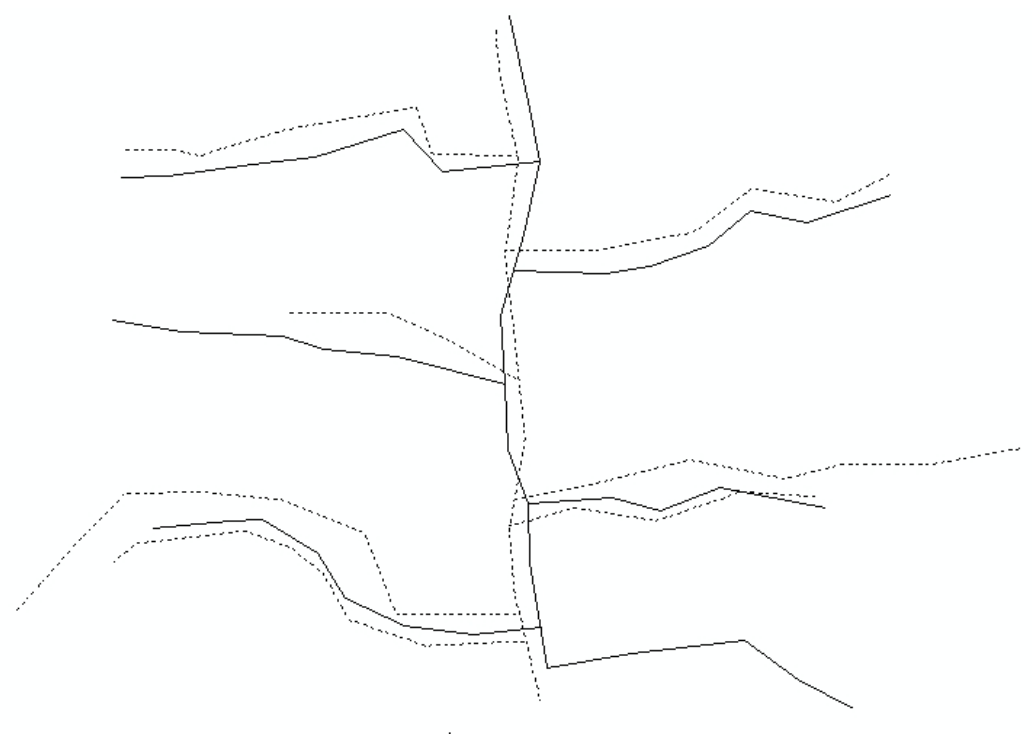

ภาพที่ 4.4ชุดข้อมูลเส้น

# **4.2 การทดสอบความถูกต้องและประสิทธิภาพของโปรแกรมเครื่องมือ**

# **4.2.1 การทดสอบโปรแกรมเครื่องมือวิธีสถิติบัฟเฟอร์โอเวอร์เลย์(BOS)**

โปรแกรมเครื่องมือวิธีสถิติบัฟเฟอร์โอเวอร์เลย์ที่ทำการทดสอบต่อไปนี้ เป็นการพัฒนา ปรับปรุงเพิ่มเติมจาก โปรแกรมที่ได้มีการพัฒนาไว้ก่อนแล้วโดยทำการเปลี่ยนการประมวลผลใน การสร้างพื้นที่บัฟเฟอร์ และการซ้อนทับกันของพื้นที่บัฟเฟอร์เสียใหม่ในรูปแบบของราสเตอร์ ดังนั้น การทดสอบโปรแกรมที่ได้ปรับปรุงใหม่นี้ จึงจะใช้การเปรียบเทียบค่าผลลัพธ์ที่ได้ กับค่า ผลลัพธ์จากโปรแกรมเดิมก่อนการปรับปรุง

ส าหรับการทดสอบประสิทธิภาพของเวลาของการประมวลผลของโปรแกรมเครื่องมือนั้น จะใช้การวัดระยะเวลาในการประมวลผลในการสร้างบัฟเฟอร์ และการซ้อนทับกั นของพื้นที่ บัฟเฟอร์ ตัวอย่างภาพการทดสอบด้วยข้อมูลเส้นเดี่ยว ชุดข้อมูลเส้น และเส้นถนนจริง แสดงดัง ภาพที่ 4.5 ถึง 4.7 ต่อไปนี้

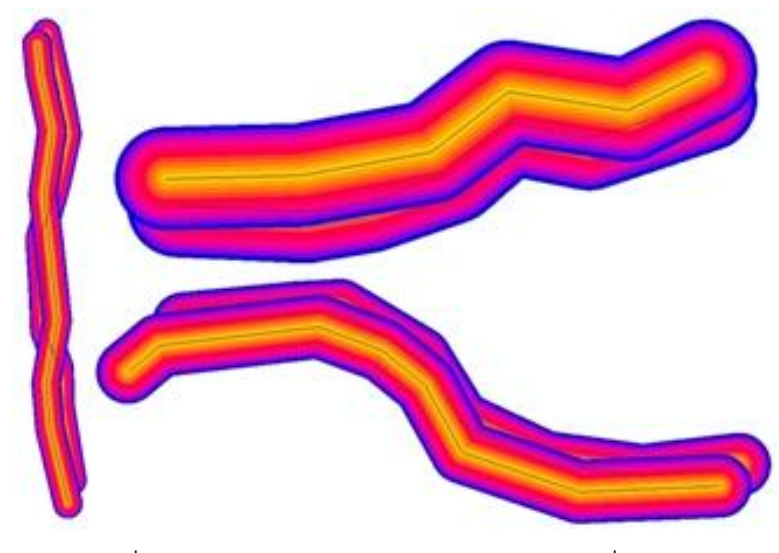

ภาพที่ 4.5 แสดงการทำบัฟเฟอร์ของข้อมูลเส้นเดี่ยว

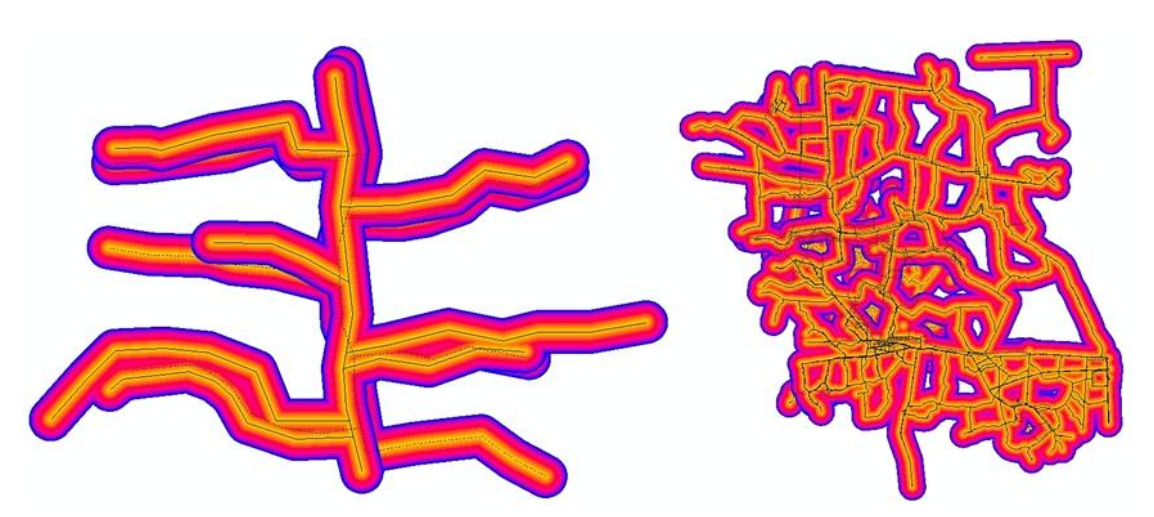

ภาพที่ 4.6 แสดงการทำบัฟเฟอร์ชุดข้อมูลเส้น

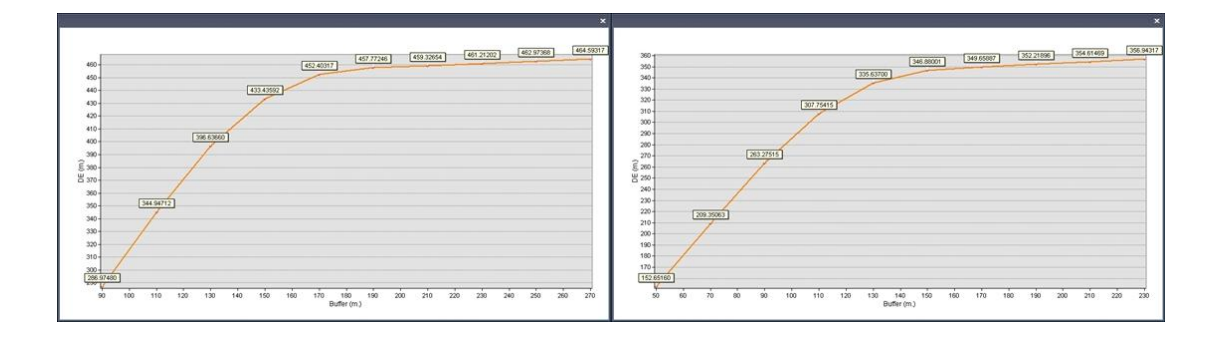

ภาพที่ 4.7 แสดงตัวอย่างกราฟระหว่างระยะบัฟเฟอร์กับ DE

# **ข้อมูล ทดสอบ Vector Raster ร้อยละของ DE (m.) เวลา (นาที) DE (m.) เวลา (นาที) ผลต่างค่า DE** คู่เส้นที่ 1 332.50 0.34 330.49 0.38 0.60 คู่เส้นที่ 2 | 447.78 | 0.21 | 445.09 | 0.32 | 0.60

คู่เส้นที่ 3 267.57 0.20 265.02 0.24 0.95

ชุดข้อมูลเส้น 511.44 0.43 504.84 0.30 1.29

เส้นถนนจริง | โปรแกรมหยุดทำงาน | 111.21 | 2.31

ตารางที่4.1 ตารางแสดงผลการทดสอบโปรแกรมเครื่องมือวิธีสถิติบัฟเฟอร์โอเวอร์เลย์(BOS)

โดยผลการทำงานของโปรแกรมเครื่องมือ ได้ผลลัพธ์แสดงดังตาราง 4.1 ดังนี้

จากตารางพบว่า ค่า DE ที่ได้จากโปรแกรมเครื่องมือเดิมที่ประมวลผลด้วยข้อมูลเวคเตอร์ กับโปรแกรมเครื่องมือที่ประมวลผลด้วยข้อมูลแบบราสเตอร์ มีความต่างกันเพียงเล็กน้อย ซึ่ง สามารถกล่าวได้ว่า ผลลัพธ์ของโปรแกรมที่ได้พัฒนาและปรับปรุงแล้วนั้น มีประสิทธิภาพในด้าน ความถูกต้อง

ในด้านประสิทธิภาพการทำงานของโปรแกรมเครื่องมือ พบว่าเมื่อใช้โปรแกรมเครื่องมือ เดิมที่ประมวลผลด้วยข้อมูลเวคเตอร์ท าการประมวลผลกับชุดข้อมูลเส้นถนนจริงซึ่งมีเส้นเป็น ้จำนวนค่อนข้างมาก พบว่าโปรแกรมเครื่องมือหยุดการทำงาน ในขณะที่โปรแกรมเครื่องมือที่ได้ พัฒนาขึ้นใหม่ที่ประมวลผลด้วยข้อมูลแบบราสเตอร์นั้นสามารถทำงานได้อย่างปกติ

ในด้านเวลาที่ใช้ในการประมวลผลสร้างบัฟเฟอร์และซ้อนทับข้อมูล พบว่าโปรแกรม เครื่องมือแบบราสเตอร์ใช้เวลามากกว่าเพียงเล็กน้อยในการประมวลผลกับข้อมูลเส้นเดี่ยว แต่เมื่อ ประมวลผลกับชุดข้อมูลเส้นที่มีจำนวนเส้นหลายเส้น โปรแกรมแบบราสเตอร์จะใช้เวลาน้อยกว่า ี่ซึ่งสามารถอธิบายได้ว่าในการสร้างบัฟเฟอร์แบบเวคเตอร์สำหรับเส้นเดี่ยวนั้นทำได้ง่ายเพราะไม่ ต้องมีการรวมรูปปิดบัฟเฟอร์ของเส้นต่าง ๆ เข้าด้วยกัน ในขณะที่การประมวลผลแบบราสเตอร์นั้น ต้องมีการสร้างข้อมูลกริดแบบราสเตอร์ขึ้นทั้งพื้นที่ในครั้งแรกเพียงครั้งเดียว โดยต้องมีการ วิเคราะห์ประมาณค่า (interpolation) จากนั้นก็สามารถใช้หาพื้นที่บัฟเฟอร์ระยะต่าง ๆ ได้โดยตรง

# **4.2.2 การทดสอบโปรแกรมเครื่องมือวิธีระยะเฮาส์ดอร์ฟแบบถ่วงน าหนัก**

การตรวจสอบโปรแกรมเครื่องมือนี้ ใช้วิธีการนำค่าระยะเฮาส์ดอร์ฟแบบถ่วงน้ำหนัก 50% ู้ที่ได้จากโปรแกรมเครื่องมือ ไปทำการสร้างบัฟเฟอร์ออกจากเส้นค้างอิงแล้วทำการซ้อนทับกับ ข้อมูลเส้นทดสอบ ด้วยฟังก์ชันในซอฟต์แวร์ ArcGIS เพื่อตรวจสอบว่าค่าความยาวของเส้น ทดสอบที่อยู่ภายในพื้นที่บัฟเฟอร์มีสัดส่วนเป็นร้อยละ 50ของความยาวเส้นทั้งหมด ตามที่ควรจะ เป็นหรือไม่ ตามขั้นตอนการประมวลผลดังต่อไปนี้

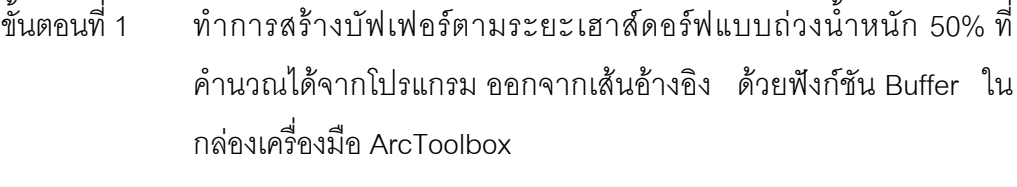

- ขั้นตอนที่ 2 ซ้อนทับข้อมูลบัฟเฟอร์ที่ได้กับเส้นทดสอบ ด้วยฟังก์ชัน Intersect เพื่อหา ส่วนที่ซ้อนทับของระยะบัฟเฟอร์กับเส้นทดสอบ
- ขั้นตอนที่ 3 ค านวณหาความยาวของเส้นทดสอบที่อยู่ภายในระยะบัฟเฟอร์ โดยดูค่า ความยาวของเส้นจากการ Calculate Geometry
- ขั้นตอนที่ 4 หาอัตราส่วนของความยาวของเส้นทดสอบที่อยู่ในระยะบัฟเฟอร์ต่อ ความยาวของเส้นทดสอบทั้งเส้น

น าค่าที่ได้แสดงในตารางที่ 4.2 ดังต่อไปนี้

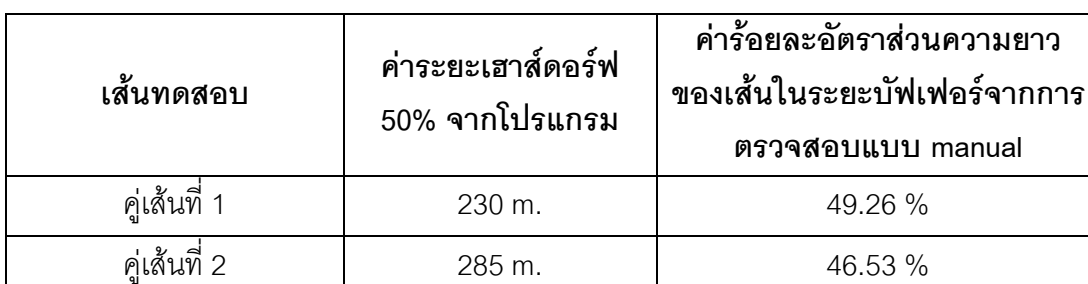

คู่เส้นที่ 3 160 m. 48.29 %

ชุดข้อมูลเส้น 242 m. 48.06 %

เส้นถนนจริง 148 m. 49.10 %

ตารางที่ 4.2 แสดงผลการทดสอบวิธีระยะเฮาส์ดอร์ฟ 50%

**ตรวจสอบแบบ manual**

จากตารางพบว่า ค่าสัดส่วนของความยาวเส้นที่อยู่ในพื้นที่บัฟเฟอร์ที่สร้างขึ้นด้วยระยะ เฮาส์ดอร์ฟ 50% ที่ได้จากโปรแกรม มีค่าใกล้เคียงกับระดับร้อยละ 50 ตามที่ควรเป็นโดยอาจเกิด ความผิดพลาดเพียงเล็กน้อยจากการใช้จ านวน pixel แทนความยาวของเส้น ซึ่งอาจมีความ คลาดเคลื่อนได้บ้าง ตามลักษณะของเส้นแบบราสเตอร์ ที่ต้องใช้แถบของพิกเซลแทนแนวเส้นแบบ เวคเตอร์ ท าให้อาจบางส่วนของเส้นที่หนาและกว้างกว่าส่วนอื่น ๆ จึงสามารถสรุปได้ว่าโปรแกรม เครื่องมือในส่วนนี้ท างานได้ผลถูกต้อง

# **4.2.3 การทดสอบโปรแกรมเครื่องมือวิธีบัฟเฟอร์**

การตรวจสอบโปรแกรมเครื่องมือนี้ใช้วิธีการเดียวกันกับการตรวจสอบโปรแกรมเครื่องมือ วิธีระยะเฮาส์ดอร์ฟ โดยแสดงค่าที่ได้จากการตรวจสอบและค่าจากโปรแกรมในตารางที่ 4.3 ดังต่อไปนี้

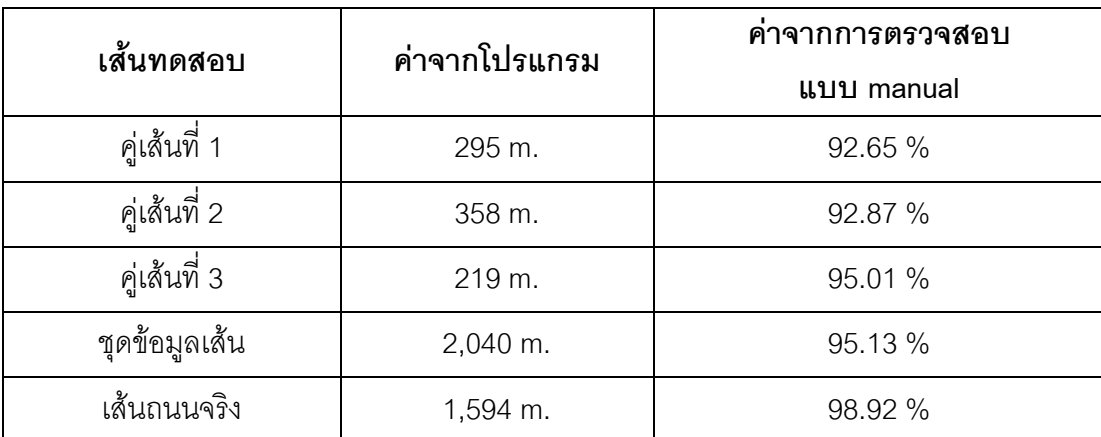

ตารางที่ 4.3แสดงผลการทดสอบวิธีระยะบัฟเฟอร์95%

จากตารางพบว่า ค่าสัดส่วนของความยาวเส้นที่อยู่ในพื้นที่บัฟเฟอร์ที่สร้างขึ้นด้วยระยะ บัฟเฟอร์ 95% ที่ได้จากโปรแกรม มีค่าใกล้เคียงกับระดับร้อยละ 95 ตามที่ควรเป็นซึ่งความ ้ ผิดพลาดเพียงเล็กน้อยที่เกิดขึ้นน่าจะมาจากการใช้จำนวน pixel แทนความยาวของเส้น ซึ่งอาจมี ความคลาดเคลื่อนได้บ้างตามลักษณะของเส้นแบบราสเตอร์ตามที่อธิบายไว้แล้วก่อนหน้านี้

# 4.2.4 การทดสอบวิธีวัดค่าคลาดเคลื่อนเชิงตำแหน่งโดยใช้จุดบนเส้นที่มีตำแหน่ง **อ้างอิงเชิงเส้นที่เท่ากัน**

โปรแกรมเครื่องมือนี้ ได้ทำการทดสอบประสิทธิภาพด้วยชุดข้อมูลเส้นที่ผู้วิจัยได้ทำการ เตรียมเงื่อนไขในการประมวลผลเอาไว้ก่อนล่วงหน้า แสดงดังภาพที่ 4.6 และทำการเปรียบเทียบ ผลการทดลองกับการหา RMSE ของจุด well-define แบบ manual ดังตารางที่4.4

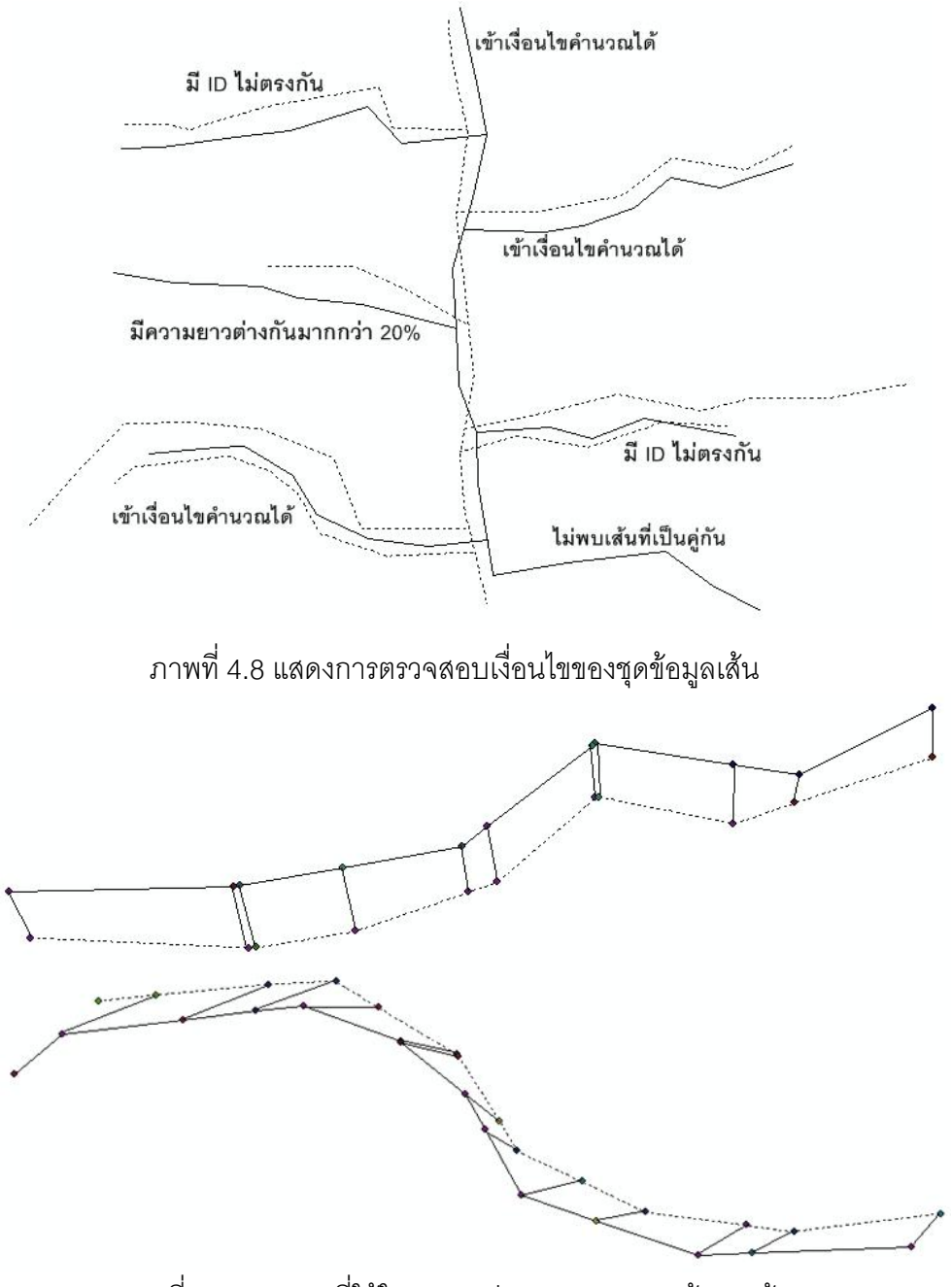

ภาพที่ 4.9 แสดงจุดที่ใช้ในการหาค่า RMSE ของชุดข้อมูลเส้น

การตรวจสอบโปรแกรมเครื่องมือนี้ ทำได้โดยใช้ฟังก์ชันต่างจากซอฟต์แวร์ ArcGIS ในการ ตรวจสอบ มีขั้นตอนดังต่อไปนี้ คือ

- ขั้นตอนที่1 ใช้ฟังก์ชัน Split line at vertices ในกล่องเครื่องมือ ArcToolBox เพื่อให้ เส้นแบ่งตามระยะของ vertex แต่ะจุดภายในเส้น A
- ขั้นตอนที่ 2 ค านวณหาความยาวของเส้นแต่ละเส้นที่ได้ โดยวัดจากจุดต้นของเส้น จนถึง vertex ใดๆ จนครบทุกๆจุด vertex บนเส้นโดยใช้ฟังก์ชัน Calculate Geometry เป็นตัวช่วยหาระยะทาง (ทำทั้งเส้น A และ เส้น B)
- ขั้นตอนที่3 ค านวณหาอัตราส่วนบนเส้นต่อความยาวทั้งหมดของเส้น A แล้ว ค านวณหาระยะทางบนเส้น B ที่อัตราส่วนเดียวกันกับจุด vertex บนเส้น A (ทำซ้ำโดยสลับเส้น A กับ B)
- ขั้นตอนที่ 4 split line จากเครื่องมือ Edit Tool โดยแบ่งตามอัตราส่วนใหม่ที่ได้จาก ขั้นตอนที่ 3 จนครบทุกจุด (ทำทั้งเส้น A และ เส้น B)
- ขั้นตอนที่ 5 ใช้ฟังก์ชัน Feature vertices to points ในกล่องเครื่องมือ ArcToolbox ึกับทุกๆส่วนของเส้น ที่ได้ทำการแบ่งตามอัตราส่วนไว้แล้ว ในขั้นตอนที่ 1 และ 4 ซึ่งในขั้นตอนนี้จะได้ผลลัพธ์ออกมาเป็นจุด vertex ภายในเส้น
- ขั้นตอนที่ 6 ใช้ฟังก์ชัน Add Coordinates X,Y ในกล่องเครื่องมือ ArcToolbox กับ ทุกๆจุด vertex ที่ได้จากขั้นตอนที่ 5 เพื่อให้ได้ค่าพิกัดของแต่ละจุด vertex นั้นๆ
- ขั้นตอนที่ 7 ค านวณหาค่า RMSE จากแต่ละคู่จุดบนเส้น ตามสมการที่ 2.4 ที่ได้ กล่าวไว้แล้วในบทที่ 2

จากนั้นน าค่าที่ค านวณได้มาแสดงดังตารางที่ 4.4 ดังต่อไปนี้

ิตารางที่ 4.4 แสดงผลการทดสอบวิธีวัดค่าคลาดเคลื่อนเชิงตำแหน่งโดยใช้จุดบนเส้นที่มี ต าแหน่งอ้างอิงเชิงเส้นที่เท่ากัน

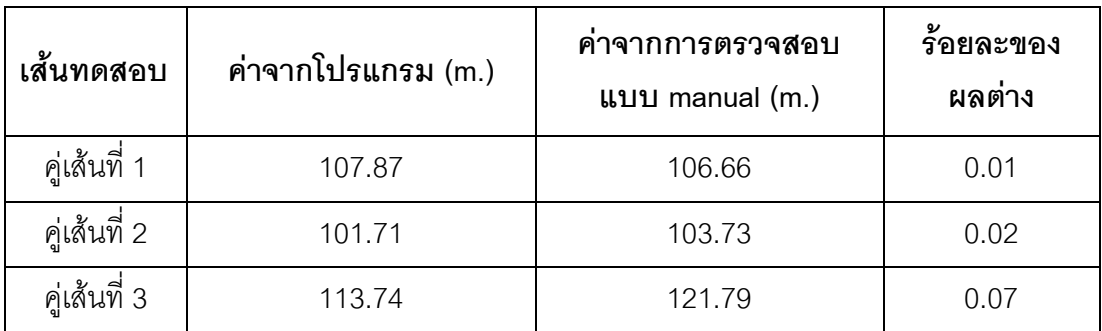

จากตารางพบว่าค่าที่ได้จากโปรแกรม มีค่าใกล้เคียงกับค่าที่ได้จากการตรวจสอบ โดยมี ความแตกต่างกันเพียงเล็กน้อยเท่านั้น ซึ่งอาจเกิดจากการได้มาของจุด vertex ภายในเส้นด้วยวิธี ี ที่ต่างกัน ทำให้ตำแหน่งและค่าพิกัดของจุด vertex ที่ได้มีค่าต่างกันไปบ้างเล็กน้อย จึงเกิดเป็น ้<br>ผลต่างเมื่อนำมาคำนวณค่า RMSF

# **4.3 การเปรียบเทียบผลลัพธ์จากโปรแกรมเครื่องมือทั งหมด**

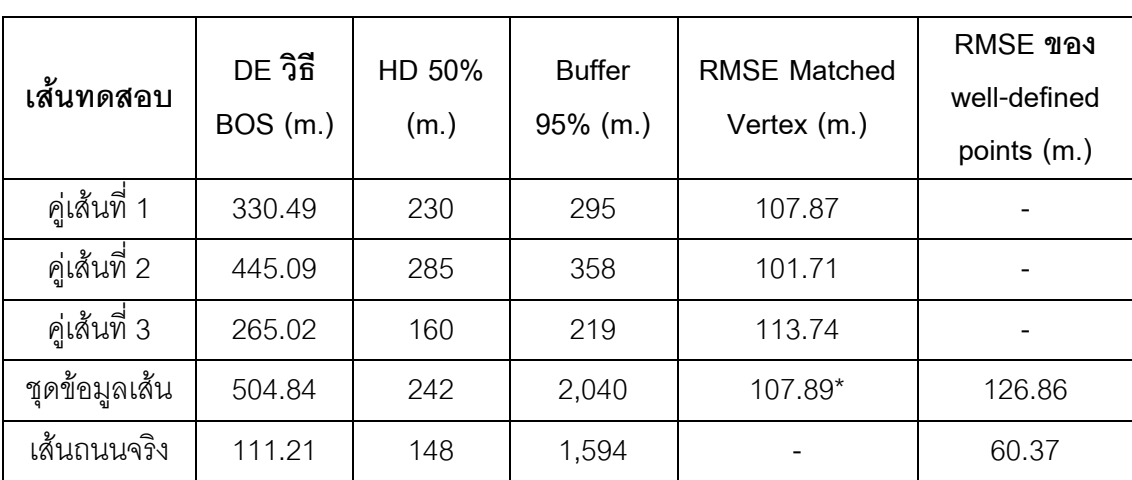

ิตารางที่ 4.5 ตารางแสดงผลเปรียบเทียบผลลัพธ์ของแต่ละวิธีการวัดค่าคลาดเคลื่อนเชิงตำแหน่ง

 $^{\ast}$  เป็นค่า RMSE ของคู่เส้น 3 คู่เส้นที่เข้าเงื่อนไขคำนวณได้เท่านั้น

จากตาราง จะเห็นได้ว่าค่าความคลาดเคลื่อนเชิงตำแหน่งที่ได้จากแนวทางการวัดค่า คลาดเคลื่อนแต่ละวิธี มีความแตกต่างกันออกไป ทั้งนี้ในขั้นต้นก็เนื่องจากความแตกต่างของนิยาม ของตัวชี้วัดที่ใช้ในการนำเสนอค่าคลาดเคลื่อนเชิงตำแหน่ง วิธีสถิติบัฟเฟอร์โอเวอร์เลย์ให้ค่าระยะ

้ เฉลี่ยระหว่างเส้น ส่วนวิธีจับคู่จุดบนเส้นที่มีตำแหน่งอ้างอิงเชิงเส้นที่เท่ากันนั้นให้ค่าคลาดเคลื่อน เฉลี่ยรากที่สอง (RMSE) ในขณะที่วิธีระยะเฮาส์ดอร์ฟแบบถ่วงน้ำหนักและวิธีบัฟเฟอร์ให้ค่าระยะ ้บัฟเฟอร์ที่ครอบคลุมร้อยละความยาวที่กำหนดของเส้นเปรียบเทียบ นอกจากนั้นความแตกต่าง ้ ของวิธีการประมวลผลเพื่อคำนวณค่าคลาดเคลื่อนที่แตกต่างกันก็มีผลอย่างมาก โดยที่วิธีสถิติ บัฟเฟอร์โอเวอร์เลย์ต้องมีการค่อย ๆ เพิ่มระยะบัฟเฟอร์เพื่อนำผลที่ได้มาสร้างกราฟและหาระยะ บัฟเฟอร์ที่เหมาะสมในการนำไปหาค่าคลาดเคลื่อนเชิงตำแหน่ง ค่าผลลัพธ์ที่ได้จึงขึ้นอยู่กับการ ประเมินความลาดชันของเส้นกราฟ จึงสามารถแปรเปลี่ยนและมีโอกาสผิดพลาดได้ค่อนข้างมาก ส าหรับวิธีการจับคู่จุดบนเส้นนั้น เป็นวิธีเดียวที่วัดค่าคลาดเคลื่อนระหว่างจุดบนเส้นโดยตรง จึงให้ ค่าที่ค่อนข้างละเอียดแต่ก็ต้องการการจับคู่เส้นที่จะนำมาเปรียบเทียบกันก่อน

ค่าระยะคลาดเคลื่อนเฉลี่ย DE ที่ได้จากการวัดด้วยวิธีสถิติบัฟเฟอร์โอเวอร์เลย์นั้นมีค่าสูง กว่าค่าคลาดเคลื่อนเฉลี่ยรากที่สอง ซึ่งอธิบายได้ว่าส่วนหนึ่งน่าจะเกิดจากการที่สูตรการคำนวณ ค่า DE นั้นมีการเพิ่มตัวคูณ π/2 เข้าไปเพื่อชดเชยการที่ระยะคลาดเคลื่อนระหว่างเส้นอาจไม่ตั้ง ฉากกับแนวเส้น (Tveite H. and Langaas S., 1999)

้ สำหรับค่าความคลาดเคลื่อนเชิงตำแหน่งของชุดข้อมูลถนนมาตราส่วน 1:50,000 นั้น ค่า DE จากการวัดด้วยวิธีสถิติบัฟเฟอร์โอเวอร์เลย์นั้นมีค่า 111.21 เมตรซึ่งสูงกว่าค่า RMSE ของจุดที่ ระบุจำแนกได้ชัดเจน (well-defined points) ที่มีค่า 60.37 เมตรอยู่ประมาณหนึ่งเท่า ซึ่งส่วนหนึ่งก็ มีสาเหตุจากสูตรการคำนวณค่า DE ที่มีการคูณด้วยค่าคงที่  $\pi$ /2 ดังที่ได้กล่าวมาแล้ว นอกจากนั้น ้ค่าคลาดเคลื่อนที่มากกว่าก็น่าจะเกิดจากจำนวนเส้นข้อมูลที่แตกต่างกันในชุดข้อมูลทั้งสอง ซึ่ง ถึงแม้จะมีการปรับแก้ค่า DE ด้วยตัวปรับแก้ Completeness และ Miscoding แล้ว ก็เชื่อว่ายังคง เหลือผลกระทบในส่วนนี้เหลืออยู่ ส่วนเหตุผลสุดท้ายก็น่าจะเป็นการที่ค่า DE ที่วัดได้นี้ได้รวมค่า ้ คลาดเคลื่อนเชิงตำแหน่งของทุก ๆ ส่วนของข้อมูลเส้นเข้าไว้ จึงย่อมมีแนวโน้มที่จะมีค่าสูงกว่าค่า RMSE ของเฉพาะจุดที่ระบุจำแนกได้ชัดเจน

ในส่วนผลการวัดค่าความละเอียดถูกต้องของข้อมูลด้วยวิธีบัฟเฟอร์ 95% ที่ได้ค่าสูงถึง 1,594 เมตรนั้น อธิบายได้ว่าเกิดจากการที่มีเส้นข้อมูลในชุดข้อมูลทดสอบ (ข้อมูลมาตราส่วน 1:50,000) จำนวนหนึ่งที่มากกว่าเส้นข้อมูลในชุดข้อมูลอ้างอิง (ข้อมูลมาตราส่วน 1:4,000) ทำให้ บัฟเฟอร์ที่จะไปคลุม 95% ของเส้นทดสอบจึงต้องมีขนาดใหญ่มาก ซึ่งนับเป็นปัญหาสำคัญของ การใช้งานโปรแกรมวัดความถูกต้องเชิงตำแหน่งวิธีนี้

# **บทที่ 5**

# **สรุปผลการวิจัย อภิปรายผล และข้อเสนอแนะ**

### **5.1 สรุปผลการวิจัย**

การวิจัยนี้เป็นการรวบรวมศึกษาแนวทาง/วิธีการวัดความถูกต้องเชิงตำแหน่งของข้อมูล เส้นทางภูมิศาสตร์ที่มีการคิดค้นนำเสนอไว้ในปัจจุบัน และคัดเลือกแนวทางที่มีความชัดเจนและ ี สามารถนำมาปฏิบัติได้จริง จำนวน 4 แนวทาง ได้แก่ 1) การวัดระยะเฮาส์ดอร์ฟแบบถ่วงน้ำหนัก 2) การวัดความละเอียดถูกต้องเชิงตำแหน่งด้วยวิธีบัฟเฟอร์อย่างง่าย 3) การวัดค่าเฉลี่ยรากที่สอง ่ ของระยะระหว่างค่จดบนเส้นที่มีตำแหน่งเชิงเส้นที่เท่ากัน และ 4) การวัดค่าคลาดเคลื่อนเฉลี่ยด้วย ้วิธีสถิติบัฟเฟอร์โอเวอร์เลย์ โดยนำมาศึกษาหลักการในรายละเอียดเพื่อออกแบบพัฒนาโปรแกรม ้ เครื่องมือในการวัดความถูกต้องเชิงตำแหน่งของข้อมูลเส้นตาม 4 แนวทางดังกล่าว โดยได้ทำการ พัฒนาโปรแกรมเครื่องมือขึ้นใหม่สำหรับวิธีการวัดความคลาดเคลื่อนเชิงตำแหน่งใน 3 แนวทาง แรก และนำโปรแกรมเครื่องมือวัดความคลาดเคลื่อนเฉลี่ยด้วยวิธีสถิติบัฟเฟอร์โอเวอร์เลย์ซึ่งได้ถูก พัฒนาไว้ก่อนหน้านี้ มาปรับปรุงวิธีการประมวลผลข้อมูลให้มีประสิทธิภาพมากขึ้น ซึ่งโปรแกรม เครื่องมือทั้งหมดถูกพัฒนาขึ้นให้ท างานอยู่บนซอฟต์แวร์ ArcGIS เวอร์ชั่น 9.3

เพื่อให้มั่นใจในความถูกต้องและประสิทธิภาพของโปรแกรมเครื่องมือที่พัฒนาขึ้น ได้มีการ ทดสอบความถูกต้องของค่าผลลัพธ์จากทุกโปรแกรม และมีการทดสอบประสิทธิภาพของโปรแกรม เครื่องมือวัดค่าคลาดเคลื่อนด้วยวิธีสถิติบัฟเฟอร์โอเวอร์เลย์ด้วย รวมทั้งได้มีการใช้โปรแกรม เครื่องมือที่พัฒนาขึ้นมาทดลองวัดค่าคลาดเคลื่อนของชุดข้อมูลเส้นภูมิศาสตร์จริง (ยกเว้นวิธีจับคู่ จุดบนเส้น ซึ่งต้องการชุดข้อมูลที่มีการจับคู่เส้นไว้ก่อน) ซึ่งสามารถสรุปผลการวิจัยได้ดังนี้

5.1.1 จากผลการทดสอบความถูกต้องของโปรแกรมเครื่องมือสถิติบัฟเฟอร์โอเวอร์เลย์ที่ ปรับปรุงใหม่ เปรียบเทียบกับโปรแกรมเครื่องมือที่เดิมได้มีผู้พัฒนาเอาไว้แล้ว พบว่าค่า คลาดเคลื่อนเฉลี่ย (DE) ที่คำนวณได้แตกต่างกันเพียงเล็กน้อยจึงสรุปได้ว่าโปรแกรมที่ปรับปรุง ใหม่ได้ค่าผลลัพธ์ที่ถูกต้องคงเดิม ในส่วนของผลการทดสอบประสิทธิภาพนั้น โปรแกรมเครื่องมือที่ ้ ปรับปรุงใหม่มีความเร็วในการประมวลผลมากกว่าเมื่อจำนวนเส้นในชุดข้อมูลมากขึ้น และ สามารถประมวลผลข้อมูลได้กับชุดข้อมูลจริงที่มีข้อมูลเส้นจำนวนมาก ในขณะที่โปรแกรม เครื่องมือเดิมไม่สามารถท างานได้ จึงสรุปได้ว่า โปรแกรมเครื่องมือที่พัฒนาขึ้นมาใหม่นั้นมี ประสิทธิภาพดีในด้านการประมวลผลของข้อมูล

.5.1.2 จากการทดสอบโปรแกรมเครื่องมือวิธีระยะเฮาส์ดอร์ฟแบบถ่วงน้ำหนัก 50% พบว่า ค่าของผลลัพธ์ที่ได้จากโปรแกรมมีค่าถูกต้องใกล้เคียงกับค่าที่หาได้ด้วยวิธีแบบ manual โดยค่าที่ ี่ ต่างคอกไปเพียงเล็กน้อยนั้น คาดว่าเป็นความคลาดเคลื่อนที่เกิดจากการนับจำนวน pixel แทน ความยาวของเส้น

5.1.3จากการทดสอบโปรแกรมเครื่องมือวิธีระยะบัฟเฟอร์ 95% นั้น ค่าของผลลัพธ์ที่ได้ จากโปรแกรมมีค่าถูกต้องใกล้เคียงกับค่าที่หาได้ด้วยวิธีแบบ manual ซึ่งค่าที่ต่างออกไปเพียง ้เล็กน้อย ก็เนื่องจากการนับจำนวน pixel แทนความยาวของเส้นเช่นเดียวกัน

5.1.4 จากการทดสอบโปรแกรมเครื่องมือวิธีวัดค่าคลาดเคลื่อนเชิงตำแหน่งโดยใช้จับคู่จุด บนเส้นที่มีตำแหน่งอ้างอิงเชิงเส้นที่เท่ากัน พบว่าค่า RMSE ที่ได้มี่ค่าถูกต้องใกล้เคียงกับค่าที่หาได้ โดยการประมวลผลแบบ manual อย่างไรก็ตามการวัดความคลาดเคลื่อนเชิงตำแหน่งด้วยวิธีการนี้ มีเงื่อนไขข้อจำกัดของตัวข้อมูลที่จะนำมาใช้ คือข้อมูลเส้นในชุดข้อมูลทดสอบจะต้องสามารถจับคู่ ได้อย่างถูกต้องเหมาะสมกับข้อมูลเส้นในชุดข้อมูลอ้างอิง โดยจุดปลายของแต่ละคู่เส้นทีจะจับคู่ได้ ่ อย่างเหมาะสมนั้น ต้องเป็นตัวแทนของตำแหน่งจริงเดียวกันในภูมิศาสตร์ รวมทั้งเป็นข้อมูลเส้นที่ ต่อเนื่องไม่มีส่วนใดส่วนหนึ่งขาดออกจากกัน

5.1.5 จากผลการทดสอบเปรียบเทียบค่าความคลาดเคลื่อนเชิงต่ำแหน่งที่ได้จากแนว ทางการวัดฯ ทั้ง 4 แนวทาง พบว่ามีค่าที่แตกต่างกันไปตามนิยามของตัวชี้วัดที่ใช้ และเงื่อนไข วิธีการวัดของแต่ละแนวทาง ซึ่งผู้ที่จะนำโปรแกรมเครื่องมือนี้ไปใช้งานควรเลือกวิธีการวัดฯ ที่ เหมาะสมสอดคล้องกับวัตถุประสงค์ และลักษณะของชุดข้อมูลที่จะใช้ด้วย

5.1.6 จากผลการทดลองใช้โปรแกรมเครื่องมือที่พัฒนาขึ้น วัดค่าคลาดเคลื่อนเชิง ต าแหน่งของชุดข้อมูลถนน มาตราส่วน 1:50,000 ด้วยวิธีสถิติบัฟเฟอร์โอเวอร์เลย์พบว่าได้ค่า ความคลาดเคลื่อนเฉลี่ย 111 เมตร ในขณะที่ผลการวัดค่าคลาดเคลื่อนเฉลี่ยรากที่สอง (RMSE) ของจุดที่ระบุจำแนกได้ชัดเจน ได้ค่า 60.37 เมตร ซึ่งเมื่อทำความเข้าใจกับค่าที่วัดได้แล้วก็จะ สามารถช่วยให้ผู้ใช้งานข้อมูลได้ทราบถึงระดับความถูกต้องเชิงต่ำแหน่งของชุดข้อมูลดังกล่าวได้ดี ยิ่งขึ้น

# **5.2 ข้อเสนอแนะ**

5.2.1 โปรแกรมเครื่องมือวัดค่าคลาดเคลื่อนเชิงตำแหน่งโดยใช้การจับคู่จุดบนเส้นที่มี ้ตำแหน่งอ้างอิงเชิงเส้นที่เท่ากันนั้น ยังมีข้อจำกัดที่ไม่สามารถจับคู่เส้นในชุดข้อมูลทดสอบกับชุด ข้อมูลอ้างอิงได้โดยอัตโนมัติ ทำให้ใช้งานได้เฉพาะกับชุดข้อมูลที่มีการจับคู่เส้นไว้แล้ว ดังนั้นจึง ้ ควรมีการพัฒนาฟังก์ชั่นช่วยในการจับคู่เส้นอัตโนมัติขึ้นเพิ่มเติม เพื่อให้สามารถนำโปรแกรม เครื่องมือนี้ไปใช้กับชุดข้อมูลทั่ว ๆ ไปได้

5.2.2 โปรแกรมเครื่องมือที่ได้ท าการพัฒนาขึ้นในงานวิจัยครั้งนี้ เป็นการพัฒนาเครื่องมือ ผ่านโปรแกรม ArcGIS เวอร์ชั่น 9.3 เท่านั้น ซึ่งสามารถนำไปพัฒนาต่อและใช้ได้ในโปรแกรม ArcGIS เวอร์ชั่นที่ทันสมัยกว่านี้ เนื่องจากโปรแกรมเครื่องมือที่ได้พัฒนาขึ้นนี้ อาศัยการทำงานของ โปรแกรม ArcGIS เป็นส่วนใหญ่ในการประมวลผลข้อมูล หากมีผู้สนใจที่จะนำไปใช้หรือพัฒนาต่อ จึงเป็นสิ่งที่ท าได้ไม่ยากนัก

5.2.3 ด้วยข้อจำกัดด้านเวลาและขอบเขตงานวิจัย โปรแกรมเครื่องมือวัดความละเอียด ถูกต้องเชิงตำแหน่งของข้อมูลเส้นทางภูมิศาสตร์ ที่พัฒนาขึ้นในงานวิจัยนี้ได้เลือกพัฒนาจากแนว ทางการวัดค่าคลาดเคลื่อนเชิงตำแหน่ง เพียง 4 แนวทางเท่านั้น ซึ่งยังมีแนวทางการวัด ้ คลาดเคลื่อนเชิงตำแหน่งอื่น ๆ อีกหลายแนวทางที่มีความน่าสนใจ ซึ่งควรได้นำมาศึกษาพัฒนา เป็นโปรแกรมเครื่องมือฯ เพิ่มขึ้นต่อไป เพื่อให้เป็นทางเลือกส าหรับใช้งานต่อไป

5.2.4 ด้วยโปรแกรมเครื่องมือวัดความละเอียดถูกต้องเชิงตำแหน่งของข้อมูลที่พัฒนาขึ้น นี้ ผู้ที่สนใจจะสามารถนำไปใช้ช่วยในการศึกษาลักษณะเฉพาะของค่าคลาดเคลื่อนเชิงตำแหน่งที่ เกิดขึ้นมากน้อยแตกต่างกันในชุดข้อมูลประเภทต่าง ๆ หรือนำไปศึกษาค่าคลาดเคลื่อนที่เกิดขึ้น ้มากน้อยต่างกันจากกระบวนการสำรวจนำเข้าข้อมูล ทำให้เกิดความรู้ความเข้าใจเกี่ยวกับ แบบจำลองการเกิดค่าคลาดเคลื่อนเชิงตำแหน่งของชุดข้อมูลเส้นทางภูมิศาสตร์อย่างลึกซึ้งมากขึ้น ต่อไป

### **รายการอ้างอิง**

ขจารินทร์ โตรักตระกูล. การประเมินความถูกต้องเชิงตำแหน่งของชุดข้อมูลเส้นภูมิศาสตร์ด้วยวิธี สถิติบัฟเฟอร์โอเวอร์เลย์. Senior Project ระบบสารสนเทศปริภูมิทางวิศวกรรม คณะ วิศวกรรมศาสตร์ จุฬาลงกรณ์มหาวิทยาลัย, 2550.

- ชนินทร์ ทินนโชติ. องค์ประกอบของคุณภาพข้อมูลภูมิศาสตร์: ความรู้สำหรับวิศวกรสำรวจยุค GIS. เอกสารรวมบทความทางวิชาการ (Proceedings) ของการประชุมวิชาการวิศวกรรม โยธาแห่งชาติ ครั้งที่ 6 (พฤษภาคม 2543).
- ชนินทร์ ทินนโชติ. รายงานฉบับสมบูรณ์โครงการศึกษามาตรฐานคุณภาพและการประเมิน คุณภาพข้อมูล GIS เสนอต่อส านักงานพัฒนาเทคโนโลยีอวกาศและภูมิสารสนเทศ. ศูนย์บริการวิชาการแห่งจุฬาลงกรณ์มหาวิทยาลัย: จุฬาลงกรณ์มหาวิทยาลัย, 2544.
- ้อติชาต อึ๋งโฆษาชนะวานิช. การประเมินความถูกต้องเชิงตำแหน่งของชุดข้อมูลเส้นภูมิศาสตร์ด้วย วิธีสถิติบัฟเฟอร์โอเวอร์เลย์. วิทยาศาสตร์ปริญญามหาบัณฑิต, สาขาวิชาระบบ สารสนเทศปริภูมิทางวิศวกรรม คณะวิศวกรรมศาสตร์ จุฬาลงกรณ์มหาวิทยาลัย, 2549.
- Busch, A. Matching linear features from satellite image wite small-scale GIS data, International Archives of Photogrammetry and Remote Sensing part B2 18 (2000).
- ESRI. Data Reviewer Check [Online]. 2010. Available from : http://www.esri.com/library/fliers/pdfs/gis-data-reviewer-poster.pdf.
- Goodchild, M.F., Cova, T., and Ehlschlaeger, C.R. Mean Objects: Extending the Concept of Central Tendency to Complex Spatial Objects in GIS, In Proceedings GIS/LIS '95, ASPRS/ACSM, pp.354-364.Nashville: 1995.
- GoodChild F. and Hunter J. A simple positional accuracy for linear features. International Journal Geographical Information Science 11 3 (1997) : 299± 306.
- Niu, S and Chen X., Measuring distance between spatial objects in 2D GIS. In by W. Shi, M.F. Goodchild, and P.F.Fisher,Proceedings of the 2nd International Symposium on Spatial Data Quality'03, pp.120-127 : 2003.
- Shi Liang. Spectrum analysis of distance realationship between 2D spatial objects. Master's Thesis, Development of Science in remote sensing and geographic information, Faculty of Engineering and Technology, Asian Institute of Technology, 2008.
- Tinnachote C. Special study report, GIS data quality components and their evaluation Procedures (March 2001).
- Tinnachote C. Development of a new approach for implementing the positional error model using minkowsk weighted average. Doctoral dissertation, Department of Engineering, Asian Institute of Technology School of Engineering and Technology Thailand, 2006.
- Tsoulos L. and Skopeliti A. Assessment of data acquisition error for linear features. International Archives of Photogrammetry and Remote Sensing part B4. 18 (2000).
- Tsoulos L. and Skopeliti A. Estimateing positional accuracy of linear features. National Technical University of Athens, Greece.
- Tveite H. and Langaas S. An accuracy assessment method for geographical line data sets based on buffering. International Journal Geographical Information Science 13 (1999) : 27-47.
- ISO 19113:2002 Geographic Information Quality Principles. Feburary 2002.

**ภาคผนวก**

### **Coding โปรแกรมเครื่องมือ BOS ประมวลผลด้วยข้อมูลราสเตอร์**

- Coding โปรแกรม BOS
- Imports ESRI.ArcGIS.Carto
- Imports ESRI.ArcGIS.Geodatabase
- Imports ESRI.ArcGIS.DataSourcesRaster
- Imports ESRI.ArcGIS
- Imports ESRI.ArcGIS.SpatialAnalyst
- Imports ESRI.ArcGIS.GeoAnalyst
- Imports ESRI.ArcGIS.ArcMapUI
- Imports System.Windows.Forms
- Imports ESRI.ArcGIS.Framework
- Imports ESRI.ArcGIS.Geoprocessor
- Imports ESRI.ArcGIS.SpatialAnalystTools
- Imports System.IO
- Imports ESRI.ArcGIS.Geometry
- Public Class frm\_result
	- Private mfilename As String
	- Private tempFile As String = "C:\Temp.csv"
	- Private Sub lvwToTextFile()
		- Dim fileStream As New IO.FileStream(tempFile, FileMode.Create, FileAccess.Write)
		- Dim swriter As New StreamWriter(fileStream)
		- Dim i As Integer
		- Dim j As Integer
		- Dim hd As String
		- With lvw\_result
			- 'header
			- For i = 0 To .Columns.Count 1
			- If  $i = 0$  Then
				- hd = .Columns.Item(i).Text
				- Else
					- hd = hd & "," & .Columns.Item(i).Text
				- End If
			- Next i
			- swriter.WriteLine(hd)

#### 'detail

 For i = 0 To .Items.Count - 1 Dim pitem As ListViewItem = .Items.Item(i) Dim str As String = pitem.Text For j = 0 To .Columns.Count - 1 str = str & "," & pitem.SubItems(j).Text Next j swriter.WriteLine(str) Next i End With swriter.Close() fileStream.Close()

End Sub

### Private Sub Calculate()

With lvw\_result

 Dim DelA, A, A1, A2, bs1, bs2, DE1, DE2, MeanErr, MaxA, pi As Double Dim DelAi, Ai, A1i, A2i, DE1i, DE2i, MeanErri, MaxAi As Double Dim l As Integer  $pi = 4 * Math.Atan(1)$  Dim pitem As ListViewItem = New ListViewItem For  $j = 1$  To .Items.Count - 2 pitem = .Items.Item(j)  $bs2 = Val(.ltmsItem(i + 1).Subltems(1).Text)$  $DE2 = Val(.ltems.ltem(j + 1).Subltems(5).Text)$  DE1 = Val(.Items.Item(j).SubItems(5).Text) bs1 = Val(.Items.Item(j).SubItems(1).Text)  $A = (180 / \text{pi}) * \text{Math}. \text{Atan}((bs2 - bs1) / (DE2 - DE1))$  pitem.SubItems(6).Text = FormatNumber(A, 6, vbTrue, 0, vbFalse)  $DE2i = Val(.ltems.ltem(j + 1).Subltems(8).Text)$  DE1i = Val(.Items.Item(j).SubItems(8).Text) Ai = (180 / pi) \* Math.Atan((bs2 - bs1) / (DE2i - DE1i)) pitem.SubItems(9).Text = FormatNumber(Ai, 6, vbTrue, 0, vbFalse) Next j

For  $k = 1$  To .Items.Count - 2

 $pitem = .Items.ltem(k)$ 

 $A2 = Val(.ltms.ltem(k + 1).Subltems(6).Text)$ 

A1 = Val(.Items.Item(k).SubItems(6).Text)

If  $A1 \leq b$  Then

 $DelA = (A2 - A1) / A1$ 

Else

 $DelA = 0$ 

End If

'com&mis

 $A2i = Val(.ltms.ltem(k + 1).Subltems(9).Text)$ 

A1i = Val(.Items.Item(k).SubItems(9).Text)

If  $A1i \leq 0$  Then

DelAi = (A2i - A1i) / A1i

Else

 $DelAi = 0$ 

End If

 $pitem = .Items.ltem(k + 1)$ 

pitem.SubItems(7).Text = FormatNumber(DelA, 6, vbTrue, 0, vbFalse)

pitem.SubItems(10).Text = FormatNumber(DelAi, 6, vbTrue, 0, vbFalse)

Next k

```
 l = .Items.Count
```
 $pitem = .Items.ltem(2)$ 

MaxA = Val(pitem.SubItems(7).Text)

MaxAi = Val(pitem.SubItems(10).Text)

MeanErr = Val(pitem.SubItems(5).Text)

MeanErri = Val(pitem.SubItems(8).Text)

For  $r = 2$  To 8

 $pitem = .Items.ltem(r)$ 

DelA = Val(.Items.Item(r).SubItems(7).Text)

DelAi = Val(.Items.Item(r).SubItems(10).Text)

 $A = Val(.ltems.ltem(r).Subltems(6).Text)$ 

Ai = Val(.Items.Item(r).SubItems(9).Text)

If DelA > MaxA Then

 $MaxA = DelA$  MeanErr = Val(.Items.Item(r).SubItems(5).Text) End If If  $A < 45$  Then  $MeanErr = Val(.Items.ltem(r + 1).Subitems(5).Text)$  End If If DelAi > MaxAi Then MaxAi = DelAi MeanErri = Val(.Items.Item(r).SubItems(8).Text) End If If Ai < 45 Then  $MeanErri = Val(.Items.ltem(r + 1).SubItems(8).Text)$  End If  $pitem = .Items.ltem(1 - 1)$  pitem.SubItems(6).Text = "Max" pitem.SubItems(9).Text = "Max" pitem.SubItems(7).Text = MaxA pitem.SubItems(10).Text = MaxAi TextBox8.Text = MeanErr TextBox9.Text = MeanErri Next r lvwToTextFile() End With End Sub Public Sub Frm\_result\_Initialize() Dim length As Integer = 100 With Ivw\_result .View = View.Details .Columns.Add("Number", length, HorizontalAlignment.Left) .Columns.Add("Buffer", length, HorizontalAlignment.Left) .Columns.Add("Q", length, HorizontalAlignment.Left) .Columns.Add("X", length, HorizontalAlignment.Left)

.Columns.Add("Q\_X", length, HorizontalAlignment.Left)

.Columns.Add("DE", length, HorizontalAlignment.Left)

.Columns.Add("Ang", length, HorizontalAlignment.Left)

.Columns.Add("DiffAng", length, HorizontalAlignment.Left)

.Columns.Add("DEi", length, HorizontalAlignment.Left)

.Columns.Add("Angi", length, HorizontalAlignment.Left)

.Columns.Add("DiffAngi", length, HorizontalAlignment.Left)

.Items.Clear()

End With

Dim application As IApplication = Tool5.m\_application ''connect arcgis

Dim mxDocument As IMxDocument = TryCast(application.Document, IMxDocument) ''connect

### arcgis

 Dim activeView As IActiveView = mxDocument.ActiveView Dim pMxdoc As IMxDocument

Dim pMap As IMap

pMxdoc = application.Document

pMap = pMxdoc.FocusMap

Dim pLayer As ILayer

Dim pEnumLayer As IEnumLayer

Dim pFeatureLayer As IFeatureLayer

If pMap.LayerCount = 0 Then Exit Sub

pEnumLayer = pMap.Layers

pLayer = pEnumLayer.Next

Do Until pLayer Is Nothing

If TypeOf pLayer Is IFeatureLayer Then

pFeatureLayer = pLayer

If Not pFeatureLayer.FeatureClass Is Nothing Then

If pFeatureLayer.FeatureClass.ShapeType = esriGeometryType.esriGeometryPolyline

#### Then

 ComboBox1.Items.Add(pLayer.Name) ComboBox2.Items.Add(pLayer.Name)

End If

End If

End If

pLayer = pEnumLayer.Next

Loop

### End Sub

Private Sub getItemFromResult()

Dim pitem As ListViewItem

Dim str() As String

Dim i As Integer

Dim  $i$  As Integer = 0

mfilename = Result\_Path.Text

If mfilename = "" Then Exit Sub

lvw\_result.Items.Clear()

If File.Exists(tempFile) Then

File.Delete(tempFile)

End If

str = File.ReadAllLines(mfilename)

For  $i = 1$  To UBound(str)

Dim text As String =  $i$  & "," & str(i)

Dim data() As String = text.Split(",")

pitem = New ListViewItem(data)

lvw\_result.Items.Add(pitem)

Next i

End Sub

 Private Sub SearchButton3\_Click(ByVal sender As System.Object, ByVal e As System.EventArgs) Handles SearchButton3.Click

Dim application As IApplication = Tool5.m\_application ''connect arcgis

' Now drill into the ArcObjects to get set the map's IActiveView Event Handler

Dim mxDocument As IMxDocument = TryCast(application.Document, IMxDocument) ''connect

arcgis

Dim activeView As IActiveView = mxDocument.ActiveView

Dim folder As FolderBrowserDialog = New FolderBrowserDialog

folder.Description = "Browse for Folder"

folder.ShowNewFolderButton = True

folder.RootFolder = Environment.SpecialFolder.MyComputer

 If folder.ShowDialog() = System.Windows.Forms.DialogResult.OK Then TextBox12.Text = folder.SelectedPath

End If

```
 End Sub
```
Private Sub CommandButton1\_Click(ByVal sender As System.Object, ByVal e As

```
System.EventArgs) Handles CommandButton1.Click
```
Dim application As IApplication = Tool5.m\_application ''connect arcgis

```
 Dim path As String = Arcgis_Path.Text
```
Dim message As String = "Please,Select....\n"

Dim error\_flag As Boolean = False

If path  $=$  "" Then

MsgBox("Please,Select ArcGis's toolbox path")

Exit Sub

End If

If TextBox12.Text = "" Then

```
 error_flag = True
```
message = message & "Output Folder \n"

### End If

If txt\_distance.Text = "" Then

error\_flag = True

message = message & "Max. Buffer \n"

#### End If

If TextBox3.Text = "" Then

```
 error_flag = True
```
message = message & "Pixel \n"

### End If

If error\_flag Then

MsgBox(message)

Exit Sub

End If

Dim gp As ESRI.ArcGIS.Geoprocessor.Geoprocessor

```
 gp = New ESRI.ArcGIS.Geoprocessor.Geoprocessor()
```
' Load required toolboxes...

gp.AddToolbox(path & "\Spatial Analyst Tools.tbx")

gp.AddToolbox(path & "\Data Management Tools.tbx")

Dim tran50k\_shp As String = ComboBox1.Text

Dim tran250k\_shp As String = ComboBox2.Text

Dim layer\_Q As ILayer

Dim layer\_X As ILayer

 $layer_Q = Findlayer(train50k_shp)$ 

layer\_X = Findlayer(tran250k\_shp)

'Get Extent

Dim XMax\_Q, XMax\_X, YMin\_Q, YMin\_X, XMin\_Q, XMin\_X, YMax\_Q, YMax\_X As Double

XMax\_Q = layer\_Q.AreaOfInterest.XMax

XMax\_X = layer\_X.AreaOfInterest.XMax

YMin\_Q = layer\_Q.AreaOfInterest.YMin

YMin\_X = layer\_X.AreaOfInterest.YMin

XMin\_Q = layer\_Q.AreaOfInterest.XMin

XMin\_X = layer\_X.AreaOfInterest.XMin

YMax\_Q = layer\_Q.AreaOfInterest.YMax

YMax\_X = layer\_X.AreaOfInterest.YMax

' เพิ่มค่าextent

Dim dXMax\_Q, dXMax\_X, dYMin\_Q, dYMin\_X, dXMin\_Q, dXMin\_X, dYMax\_Q, dYMax\_X As

Double

Dim extent\_new As Integer

extent\_new = Val(txt\_distance.Text) + 200

 $dXMax_Q = XMax_Q + extent_new$ 

 $dXMax_X = XMax_X + extent_new$ 

dYMin\_Q = YMin\_Q - extent\_new

dYMin\_X = YMin\_X - extent\_new

dXMin\_Q = XMin\_Q - extent\_new

dXMin\_X = XMin\_X - extent\_new

 $dYMax Q = YMax Q + extent new$ 

dYMax  $X = Y$ Max  $X +$  extent new

' แปลงค่าจาก Integer เป็น String

Dim L\_Q, L\_X, B\_Q, B\_X, R\_Q, R\_X, T\_Q, T\_X As String

 $R_Q = dXMax_Q.ToString()$ 

 $R_X = dX$ Max\_X.ToString()

 $B_Q = dYMin_Q.ToString()$ 

 $B_X = dYMin_X.ToString()$ 

 $L_Q = d$ XMin\_Q.ToString()

 $L_X = dXMin_X$ . To String()

T\_Q = dYMax\_Q.ToString()

 $T_X = dYMax_X$ . ToString()

' Local variables...

Dim int250 As String = TextBox12.Text & "\int250" ' "C:\Carto\Model\int250"

Dim euc250 As String = TextBox12.Text & "\euc250" ' "C:\Carto\Model\euc250"

Dim Output\_direction\_raster As String = TextBox12.Text & "\dir\_ras"

Dim int50 As String = TextBox12.Text & "\int50" ' "C:\Carto\Model\int50"

Dim euc50 As String = TextBox12.Text & "\euc50" ' "C:\Carto\Model\euc50"

Dim euc50\_\_2\_ As String = TextBox12.Text & "\euc50\_ras"

' ใส่พารามิเตอร์แต่ละค่า

lbl\_Start.Text = "Start Process : " & DateTime.Now

Dim pEucDistanceTool As ESRI.ArcGIS.SpatialAnalystTools.EucDistance

pEucDistanceTool = New ESRI.ArcGIS.SpatialAnalystTools.EucDistance()

pEucDistanceTool.cell\_size = TextBox3.Text

pEucDistanceTool.maximum\_distance = txt\_distance.Text

pEucDistanceTool.out\_direction\_raster = Nothing

pEucDistanceTool.in\_source\_data = tran250k\_shp

pEucDistanceTool.out\_distance\_raster = euc250

gp.SetEnvironmentValue("extent", L\_X & " " & B\_X & " " & R\_X & " " & T\_X)

'lbl\_Start.Text = "Start Process : " & DateTime.Now

gp.Execute(pEucDistanceTool, Nothing)

'ใส่พารามิเตอร์

pEucDistanceTool = New ESRI.ArcGIS.SpatialAnalystTools.EucDistance()

pEucDistanceTool.cell\_size = TextBox3.Text

pEucDistanceTool.maximum\_distance = txt\_distance.Text

pEucDistanceTool.out\_direction\_raster = Nothing

pEucDistanceTool.in\_source\_data = tran50k\_shp

pEucDistanceTool.out\_distance\_raster = euc50

gp.SetEnvironmentValue("extent", L\_Q & " " & B\_Q & " " & R\_Q & " " & T\_Q)

gp.Execute(pEucDistanceTool, Nothing)

lbl\_end.Text = "End Process : " & DateTime.Now

'ใส่พารามิเตอร์ ' 'Process: Int...

Dim Int\_sa As ESRI.ArcGIS.SpatialAnalystTools.Int

Int\_sa = New ESRI.ArcGIS.SpatialAnalystTools.Int()

Int\_sa.in\_raster\_or\_constant = euc250

Int\_sa.out\_raster = int250

gp.Execute(Int\_sa, Nothing)

'ใส่พารามิเตอร์

Int\_sa = New ESRI.ArcGIS.SpatialAnalystTools.Int()

Int\_sa.in\_raster\_or\_constant = euc50

Int\_sa.out\_raster = int50

gp.Execute(Int\_sa, Nothing)

End Sub

Private Sub CommandButton2\_Click(ByVal sender As System.Object, ByVal e As

System.EventArgs) Handles CommandButton2.Click

 lvw\_result.Items.Clear() 'เริ่มทำงาน calculate Dim XL As IRasterLayer Dim QL As IRasterLayer Dim XT As IRaster Dim QT As IRaster XL = Findlayer("int250")  $QL = Findlayer("int50")$  $XT = XL$ . Raster QT = QL.Raster Dim pRasterColX As IRasterBandCollection Dim pRasterColQ As IRasterBandCollection pRasterColX = XL.Raster pRasterColQ = QL.Raster Dim pBandX As IRasterBand

Dim pBandQ As IRasterBand

pBandX = pRasterColX.Item(0)

pBandQ = pRasterColQ.Item(0)

' Get the raster table

Dim pTableX As ITable

Dim pTableQ As ITable

Dim TableExist As Boolean

pBandX.HasTable(TableExist)

pBandQ.HasTable(TableExist)

If Not TableExist Then Exit Sub

pTableX = pBandX.AttributeTable

pTableQ = pBandQ.AttributeTable

'n = number of loop

'bd = buffer distance

'Math.Atan(Value) : Value specifies the tangent value to return the arc tangent.

Dim X, Q, X\_Q, DE, bd, n, ibd, pi As Double

 $pi = 4 * Math.Atan(1)$ 

ibd = TextBox4.Text 'ObjEx.Application.Cells(1, 4).Value

n = TextBox5.Text 'ObjEx.Application.Cells(2, 4).Value

bd = TextBox6.Text 'ObjEx.Application.Cells(3, 4).Value

Dim pCursorX As ICursor

Dim pCursorQ As ICursor

Dim pStatResultsX As esriSystem.IStatisticsResults

Dim pStatResultsQ As esriSystem.IStatisticsResults

Dim pDataX As IDataStatistics

Dim pDataQ As IDataStatistics

Dim pQueryFilter As IQueryFilter

Dim pLogicalOp As ILogicalOp

Dim pOutputRaster As IGeoDataset2

Dim pRLayer As IRasterLayer

Dim pMap As IMap

Dim pMxDoc As IMxDocument

Dim pDescX As IRasterDescriptor

Dim pDescQ As IRasterDescriptor

 Dim pRasterColX\_Q As IRasterBandCollection Dim pBandX\_Q As IRasterBand Dim pTableX\_Q As ITable Dim pQueryFilter2 As IQueryFilter pQueryFilter2 = New QueryFilter pQueryFilter2.WhereClause = "VALUE <= 2" Dim pCursorX\_Q As ICursor Dim pStatResultsX\_Q As esriSystem.IStatisticsResults Dim pDataX\_Q As IDataStatistics Dim bs As Double

'----------------------------------------------------

'------------------------------------------

 Dim pQueryFilter300 As IQueryFilter pQueryFilter300 = New QueryFilter pQueryFilter300.WhereClause = "VALUE <= " & TextBox7.Text Dim pQueryFilter1 As IQueryFilter pQueryFilter1 = New QueryFilter pQueryFilter1.WhereClause = "VALUE <= " & bs Dim pDataX1 As IDataStatistics Dim pDataQ1 As IDataStatistics Dim pCursorX1 As ICursor Dim pCursorQ1 As ICursor Dim pStatResultsX1 As esriSystem.IStatisticsResults Dim pStatResultsQ1 As esriSystem.IStatisticsResults Dim pStatResultsC As esriSystem.IStatisticsResults Dim pStatResultsM As esriSystem.IStatisticsResults pDataX1 = New ESRI.ArcGIS.Geodatabase.DataStatisticsClass pDataQ1 = New ESRI.ArcGIS.Geodatabase.DataStatisticsClass pDataX1.Field = "COUNT" pDataQ1.Field = "COUNT" pCursorX1 = pTableX.Search(pQueryFilter1, True) pCursorQ1 = pTableQ.Search(pQueryFilter1, True) pDataX1.Cursor = pCursorX1 pDataQ1.Cursor = pCursorQ1

 pStatResultsX1 = pDataX1.Statistics pStatResultsQ1 = pDataQ1.Statistics pStatResultsC = pDataX1.Statistics pStatResultsM = pDataQ1.Statistics Dim pLogicalOpC As ILogicalOp Dim pLogicalOpM As ILogicalOp Dim pOutputRasterC As IGeoDataset Dim pOutputRasterM As IGeoDataset Dim pRLayerC As IRasterLayer Dim pRLayerM As IRasterLayer Dim pDescX300 As IRasterDescriptor Dim pDescX1 As IRasterDescriptor Dim pDescQ300 As IRasterDescriptor Dim pDescQ1 As IRasterDescriptor pLogicalOpC = New RasterMathOps pLogicalOpM = New RasterMathOps pDescX300 = New RasterDescriptor pDescQ300 = New RasterDescriptor pDescX1 = New RasterDescriptor pDescQ1 = New RasterDescriptor pDescX300.Create(XT, pQueryFilter300, "VALUE") pDescQ300.Create(QT, pQueryFilter300, "VALUE") pDescX1.Create(XT, pQueryFilter1, "VALUE") pDescQ1.Create(QT, pQueryFilter1, "VALUE") ' Calls the method pOutputRasterC = pLogicalOpC.BooleanAnd(pDescX300, pDescQ1) pOutputRasterM = pLogicalOpM.BooleanAnd(pDescX1, pDescQ300) ' Create the output raster layer and add it to the active map. pRLayerC = New RasterLayer pRLayerC.CreateFromRaster(pOutputRasterC) pRLayerM = New RasterLayer pRLayerM.CreateFromRaster(pOutputRasterM) Dim pRasterColC As IRasterBandCollection Dim pRasterColM As IRasterBandCollection

Dim pBandC As IRasterBand

Dim pBandM As IRasterBand

Dim pTableC As ITable

Dim pTableM As ITable

Dim pDataC As IDataStatistics

Dim pDataM As IDataStatistics

Dim pCursorC As ICursor

Dim pCursorM As ICursor

pRasterColC = pRLayerC.Raster

pRasterColM = pRLayerM.Raster

pBandC = pRasterColC.Item(0)

pBandM = pRasterColM.Item(0)

pTableC = pBandC.AttributeTable

pTableM = pBandM.AttributeTable

pDataC = New ESRI.ArcGIS.Geodatabase.DataStatisticsClass

pDataC.Field = "COUNT"

pDataM = New ESRI.ArcGIS.Geodatabase.DataStatisticsClass

pDataM.Field = "COUNT"

pCursorC = pTableC.Search(pQueryFilter2, True)

pDataC.Cursor = pCursorC

pCursorM = pTableM.Search(pQueryFilter2, True)

pDataM.Cursor = pCursorM

Dim C, M, X1, Q1, com, mis, DEi As Double

'----------------------------------------------------------------------

pStatResultsC = pDataC.Statistics

pStatResultsM = pDataM.Statistics

C = pStatResultsC.Sum

M = pStatResultsM.Sum

X1 = pStatResultsX1.Sum

Q1 = pStatResultsQ1.Sum

 $com = C / Q1$ 

 $mis = 1 - (M / X1)$ 

 $TextBox10.Text = com$ 

 $TextBox11.Text = mis$
- For  $i = 1$  To n
	- $bs = ibd + ((i 1) * bd)$
	- ' ค านวนค่า bs ในแต่ละรอบที่เพิ่มขึ้นตามสูตรด้านบน
	- pQueryFilter = New QueryFilter
	- pQueryFilter.WhereClause = "VALUE <= " & bs
	- pDataX = New ESRI.ArcGIS.Geodatabase.DataStatisticsClass
	- pDataQ = New ESRI.ArcGIS.Geodatabase.DataStatisticsClass
	- pDataX.Field = "COUNT"
	- pDataQ.Field = "COUNT"
	- pCursorX = pTableX.Search(pQueryFilter, True)
	- pCursorQ = pTableQ.Search(pQueryFilter, True)
	- pDataX.Cursor = pCursorX
	- pDataQ.Cursor = pCursorQ
	- 'Intersec Q ^ X
	- pLogicalOp = New RasterMathOps
	- 'Set pMxDoc = ThisDocument
	- 'Set pMap = pMxDoc.FocusMap
	- pDescX = New RasterDescriptor
	- pDescQ = New RasterDescriptor
	- pDescX.Create(XT, pQueryFilter, "VALUE")
	- pDescQ.Create(QT, pQueryFilter, "VALUE")
	- ' Calls the method
	- pOutputRaster = pLogicalOp.BooleanAnd(pDescX, pDescQ)
	- ' Create the output raster layer and add it to the active map.
	- pRLayer = New RasterLayer
	- pRLayer.CreateFromRaster(pOutputRaster)
	- pRLayer.Name = "QandX"
	- 'pMap.AddLayer(pRLayer)
	- pRasterColX\_Q = pRLayer.Raster
	- pBandX\_Q = pRasterColX\_Q.Item(0)
	- pTableX\_Q = pBandX\_Q.AttributeTable
	- pDataX\_Q = New ESRI.ArcGIS.Geodatabase.DataStatisticsClass
	- pDataX\_Q.Field = "COUNT"
	- pCursorX\_Q = pTableX\_Q.Search(pQueryFilter2, True)

pDataX\_Q.Cursor = pCursorX\_Q 'SumCount from X,Q  $pStatResultsX = pDataX.Statistics$  $pStatResultsQ = pDataQ.Statistics$  $pStatResultsX_Q = pDataX_Q.S$ tatistics Dim Pixcel size As Integer  $\text{Fixed\_size} = \text{Val}(\text{TextBox3}.\text{Text})$ Dim sum\_from\_pStatResultsX\_perpixcell As Integer Dim sum\_from\_pStatResultsQ\_perpixcell As Integer Dim sum\_from\_pStatResultsX\_Q\_perpixcell As Integer Dim sum\_from\_pStatResultsX As Double Dim sum\_from\_pStatResultsQ As Double Dim sum\_from\_pStatResultsX\_Q As Double sum\_from\_pStatResultsX = pStatResultsX.Sum sum\_from\_pStatResultsQ = pStatResultsQ.Sum sum\_from\_pStatResultsX\_Q = pStatResultsX\_Q.Sum ี ' คำนวณ() sum\_from\_pStatResultsX\_perpixcell = sum\_from\_pStatResultsX / Pixcel\_size sum\_from\_pStatResultsQ\_perpixcell = sum\_from\_pStatResultsQ / Pixcel\_size sum\_from\_pStatResultsX\_Q\_perpixcell = sum\_from\_pStatResultsX\_Q / Pixcel\_size  $X = sum_{r, power} = \frac{S}{k}$  $Q = sum_{r}$  from pStatResultsQ perpixcell X Q = sum\_from\_pStatResultsX Q\_perpixcell  $DE = (pi * bs) * ((Q - X_Q) / X)$ DEi = (pi \* bs) \* (((Q - X\_Q) - (Q \* (1 - com))) / (X \* (1 - mis))) 'Dim i As Integer Dim str() As String = New String() {i, bs, Q, X, X\_Q, DE, "", "", DEi, "", ""} Dim pitem As ListViewItem = New ListViewItem(str) Ivw\_result.Items.Add(pitem) Next i

Fnd Sub

Private Sub CommandButton4\_Click(ByVal sender As System.Object, ByVal e As

System.EventArgs) Handles CommandButton4.Click

Calculate()

End Sub

Private Sub CommandButton3\_Click(ByVal sender As System.Object, ByVal e As

System.EventArgs) Handles CommandButton3.Click

Dim fileName As String = getFileName(tempFile)

Dim filePath As String = getFilePath(tempFile)

CreateGraph("Q", "Ang", "กราฟแสดงความสัมพันธ์ระหว่างระยะ Buffer กับ DE", filePath, fileName)

End Sub

Private Sub CommandButton5\_Click(ByVal sender As System.Object, ByVal e As

System.EventArgs) Handles CommandButton5.Click

Dim fileName As String = getFileName(tempFile)

Dim filePath As String = getFilePath(tempFile)

CreateGraph("Q", "Angi", "กราฟแสดงความสัมพันธ์ระหว่างระยะ Buffer กับ DEi", filePath, fileName)

End Sub

Private Sub Button1\_Click(ByVal sender As System.Object, ByVal e As System.EventArgs)

Handles Button1.Click

Dim application As IApplication = Tool5.m\_application ''connect arcgis

' Now drill into the ArcObjects to get set the map's IActiveView Event Handler

Dim mxDocument As IMxDocument = TryCast(application.Document, IMxDocument) ''connect

arcgis

Dim activeView As IActiveView = mxDocument.ActiveView

Dim folder As FolderBrowserDialog = New FolderBrowserDialog

folder.Description = "Browse for Folder"

folder.ShowNewFolderButton = True

folder.RootFolder = Environment.SpecialFolder.MyComputer

If folder.ShowDialog() = System.Windows.Forms.DialogResult.OK Then

Arcgis\_Path.Text = folder.SelectedPath

End If

End Sub

 Private Sub SearchButton4\_Click(ByVal sender As System.Object, ByVal e As System.EventArgs) Handles SearchButton4.Click

Dim application As IApplication = Tool5.m\_application ''connect arcgis

' Now drill into the ArcObjects to get set the map's IActiveView Event Handler

Dim mxDocument As IMxDocument = TryCast(application.Document, IMxDocument) ''connect

arcgis

Dim activeView As IActiveView = mxDocument.ActiveView

Dim openFileDialog1 As New OpenFileDialog()

Dim strm As System.IO.Stream

openFileDialog1.InitialDirectory = "c:\"

openFileDialog1.Filter = "result files (\*.csv)|\*.csv"

openFileDialog1.FilterIndex = 2

openFileDialog1.RestoreDirectory = True

If openFileDialog1.ShowDialog() = System.Windows.Forms.DialogResult.OK Then

strm = openFileDialog1.OpenFile()

Result\_Path.Text = openFileDialog1.FileName.ToString()

If Not Result\_Path.Text = "" Then

getItemFromResult()

End If

End If

End Sub

Private Sub Arcgis\_Path\_TextChanged(ByVal sender As System.Object, ByVal e As

System.EventArgs) Handles Arcgis\_Path.TextChanged

End Sub

 Private Sub Label10\_Click(ByVal sender As System.Object, ByVal e As System.EventArgs) Handles Label10.Click

End Sub

 Private Sub Button2\_Click(ByVal sender As System.Object, ByVal e As System.EventArgs) Handles Button2.Click

Dim application As IApplication = Tool5.m\_application ''connect arcgis

' Now drill into the ArcObjects to get set the map's IActiveView Event Handler

Dim mxDocument As IMxDocument = TryCast(application.Document, IMxDocument) ''connect

```
arcgis
```
Dim activeView As IActiveView = mxDocument.ActiveView

Dim pMap As IMap

pMap = mxDocument.FocusMap

Dim pOutputRasterX\_Q As IGeoDataset

Dim pRLayerX\_Q As IRasterLayer

pRLayerX\_Q = New RasterLayer

Dim buffer\_distance As Double

buffer\_distance = Val(TextBox13.Text)

Dim Pixcel\_size As Integer

Pixcel\_size = Val(TextBox3.Text)

Dim XL As IRasterLayer

Dim QL As IRasterLayer

Dim XT As IRaster

Dim QT As IRaster

XL = Findlayer("int250")

QL = Findlayer("int50")

 If XL.Name <> "int250" Then MsgBox("ไม่พบชั้นข้อมูล int250")

Exit Sub

End If

If QL.Name <> "int50" Then

MsgBox("ไม่พบชั้นข้อมูล int50")

Exit Sub

End If

XT = XL.Raster

QT = QL.Raster

Dim pRasterColX As IRasterBandCollection

Dim pRasterColQ As IRasterBandCollection

pRasterColX = XL.Raster

pRasterColQ = QL.Raster

Dim pBandX As IRasterBand

Dim pBandQ As IRasterBand

pBandX = pRasterColX.Item(0)

pBandQ = pRasterColQ.Item(0)

' Get the raster table

Dim pTableX As ITable

Dim pTableQ As ITable

Dim TableExist As Boolean

pBandX.HasTable(TableExist)

pBandQ.HasTable(TableExist)

If Not TableExist Then Exit Sub

 $pTableX = pBandX.AttributeTable$ 

 $pTableQ = pBandQ.A$ ttributeTable

Dim pDataC As IDataStatistics

Dim pCursorC As ICursor

Dim pQueryFilter2 As IQueryFilter

pQueryFilter2 = New QueryFilter

pQueryFilter2.WhereClause = "VALUE = 0"

pDataC = New ESRI.ArcGIS.Geodatabase.DataStatisticsClass

pDataC.Field = "COUNT"

pCursorC = pTableX.Search(pQueryFilter2, True)

pDataC.Cursor = pCursorC

Dim pStatResultsX As ESRI.ArcGIS.esriSystem.IStatisticsResults

' หาร buffer ด้วย pixcell

Dim sum\_from\_buffer As Double

Dim sum\_from\_buffer\_perpixcell As Double

pStatResultsX = pDataC.Statistics

Pixcel\_size = Val(TextBox3.Text)

sum\_from\_buffer = pStatResultsX.Sum

sum\_from\_buffer\_perpixcell = sum\_from\_buffer / Pixcel\_size

Dim pQueryFilterQ\_distance As IQueryFilter

pQueryFilterQ\_distance = New QueryFilter

pQueryFilterQ\_distance.WhereClause = "VALUE <= " & buffer\_distance

pCursorC = pTableQ.Search(pQueryFilterQ\_distance, True)

pDataC.Cursor = pCursorC

Dim pStatResultsQ As ESRI.ArcGIS.esriSystem.IStatisticsResults

Dim sum\_from\_bufferQ\_distance As Double

 $pStatResultsQ = pDataC.Statistics$ 

sum\_from\_bufferQ\_distance = pStatResultsQ.Sum

ี หาร buffer ด้วย pixcell

Dim sum\_sum\_from\_bufferQ\_distance As Double

Dim sum\_from\_bufferQ\_distance\_perpixcell As Double

sum\_sum\_from\_bufferQ\_distance = pStatResultsQ.Sum

sum from bufferQ distance perpixcell = sum sum from bufferQ distance / Pixcel size

Dim pLogicalOpX\_Q As ILogicalOp

Dim pLogicalOpM As ILogicalOp

pLogicalOpX\_Q = New RasterMathOps

pLogicalOpM = New RasterMathOps

Dim pDescX As IRasterDescriptor

Dim pDescQ As IRasterDescriptor

pDescX = New RasterDescriptor

pDescQ = New RasterDescriptor

pDescX.Create(XT, pQueryFilter2, "VALUE")

pDescQ.Create(QT, pQueryFilterQ\_distance, "VALUE")

pOutputRasterX\_Q = pLogicalOpX\_Q.BooleanAnd(pDescX, pDescQ)

pRLayerX\_Q.CreateFromRaster(pOutputRasterX\_Q)

pRLayerX\_Q.Name = "Q\_intersect\_X"

'pMap.AddLayer(pRLayerX\_Q)

Dim pRasterColX\_Q As IRasterBandCollection

Dim pBandX\_Q As IRasterBand

Dim pTableX Q As ITable

Dim pCursorX\_Q As ICursor

Dim pStatResultsX\_Q As esriSystem.IStatisticsResults

Dim pDataX\_Q As IDataStatistics

Dim pQueryFilterX\_Q As IQueryFilter

pQueryFilterX\_Q = New QueryFilter

pQueryFilterX\_Q.WhereClause = "VALUE = 0"

pRasterColX\_Q = pRLayerX\_Q.Raster

 $pBandX_Q = pRasterColX_QItem(0)$ 

 $pTableX$  Q =  $pBandX$  Q.AttributeTable

pDataX\_Q = New ESRI.ArcGIS.Geodatabase.DataStatisticsClass

pDataX Q.Field = "COUNT"

pCursorX\_Q = pTableX\_Q.Search(pQueryFilterX\_Q, True)

pDataX\_Q.Cursor = pCursorX\_Q

'SumCount from X.Q

 $pStatResultsX_Q = pDataX_Q.S$ tatistics

Dim sumX Q As Double

sumX\_Q = pStatResultsX\_Q.Sum

'ค่าที่ได้ต้องทำการหารด้วยขนาดของ pixel

Dim sumX\_Q\_perpixcell As Double

sumX\_Q\_perpixcell = sumX\_Q / Pixcel\_size

'คำนวณหา %

Dim Percen\_of\_X As Integer

Percen\_of\_X = (100 \* sumX\_Q\_perpixcell) / sum\_from\_buffer\_perpixcell

ให้ใส่ buffer ใหม่

Dim percent As String = TextBox14.Text

Dim Bufer\_Dis As String = TextBox13.Text

If Percen of  $X = 50$  = True Then

MsgBox("ได้ระยะ Hausdorff Distance ที่ 50%")

TextBox15.Text = Bufer Dis

```
Elself Percen_of_X \leq P percent = True Then
```
MsgBox(" ระยะ Buffer ที่ " & Bufer\_Dis & "m." & Environment.NewLine & " ซ้อนทับเส้น Q อยู่ " &

Percen\_of\_X & "%" & Environment.NewLine & " กรุณาเปลี่ยนระยะ Buffer ใหม่ค่ะ ")

```
TextBox13.Text = Bufer_Dis
```
Elself Percen of  $X \le 50$  & Percen of  $X =$  percent = True Then

```
MsqBox(" ระยะ Buffer ที่ " & Bufer_Dis & "m." & Environment.NewLine & " ตรงกับระดับความ
เชื่อมั่นที่ต้องการแล้ว แต่ยังไม่ได้ค่า Hausdorff Distance " & Environment.NewLine & "กรุณาเปลี่ยนระยะ
```

```
Ruffer ใหม่ เพื่อสามารถคำนวณค่า Hausdorff Distance ค่ะ")
```

```
TextBox13.Text = Bufer Dis
```
Elself Percen of  $X = 50$  & Percen of  $X =$  percent = True Then

MsgBox("ได้ผลลัพธ์ครบถ้วน")

TextBox13.Text = Bufer\_Dis

TextBox15.Text = Bufer Dis

End If

End Sub

**End Class** 

<Global.Microsoft.VisualBasic.CompilerServices.DesignerGenerated()> \_

Partial Class frm\_analysis

Inherits System.Windows.Forms.Form

'Form overrides dispose to clean up the component list.

<System.Diagnostics.DebuggerNonUserCode()> \_

Protected Overrides Sub Dispose(ByVal disposing As Boolean)

Try

If disposing AndAlso components IsNot Nothing Then

components.Dispose()

End If

Finally

MyBase.Dispose(disposing)

End Try

End Sub

'Required by the Windows Form Designer

Private components As System.ComponentModel.IContainer

'NOTE: The following procedure is required by the Windows Form Designer

'It can be modified using the Windows Form Designer.

'Do not modify it using the code editor.

<System.Diagnostics.DebuggerStepThrough()> \_

Private Sub InitializeComponent()

'lbl\_Start

Me.lbl\_Start.AutoSize = True

Me.lbl\_Start.Location = New System.Drawing.Point(35, 551)

Me.lbl\_Start.Name = "lbl\_Start"

Me.lbl\_Start.Size = New System.Drawing.Size(70, 13)

Me.lbl\_Start.TabIndex = 1

Me.Ibl Start.Text = "Strat Process"

'lbl\_end

Me.lbl\_end.AutoSize = True

Me.lbl\_end.Location = New System.Drawing.Point(35, 579)

Me.lbl\_end.Name = "lbl\_end"

Me.lbl\_end.Size = New System.Drawing.Size(67, 13)

Me.lbl  $end.TabIndex = 2$ 

Me.lbl\_end.Text = "End Process"

End Sub

Friend WithEvents lbl\_Start As System.Windows.Forms.Label

Friend WithEvents lbl\_end As System.Windows.Forms.Label

End Class

## Coding โปรแกรมเครื่องมือวิธีจับค่จดบนเส้นที่มีตำแหน่งอ้างอิงเชิงเส้นที่เท่ากัน

- Imports ESRI.ArcGIS.Carto
- Imports ESRI.ArcGIS.Geodatabase
- Imports ESRI.ArcGIS.DataSourcesRaster
- Imports ESRI.ArcGIS
- Imports ESRI.ArcGIS.SpatialAnalyst
- Imports ESRI.ArcGIS.GeoAnalyst
- Imports ESRI.ArcGIS.ArcMapUI
- Imports System. Windows. Forms
- Imports ESRI.ArcGIS.Framework
- Imports System.IO
- Imports ESRI.ArcGIS.Geometry
- Imports ESRI.ArcGIS.Editor
- Imports ESRI.ArcGIS.esriSystem
- Imports ESRI.ArcGIS.Display
- Public Class RatioGram
	- Public Shared Divide\_point\_num As Integer
	- Public m\_PointTestCollection() As PointCollection
	- Public m\_PointRefCollection() As PointCollection
	- Private Sub RatioGram\_Load(ByVal sender As System.Object, ByVal e As System.EventArgs)
- Handles MyBase.Load
	- Dim application As ESRI.ArcGIS.Framework.IApplication = Tool1.m\_application "connect arcgis Dim mxDocument As IMxDocument = TryCast(application.Document, IMxDocument) "connect
- arcgis
	- Dim activeView As IActiveView = mxDocument.ActiveView
	- Dim pMxdoc As IMxDocument = application.Document
	- Dim pMap As IMap = pMxdoc.FocusMap
	- Dim pStTabColl As IStandaloneTableCollection = pMap
	- Dim pLayer As ILayer
	- Dim i As Integer
	- Dim pFeatLayer As IFeatureLayer
	- For i = 0 To pMap.LayerCount 1
		- pLayer = pMap.Layer(i)
		- If TypeOf pLayer Is IFeatureLayer Then

pFeatLayer = pLayer

If pFeatLayer.FeatureClass.ShapeType = esriGeometryType.esriGeometryPolyline Then

ComboBox1.Items.Add(pLayer.Name)

ComboBox2.Items.Add(pLayer.Name)

Fnd If

End If

Next i

End Sub

Private Sub TextBox1\_TextChanged(ByVal sender As System.Object, ByVal e As

System.EventArgs)

End Sub

Private Sub Button2\_Click(ByVal sender As System.Object, ByVal e As System.EventArgs)

Handles Button2.Click

Dim application As ESRI.ArcGIS.Framework.IApplication = Tool1.m\_application "connect arcgis

Dim mxDocument As IMxDocument = TryCast(application.Document, IMxDocument) "connect

arcgis

Dim activeView As IActiveView = mxDocument.ActiveView

Dim pMxdoc As IMxDocument = application.Document

Dim pMap As IMap = pMxdoc.FocusMap

Dim pLayer(0 To 1) As ILayer

Dim pFields As IFields

 $pLayer(0) = Module1.FindLayer(Combobox1.Text)$ 

pLayer(1) = Module1.FindLayer(ComboBox2.Text)

If pLayer(0) Is Nothing Or pLayer(1) Is Nothing Then

MsgBox("ไม่สามารถคำนวณหา RatioGram ได้ ตรวจสอบชั้นข้อมูล", vbCritical, "Can't calculate

RatioGram")

Exit Sub

End If

'numDivide = Integer.Parse(TextBox1.Text)

'numArray = numDivide + 1

'numIncrese =  $1/n$ umDivide

Dim editorUID As UID

 $editorUID = New UID$ 

editorUID.Value = "esriEditor.Editor"

Dim editor As IEditor

editor = (application.FindExtensionByCLSID(editorUID))

Dim pRefFeatLayer As IFeatureLayer

Dim pTestFeatLayer As IFeatureLayer

pRefFeatLayer = pLayer(0)

pTestFeatLayer = pLayer(1)

pFields = pRefFeatLayer.FeatureClass.Fields

Dim indefFieldRef = pRefFeatLayer.FeatureClass.FindField("id")

Dim indefFieldTest = pTestFeatLayer.FeatureClass.FindField("id")

Dim ProcessPointRef As IPointCollection

Dim ProcessPointTest As IPointCollection

Dim pFeatureCursorRef As IFeatureCursor

Dim pFeatureCursorTest As IFeatureCursor

Dim arrayLengthRef() As Double

Dim arrayLengthTest() As Double

Dim arrayLengthRefM() As Double

Dim arrayLengthTestM() As Double

Dim AllArrayTestRef() As Double

Dim AllArrayRefTest() As Double

Dim PointRef() As PointsXY

Dim PointTest() As PointsXY

Dim curveTest As ICurve

Dim curveRef As ICurve

pFeatureCursorRef = pRefFeatLayer.FeatureClass.Search(Nothing, False)

Dim pFeatureRef As IFeature = pFeatureCursorRef.NextFeature()

While pFeatureRef IsNot Nothing

pFeatureCursorTest = pTestFeatLayer.FeatureClass.Search(Nothing, False)

Dim pFeatureTest As IFeature = pFeatureCursorTest.NextFeature()

Dim pLineRef As IPolyline

'Dim pPointRef As IPoint

pLineRef = pFeatureRef.Shape

curveRef = pFeatureRef.Shape

While pFeatureTest IsNot Nothing

'MsgBox(pFeatureTest.Value(indefFieldTest))

'MsgBox(pFeatureRef.Value(indefFieldRef))

If pFeatureTest.Value(indefFieldTest) = pFeatureRef.Value(indefFieldRef) Then

'เส้น id เดียวกัน

Dim pLineTest As IPolyline

'Dim pPointTest As IPoint

pLineTest = pFeatureTest.Shape

curveTest = pFeatureTest.Shape

If Math.Abs(pLineRef.Length - pLineTest.Length) < 500 Then

'ระยะเส้นต่างกันไม่เกิน 500 เมตร

ProcessPointTest = CType(pLineTest, IPointCollection)

ProcessPointRef = CType(pLineRef, IPointCollection)

'ProcessPointRef.Point(0).ID

For d = 0 To ProcessPointTest.PointCount - 2

ReDim Preserve arrayLengthTest(d)

ReDim Preserve arrayLengthTestM(d)

If  $d = 0$  Then

arrayLengthTestM(d) = Math.Sqrt((((ProcessPointTest.Point(d).X) -

(ProcessPointTest.Point(d + 1).X)) ^ 2) + (((ProcessPointTest.Point(d).Y) - (ProcessPointTest.Point(d  $+ 1)$ .Y))  $^{\wedge} 2)$ 

arrayLengthTest(d) = ((Math.Sqrt((((ProcessPointTest.Point(d).X) -

(ProcessPointTest.Point(d + 1).X)) ^ 2) + (((ProcessPointTest.Point(d).Y) - (ProcessPointTest.Point(d  $+ 1$ . (Y))  $\hat{ }$  2))) / pLineTest. Length)  $* 100$ 

Else

 $arrayLengthTestM(d) = arrayLengthTestM(d - 1) +$ 

Math.Sqrt((((ProcessPointTest.Point(d).X) - (ProcessPointTest.Point(d + 1).X)) ^ 2) +

 $(((ProcessPointTest.Point(d).Y) - (ProcessPointTest.Point(d + 1).Y)) ^ 2))$ 

 $arrayLengthTest(d) = arrayLengthTest(d - 1) +$ 

 $((Math.Sqrt(((ProcessPointTest.Point(d).X) - (ProcessPointTest.Point(d + 1).X)) ^ 2) +$ 

```
(((ProcessPointTest.Point(d).Y) - (ProcessPointTest.Point(d + 1).Y)) ^ 2))) / pLineTest.Length) * 100
```
End If

Next d

For d = 0 To ProcessPointRef.PointCount - 2

ReDim Preserve arrayLengthRef(d)

ReDim Preserve arrayLengthRefM(d)

If  $d = 0$  Then

arrayLengthRefM(d) = Math.Sqrt((((ProcessPointRef.Point(d).X) -

(ProcessPointRef.Point(d + 1).X)) ^ 2) + (((ProcessPointRef.Point(d).Y) - (ProcessPointRef.Point(d + 1).Y))  $^{\wedge}$  2))

arrayLengthRef(d) = ((Math.Sqrt((((ProcessPointRef.Point(d).X) -

 $(ProcessPointRef.Point(d + 1),X))$  ^ 2) +  $(((ProcessPointRef.Point(d),Y) - (ProcessPointRef.Point(d + 1)),X))$ 

1).Y)) ^ 2))) / pLineRef.Length) \* 100

Else

 $arrayLengthRefM(d) = arrayLengthRefM(d - 1) +$ 

Math.Sqrt((((ProcessPointRef.Point(d).X) - (ProcessPointRef.Point(d + 1).X)) ^ 2) +

 $(((ProcessPointRef.Point(d).Y) - (ProcessPointRef.Point(d + 1).Y)) ^ 2))$ 

 $arrayLengthRef(d) = arrayLengthRef(d - 1) +$ 

```
((Math.Sqrt((((ProcessPointRef.Point(d).X) - (ProcessPointRef.Point(d + 1).X)) ^ 2) +
```
(((ProcessPointRef.Point(d).Y) - (ProcessPointRef.Point(d + 1).Y)) ^ 2))) / pLineRef.Length) \* 100

End If

Next d

Dim lengRef\_inTest() As Double

Dim lengTest\_inRef() As Double

For  $d = 0$  To arrayLengthRef.Length - 1

ReDim Preserve lengRef\_inTest(d)

lengRef\_inTest(d) = (arrayLengthRef(d) \* pLineTest.Length) / 100

Next d

For  $d = 0$  To arrayLengthTest.Length - 1

ReDim Preserve lengTest\_inRef(d)

lengTest\_inRef(d) = (arrayLengthTest(d) \* pLineRef.Length) / 100

Next d

'ท าการเรียงระยะทางทั้งสองเส้นจากเส้น ref in test

```
 For f = 0 To arrayLengthTestM.Length - 2
```
ReDim Preserve AllArrayRefTest(f)

AllArrayRefTest(f) = arrayLengthTestM(f)

Next

Dim inttemp As Integer  $= 0$ 

```
 For f = arrayLengthTestM.Length - 1 To ((arrayLengthTestM.Length +
```

```
lengRef_inTest.Length) - 3)
```

```
 ReDim Preserve AllArrayRefTest(f) 
                  AllArrayRefTest(f) = lengRef_inTest(inttemp) 
                 inttemp = inttemp + 1 Next 
                'ท าการเรียงระยะทางทั้งสองเส้นจากเส้น test in ref
                For f = 0 To arrayLengthRefM.Length - 2 
                  ReDim Preserve AllArrayTestRef(f) 
                  AllArrayTestRef(f) = arrayLengthRefM(f) 
                Next 
               inttemp = 0 For f = arrayLengthRefM.Length - 1 To ((arrayLengthRefM.Length + 
lengTest_inRef.Length) - 3)
                  ReDim Preserve AllArrayTestRef(f) 
                  AllArrayTestRef(f) = lengTest_inRef(inttemp) 
                 inttemp = inttemp + 1 Next 
                'sort array น้อยไปหามาก
                Dim swapped As Boolean = True 
                System.Array.Sort(AllArrayRefTest) 
               Dim int_j As Integer = 0Dim temp As Double = 0 While swapped 
                  swapped = False 
                  For i = 0 To AllArrayRefTest.Length - 2 
                     If AllArrayRefTest(i) > AllArrayRefTest(i + 1) Then 
                        temp = AllArrayRefTest(i) 
                      AllArrayRefTest(i) = AllArrayRefTest(i + 1)
                      AllArrayRefTest(i + 1) = temp
                      swapped = True
                     End If 
                  Next 
                End While 
               swapped = True
               temp = 0
```
 While swapped swapped = False  $int_i = int_i + 1$  For i = 0 To AllArrayTestRef.Length - 2 If AllArrayTestRef(i) > AllArrayTestRef(i + 1) Then temp = AllArrayTestRef(i) AllArrayTestRef(i) = AllArrayTestRef( $i + 1$ ) AllArrayTestRef $(i + 1) =$ temp swapped = True End If Next End While Dim pPoint As IPoint For i = 0 To UBound(AllArrayRefTest) ReDim Preserve PointRef(i) pPoint = PtConstructAlong((AllArrayRefTest(i) / curveTest.Length), curveTest, esriSegmentExtension.esriNoExtension, True) ' Midpoint  $PointRef(i).X = pPoint.X$  PointRef(i).Y = pPoint.Y Next i For i = 0 To UBound(AllArrayTestRef) ReDim Preserve PointTest(i) pPoint = PtConstructAlong((AllArrayTestRef(i) / curveRef.Length), curveRef, esriSegmentExtension.esriNoExtension, True) ' Midpoint  $PointTest(i).X = pPoint.X$  PointTest(i).Y = pPoint.Y Next i 'ค านวณ RMSE ของแต่ละจุด Dim X(), Y(), RMSE\_Allpoint() As Double

For i = 0 To UBound(PointRef)

ReDim Preserve X(i)

ReDim Preserve Y(i)

ReDim Preserve RMSE\_Allpoint(i)

 $X(i) = (PointRef(i).X - PointTest(i).X) ^ 2$ 

```
Y(i) = (PointRef(i).Y - PointTest(i).Y) ^ 2
                 RMSE\_Allpoint(i) = Math.Sqrt((X(i) + Y(i)) / PointRef.Length) Next i 
                ''rmse เฉลี่ยทุกจุดรวมกัน
                Dim RMSE_sum, RMSE_line As Double 
               RMSE sum = 0 For i = 0 To RMSE_Allpoint.Length - 1 
                  'ReDim RMSE_sum(i) 
                  'ReDim RMSE_line(i) 
                 RMSE_sum = RMSE_sum + RMSE_Allpoint(i)
                Next i 
               RMSE_line = 0
                RMSE_line = RMSE_sum / RMSE_Allpoint.Length 
               MsgBox("ID ที่" & pFeatureTest.Value(indefFieldTest) & "มีค่า RMSE =" & RMSE_line)
             Else 
                'ระยะเส้นต่างกันเกิน 500 เมตร
                MsgBox("ID ที่" & pFeatureTest.Value(indefFieldTest) & "มีระยะทางต่างกันมากกว่า500 
เมตร จึงไม่นำมาคำนวน")
             End If 
           Else 
             'เส้น id ต่างกัน
            \sim MsgBox("ID ที่" & pFeatureTest.Value(indefFieldTest) & "มี่ id ไม่ตรงกัน จึงไม่นำมาคำนวน")
           End If
```
pFeatureTest = pFeatureCursorTest.NextFeature()

End While

pFeatureRef = pFeatureCursorRef.NextFeature()

End While

Exit Sub

End

Option Explicit On

Imports ESRI.ArcGIS.Geodatabase

Imports ESRI.ArcGIS.Geometry

Imports ESRI.ArcGIS.DataSourcesFile

Imports ESRI.ArcGIS.Framework

Imports ESRI.ArcGIS.ArcMapUI

Imports ESRI.ArcGIS.Carto

Imports ESRI.ArcGIS.Display

Public Module modCreateNewShapeFile

Public Function CreateNewShapefile(ByVal OutFilePath As String, ByVal OutFileName As String,

ByVal FeatureType As String) As IFeatureClass

Dim pWorkspaceFactory As IWorkspaceFactory

pWorkspaceFactory = New ShapefileWorkspaceFactoryClass

Dim pFeatureWorkspace As IFeatureWorkspace

pFeatureWorkspace = pWorkspaceFactory.OpenFromFile(OutFilePath, 0)

Dim pFlds As IFields

pFlds = CreateFields(FeatureType)

Dim pNewFeatureClass As IFeatureClass

pNewFeatureClass = pFeatureWorkspace.CreateFeatureClass(OutFileName, pFlds, Nothing,

Nothing, esriFeatureType.esriFTSimple, "SHAPE", "")

Return pNewFeatureClass

End Function

Public Sub t\_ConstructAlong()

On Error GoTo Errorhandler

Dim application As IApplication = Tool1.m\_application ''connect arcgis

' Now drill into the ArcObjects to get set the map's IActiveView Event Handler

Dim mxDocument As IMxDocument = TryCast(application.Document, IMxDocument) ''connect

arcgis

Dim activeView As IActiveView = mxDocument.ActiveView

Dim pMxdoc As IMxDocument

Dim pMap As IMap

Dim pEnumFeat As IEnumFeature

Dim pFeature As IFeature

Dim pSelection As ISelection

Dim pDisplay As IScreenDisplay

Dim pCurve As IPolyline

Dim pPoint As IPoint

Dim ArrayX As Array

pMxdoc = application.Document

pMap = pMXDoc.FocusMap

pSelection = pMap.FeatureSelection

pEnumFeat = pSelection

pEnumFeat.Reset()

pFeature = pEnumFeat.Next

While Not pFeature Is Nothing

pCurve = pFeature.Shape

'pPoint = PtConstructAlong(100, pCurve, esriSegmentExtension.esriNoExtension, False)

'MsgBox("x,y = " & pPoint. $X \& T$ ", " & pPoint. $Y$ )

pPoint = PtConstructAlong(0, pCurve, esriSegmentExtension.esriNoExtension, True) '

## 'Midpoint

 $MsgBox("x,y = " 8 pPoint.X 8", " 8 pPoint.Y)$ 

pPoint = PtConstructAlong(0.25, pCurve, esriSegmentExtension.esriNoExtension, True)

 $MsgBox("x,y = " 8 pPoint.X 8", " 8 pPoint.Y)$ 

pPoint = PtConstructAlong(0.5, pCurve, esriSegmentExtension.esriNoExtension, True)

 $MsgBox("x,y = " 8 pPoint.X 8", " 8 pPoint.Y)$ 

pPoint = PtConstructAlong(0.75, pCurve, esriSegmentExtension.esriNoExtension, True)

 $MsgBox("x,y = " 8 pPoint.X 8", " 8 pPoint.Y)$ 

pPoint = PtConstructAlong(1, pCurve, esriSegmentExtension.esriNoExtension, True)

 $MsgBox("x,y = " 8 pPoint.X 8", " 8 pPoint.Y)$ 

pFeature = pEnumFeat.Next

End While

Exit Sub

Errorhandler:

MsgBox(Err.Number & "..." & Err.Description)

Exit Sub

End Sub

End Module

## **ประวัติผู้เขียนวิทยานิพนธ์**

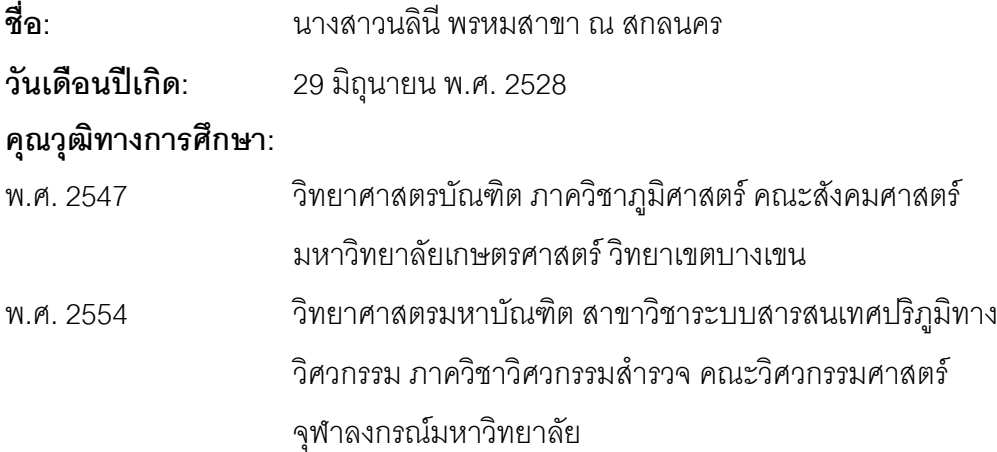

## **ผลงานทางวิชาการ: บทความตีพิมพ์**

ได้รับการตีพิมพบทความลงในเอกสารประกอบการประชุม (ซีดีรวมบทความ ชุดที่ 2) ใน งานการประชุมวิชาการวิศวกรรมโยธาแหงชาติ ครั้งที่ 17 และทำการนำเสนอบทความในวันที่ 9-11 พฤษภาคม 2555 ณ โรงแรมเซนทารา 9-11 พฤษภาคม 2555 ณ โรงแรมเซ็นทาราคอนเวนชัน เซ็นเตอร์ จังหวัดอุดรธานี